# **SIEMENS**

### **SIMATIC HMI Hazırlık ve kurulum** 1

## $\overline{BASLANGIC}$  **Display is a Type of the UANGIÇ**

**WINCC WinCC Proje uygulama 2** 

 **görüntülemek 3** 

 **Mesajları düzenlemek 4** 

 **Mesaj dizi raporlarını yazdırmak 5** 

 **Etiket giriş işletme zamanı raporu yazdırma 6** 

 **Müşteri/Sunucu Çalışması 7** 

## $EL$ **KİTABI**

### $G$ *D***D** $\overline{G}$ **D** $\overline{B}$ **D** $\overline{D}$

*WinCC ye hoş geldiniz-Windows NT 4.0 için Windows Kontrol Merkezi* 

WinCC dünyanın ilk IHMI(insan arayüzlü makine bütünleşmesi) yazılım sistemidir.Öyleki bu sistem ,sizin gözlemek istediğiniz bir sistemi otomatik olarak gözlemler.

Wincc nin kullanıma uyumlu parçaları yeni uygulamalarla bütünleşilmesine imkan sağlar.

Wincc yi kullandığınızda ;hayalinizde canlandırdığınız tüm işlem akışını çok kolay bir yoldan ve tüm yönleriyle otomatik olarak gözleyip ,kontrol edebilirsiniz.

Wincc Windows NT tabanlı yeni grafik tasarım programlarıyla kolaylıkla kullanılır.

Wincc görüntüleme işlemlerinin çözümü ve kontrol görevleri için bir çok gerekli bileşen içerir.

#### **Proje mühendisliği çerçevesinde WinCC:**

- Resimleme Yapı gösterimlerinin tasarlanması
- Arşivleme- SQL veri tabanı içinde anı anına bilgi ve sonuç depolamak
- Rapor tasarımı- Talep edilen bilgilere raporlar yaratmak

Bilgi yönetimi- Tesis içi bilgi depolamak ve tanımlamak

#### **WinCC İsletme Zamanı:**

Đşletme merkezinde bir kontrol merkezindeki makine operatörlerinin makine uygulamalarıyla etkileşimini kolaylaştırır.

### **NOTASYON(Đşaretlerin gösterim ve açıklamaları)**

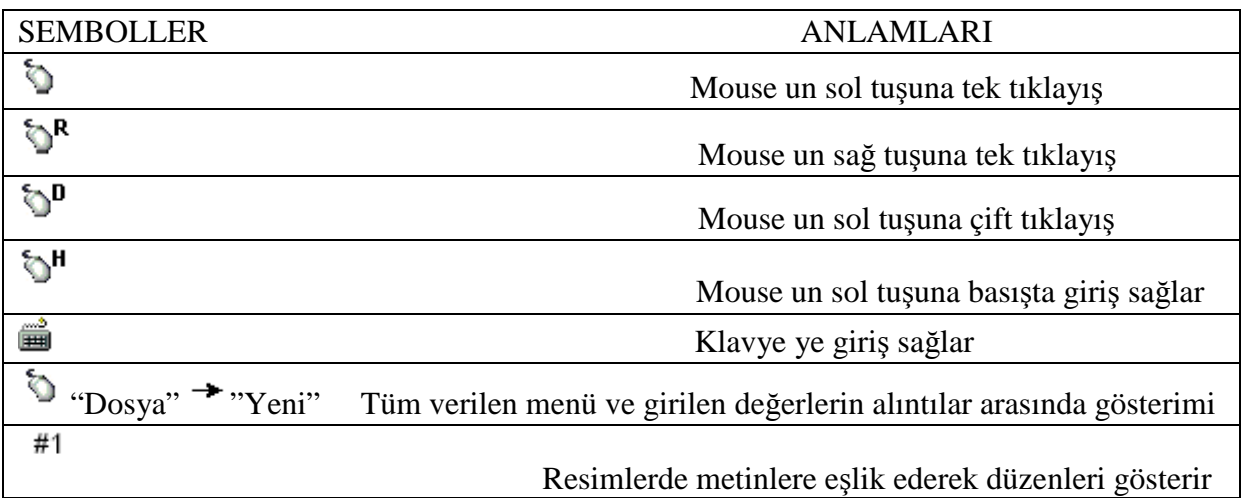

### **HAZIRLIK VE KURULUM:**

Bu bölüm WinCC kurulumu için gerekli işletim sistemi gereksinimlerini açıklar.Çalışma ortamının daha iyi yapılanması için CD-ROM kurulum işlemini anlatır.

### 1.1 WINCC KURULUM GEREKSİNİMLERİ:

WinCC genellikle yaygın olarak tüm IBM/AT PC düzenekleriyle uyumludur.Aşağıdaki tablo minimum kurulum değerleriyle verilmiş olsa da wincc yi verimli işletmek için tavsiye edilen değerleri kullanmak daha iyi olacaktır.

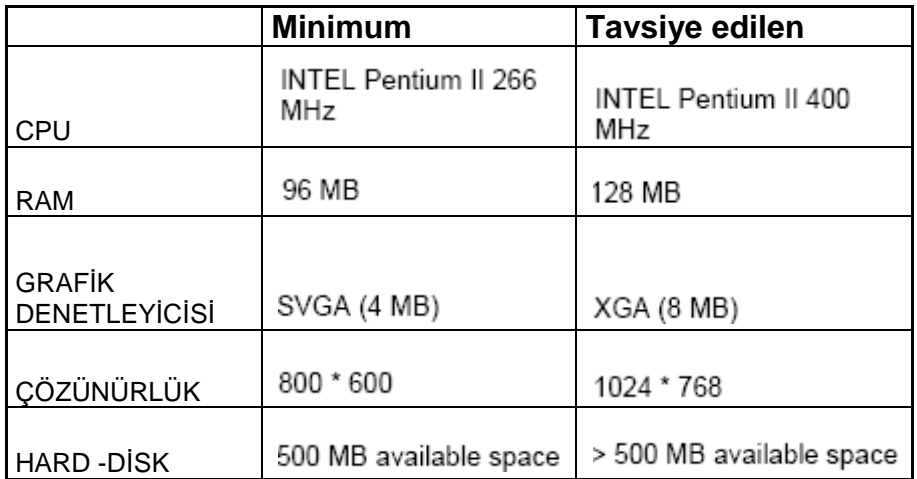

**NOT:**Sistemin performansı belirtilen değerlerin kullanılmasına ve kullanılabilir bellek miktarına bağlıdır.

Şuna da dikkat etmek gerekir ki ;başka programların wincc ile aynı anda çalışması wincc nin verimini azaltabilir.

### **1.2 İŞLETİM SİSTEMİ GEREKSİNİMLERİ:**

WinCC yalnızca Windows NT 4.0 tabanlı sunucu ve servis paketlerininin enaz 5 sürümleriyle çalışabilir.

### **1.3 WINCC KURULUŞ VE YÜKLEME:**

WinCC kurulum CD sini sürücünün içine yerleştirin.Kuruluş otomatik olarak başlayacaktır.Kısa bir ilk yükleme süresinden sonra ,aşağıdaki kuruluş dialog kutusu görülecektir.

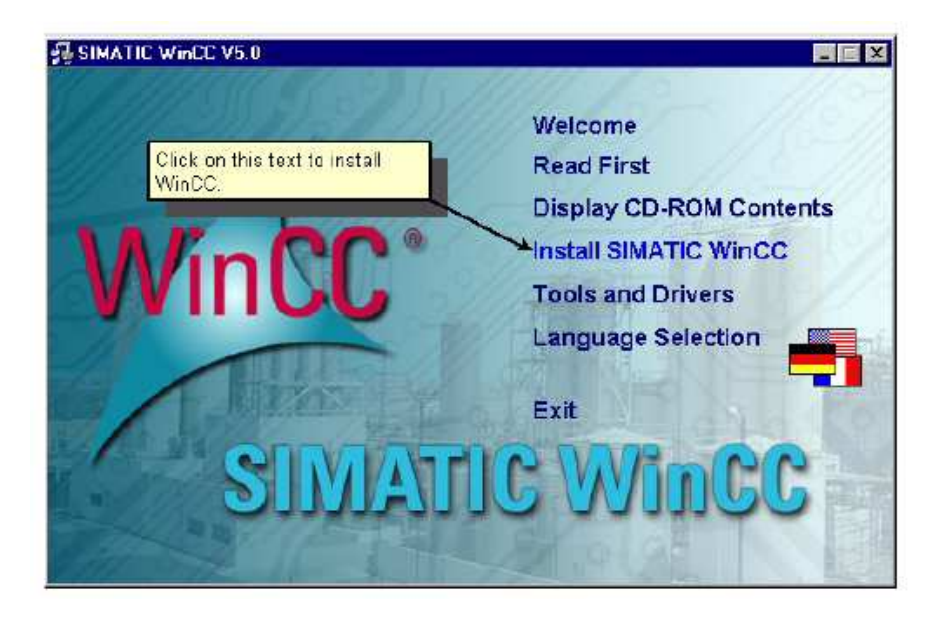

**şekil 1.1** wincc kurulumu, hoş geldiniz ekranı

WinCC ile ilgili daha fazla bilgi edinmek için veya çeşitli yardımcı programlar kurmak için "Welcome","Read First","Display CD-ROM contents","Tools and Drivers","Language Selection" linklerini inceleyabilirsiniz.

WinCC kurulum işlemi için "install simatic wincc"metni üzerine Mouse un sol tuşu ile bir kez tıklayın.Kurulum sihirbazı adım adım size yol gösterecektir.

О Bir sonraki iletişim kutusunda devam etmek için "Next" tıklayın.

Sözleşme şartlarını okuyun ve kabul ediyorsanız,girişinizi onaylamak için "Yes" tıklayın

### **1.3.1 WINCC KURULUM: Kullanıcı Kayıt**

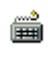

Kullanıcı bilgileri iletişim kutusundaki gerekli bilgileri girin.

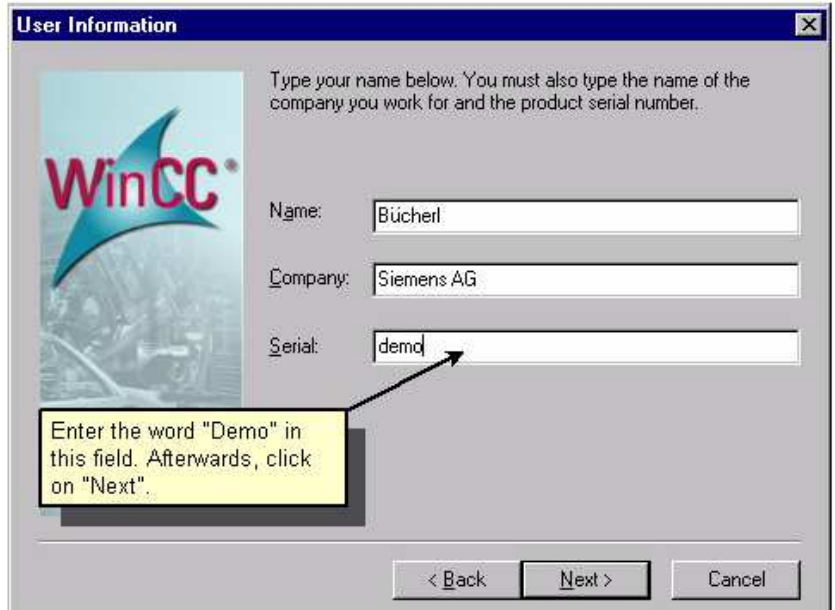

**şekil 1.2** wincc kurulum:kullanıcı bilgileri

Ō Sonrasında "Next" tıklayın.

Üyeliğinizi onaylamak için "Yes" e basarak girişlerinizi onaylayın.

### **1.3.2 KURULUŞ: Dil Seçimi**

Bir sonraki aşama kullanacağımız dili seçmektir.(Sistemin varsayılan dili ingilizcedir.)Eklemek istediğiniz dil sürümlerini tıklayın.Sonra programı nereye yüklemek istediğinizi seçin.Standart yükleme yeri "C:/Siemens/WinCC" ve "C:/Siemens/Common" dur.

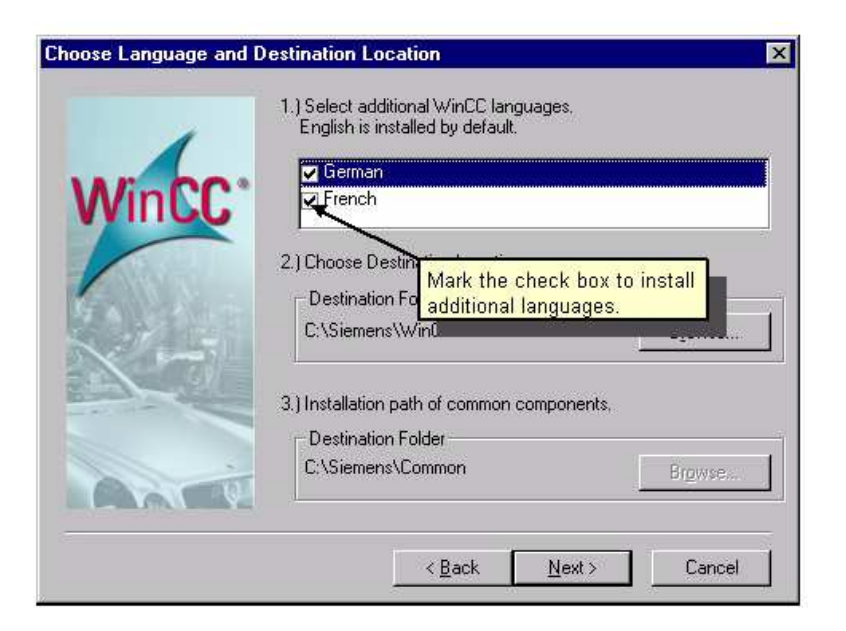

**şekil 1.3** wincc kuruluş:Dil seçimi

Ó Daha sonra devam etmek için "next" tıklayın.

### **1.3.3 KURULUŞ: Bileşenlerin Seçimi**

WinCC kurulum programı kurulum için 3 temel seçenek sunar."Lütfen "User-Defined" tıklayın.

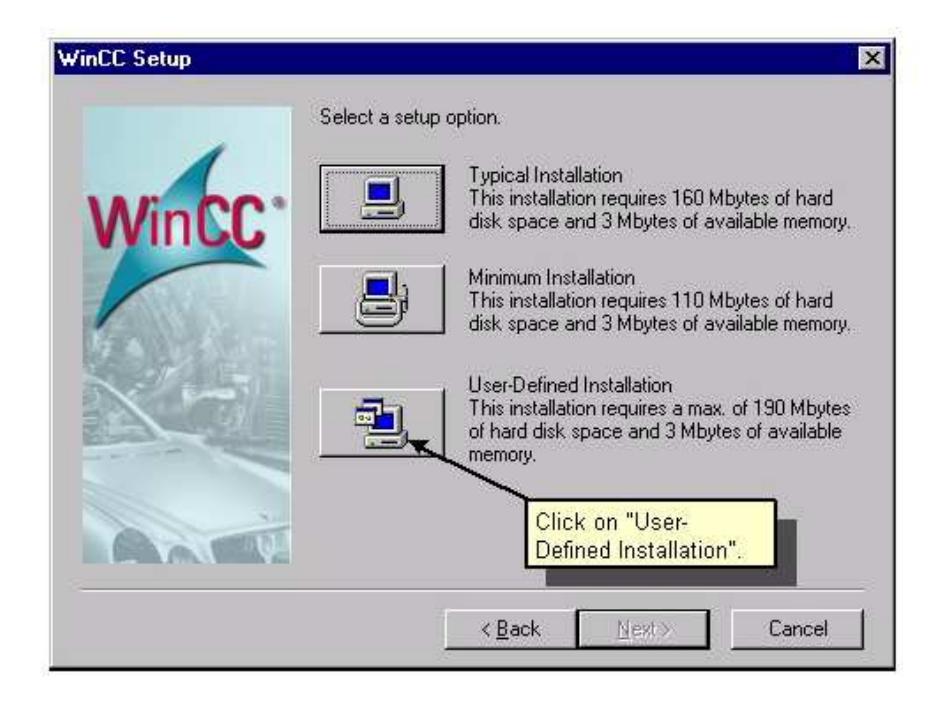

**şekil 1.4** wincc kurulım:kullanıcı tanımlı kurulum

 $\Diamond$ "Select Components" dialog kutusu içinde yüklemek istediğiniz bileşenleri seçin.Bunu yapmak için sol pencerede istenen bileşenlere tıklayın.Bileşenlerin öğeleri sağ pencere içinde görünecektir.Sağ pencerede,ayrıca kişisel bileşenlerinizi seçebilirsiniz.Bileşenler/Öğeler seçmek için istenen element ve öğelerin onay kutularını onaylayın.Bu onaylanan öğelerin ve bileşenlerin gerekli bellek miktarları yan kısımlarında görünecektir.

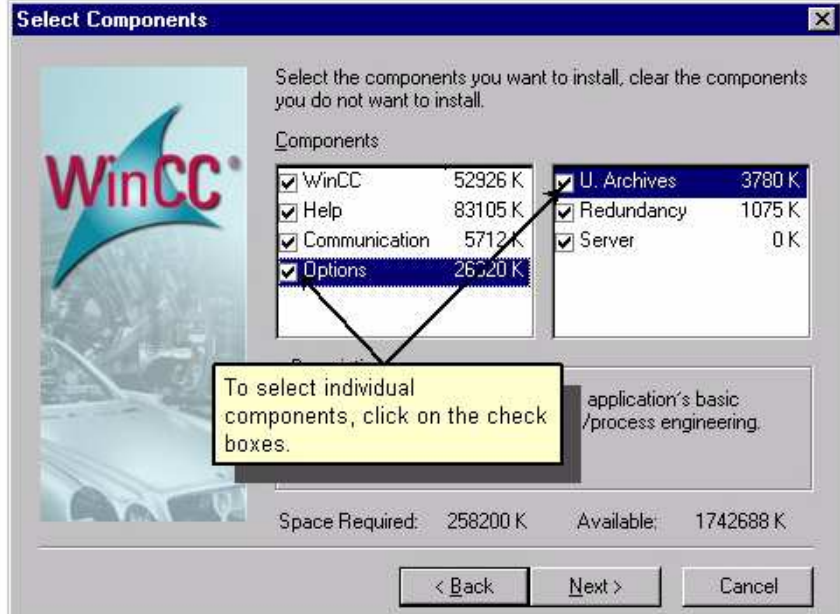

**şekil 1.5:** wincckurulum:bileşenlerin seçimi

Sonra "Next" tıklayın.

### **1.3.4 KURULUŞ: Yetki**

"Authorization" dialog kutusu seçilen bileşenlerden yetki gerektirenlerden oluşturulmuş bir liste gösterir.Eğer yetkinin kurulum işleminden sonra gerçekleşmesini istiyorsanız;"No,the authorization is performed at a later time"tıklayın.fakat şunu unutmayın ki;yetkisiz bir

çalıştırmada wincc sadece demo modunda çalışacaktır ve bir saat sonra otomatik olarak kapanacaktır.

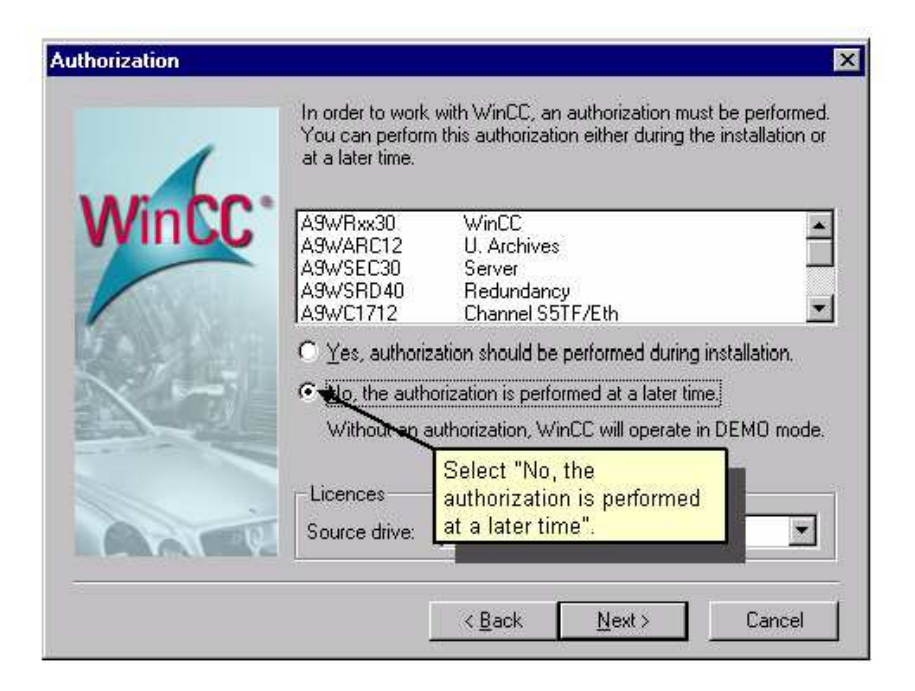

**şekil 1.6:** wincc kurulum:yetki

Ō Sonra "next" tıklayın.

Bir sonraki dialog kutusunda yapmış olduğunuz ayarları göreceksiniz,eğer değiştirmek istediğiniz varsa "back" tıklayın,eğer yoksa "next" tıklayın.

WinCC şimdi dosyaları transfer işlemine başlayacaktır.bı işlem bittiğinde bir kere "README.TXT" dosyasını okuyabilirsiniz.

 $\circ$ kurulumu tamamlamak için bilgisayarı tekrar başlatmanız gerekir.bu yüzden "yes,restart the computer, now" tıklayın.

### **1.4 KURULUŞ: ETĐKET SĐMÜLATÖRÜ**

Đşletme zamanı boyunca etiket değerlerindeki değişimi gözlemlemeyi sağlamak için etiket simulatöründen faydalanacağız.Bu bölüm wincc cd-rom altında bulunmaktadır.Bu yüzden kurulum CD sini tekrar yerleştirin.Kuruluş programı otomatik olarak başlar.

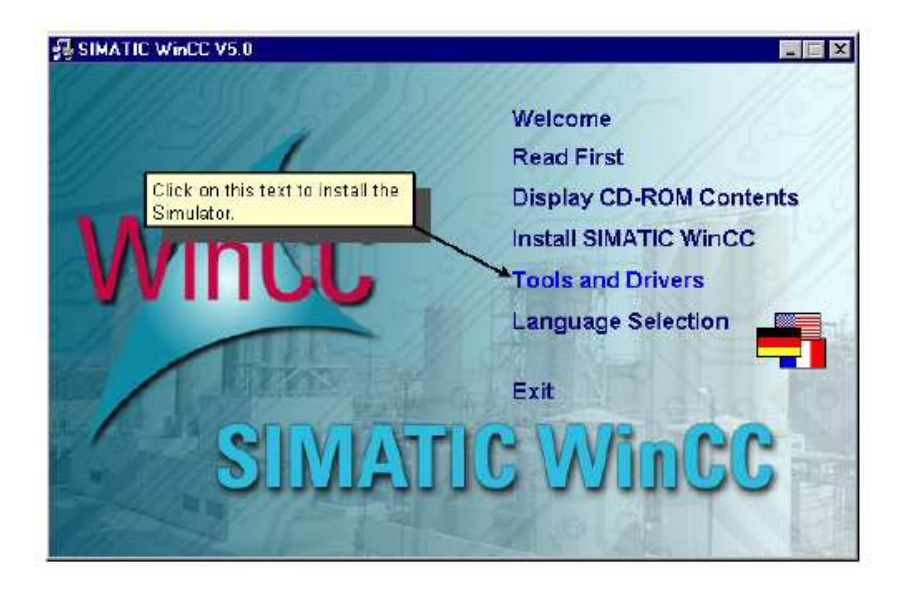

**şekil 1.8 :** hoş geldiniz ekranı

O Simulatörü yüklemek için "Tools and Drivers" linkine Mouse un sol tuşu ile tıklayın.

Çıkan metinde Mouse un sol tuşu ile "WinCC-Simulator" tıklayın.Kurulum sihirbazı size adım adım yol gösterecektir.

Bir sonraki dialog kutusunda sonraki adıma ilerlemek için "next" tıklayın.

Lisans şartlarını okuyun ve girişlerinizi onaylamak için "yes" tıklayın.

 $\Diamond$ Bir sonraki dialog kutusunda Simulator u yüklemek istediğiniz yeri seçin.Standart yükleme yeri "C:\Siemens\WinCC\SmartTools\Simulator" dür.

Sonra "next" tıklayın.

Ó

O

Dosyalar transfer edilecektir.Tamamlandığında bilgisayarı tekrar başlatmalısınız.

bunun için "yes,restart the computer ,now" tıklayın.

### **1.5 PROGRAMI KALDIRMAK:**

WinCC Windows N.T 4.0 Denetim masası içinde bulunan "Install/Uninstall" paneli içindeki "Add/Remove Programs Properties" yoluyla programı bilgisayardan kaldırma işlemi gerçekleşecektir.

- 1. WinCC kaldırmak için "my computer" içindeki "Control Panel" seçin ve "Add-Remove Programs" sekmesini çift tıklayın.
- 2. Dialog kutusu içinde Install/Uninstall panelinde ilk önce "Simatic WinCC" tıklayın. Sonra "add/remove" tıklayın.
- 3. WinCC kaldırma işlemi tamamlandıktan sonra bir üst butonu tıklayın.WinCC bileşenlerini yüklemek veya kaldırmak için orta butona tıklayın.Bir dil eklemek veya yüklemek için alt butona tıklayın.
- 4. Bilesenleri de kaldırmak için "Start" tıklayın.İslem bitince "Okey" tıklayın.Bilgisayarınız tekrar başlatılacaktır.

Aşağıdaki WinCC bileşenleri silinemeyecektir:

- **.** Yaratmış olduğunuz her proje
- **.** WinCC ile telim edilmiş olan yan paketlerin çalışan kısımları

### **1.6 SORUN GĐDERME VE HATA DÜZELTME:**

#### **Wincc SQL veri tabanına bir bağlantı olmadan yüklenemez.**

SQL veri tabanı Wincc ile beraber başlatılır.Veri tabanının isimlendirilmesi için bilgisayarınızın "NETBIOS" ismi kullanılır.Eğer bu isim tire(-) veya boşluk içeriyorsa wincc ile veri tabanı arasında bir bağlantı kurmak mümkün olmayacaktır.

NetBIOS adını değiştirmek için "Windows" konrol paneli içindeki "NetWork" ikonunu tıklayın.Bilgisayarın adı "identification" (tanımlama) paneli içinde değiştirilebilir.

İzin verilen isimlerin içeriği

- James Bond
- MyMachine2

İzin verilmeyen isim içerikleri

- My machine
- James Bond
- My-Server

#### **SQL veri tabanı çalıştırılamaz.**

Bilgisayarınıza kurulum boyunca WinCC giriş için doğru bir komut analiz etmiş olsada bazı durumlar yüzünden bu işlem başarısız olabilir.

Kurulumun yolu kulum boyunca tam anlamıyla birleştirilememiş ise bunu kontrol etmek için DOS komut sisteminde SET komutunu girin.Aşağıdaki girişler kurulum yolu içinde bulunmalıdır.

"<installation dir>\BIN" and "<installation dir>\SQLANY",

<sup>&</sup>quot;SQLANY=<installation dir>\SQLANY".

Bazen iki komut satırı olabilir.ikinci komut büyük harfle komutlar kullanır.Bununla beraber ikinci komut birincinin üzerine yazılmiış olabilir.

#### **Program grupları için simgeler görünür değil**

Wincc simgeleri göstermek için bir kullanıcı bağımlı program yöneticisi ile kullanılır.Eğer yüklemede kullandığınız isimle giriş yapmaz iseniz wincc simgeleri gösterilemeyebilir.

### 2. **İLK WINCC PROJENİZ:**

- *Projemizi oluştururken aşağıdaki sıra takip edilecektir.*
- WinCC'ye başlama
- Projeyi oluşturma
- PLC Driver'ı yükleme
- Etiketi belirtme
- Üretim şekilleri oluşturma
- WinCC çalışma ayarını kurma
- Şekilleri aktif hale getirme
- Şekilleri test için Simulator kullanma

### **2.1 ADIM 1 :WINCC ÇALIŞTIRMA:**

Lütfen ,Wincc yi çalıştırmak için Windows NT görev çubuğu içinde "Start" tıklayın.

 $\mathcal{L}$  wincc vi "SIMATIC"  $\rightarrow$  "WINCC "WINDOWS CONTROL CENTER" yoluyla çalıştırın.

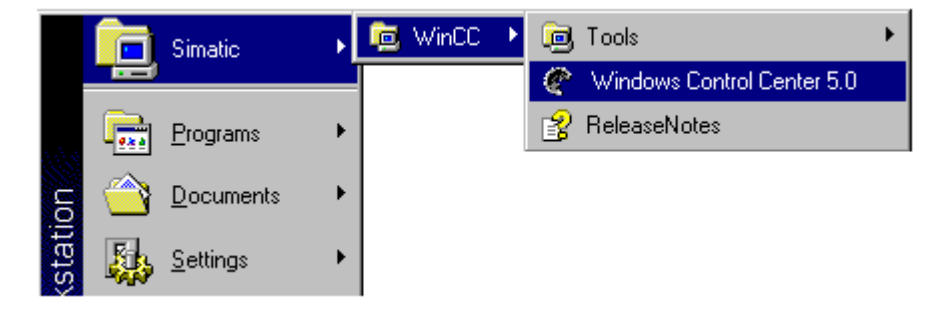

**şekil 1.2** wincc "Qckstart"projesi :wincc yi görev çubuğu üzerinden başlatma

### **2.2 ADIM2 YENĐ PROJE OLUŞTURMA:**

WinCC'yi ilk açtığımız zaman diyalog kutucuğu önümüze üç seçenek sunucaktır.

- Create "Single-User Project"(default)
- Create "Multi-User Project"
- Create "Multi-Client-User Project"
- "open an Availble Project"

"Single-User Project" seçin ve onaylamak için "okey" tıklayın.

"Gckstart" gibi bir proje ismi girin ve bir proje yolu belirleyin.Eğer isterseniz projenizi alt dizin içinde tekrar isimlendirebilirsiniz.Aksi takdirde aynı isimşle proje adlandırılacaktır.

WinCC Explorer şekil 2.2 deki görünür.

| @ WinCCExplorer - Qckstart.MCP                                                                                                    |                                 |                       |
|----------------------------------------------------------------------------------------------------|---------------------------------|-----------------------|
| Ele Edit Mew Editors Iools Help                                                                                                    |                                 |                       |
| DG ■▶ 《哈哈 ▲ 2 座前 @ 12                                                                                                    |                                 |                       |
| El- & Dckstalt                                                                                                    | Name                            | Type                  |
| …. 4 Computer<br>由:         Tag Management<br>— <del>E.</del> Structure teg<br>∱r Grephics Designer<br>iiii) Alam Logging<br><b>III Tog Logging</b><br>叠 Report Designer<br>由 德 Global Script<br>■ Text Library<br><b>OB</b> User Administrator<br><b>St</b> CrossReference<br><u> hin</u> Server data<br>A Fledundancy<br><b>ED</b> User Archive | <b>did</b> Computer             | Computer              |
|                                                                                                    | Tag Management                  | Tag Managemen         |
|                                                                                                    | <b>E</b> . Structure tag        | <b>Shuchures</b>      |
|                                                                                                    | -아 Graphics Designer            | Editor                |
|                                                                                                    | وil Alam Logging اَفْتَ         | Editor                |
|                                                                                                    | 里 Tag Logging                   | Editor                |
|                                                                                                    | ∰ Report Decigner               | Editor                |
|                                                                                                    | 1 <del>-3</del> Global Scripti  | Editor                |
|                                                                                                    | ■ Text Library                  | Editor                |
|                                                                                                    | <b>ST2</b> User Administrator   | Editor                |
|                                                                                                    | <b>CossReference</b>            | Editor                |
|                                                                                                    | 鼬 Server data                   | Editor                |
|                                                                                                    | A Redundancy                    | Editor                |
|                                                                                                    | <b>ER</b> User Archive          | Editor                |
|                                                                                                    |                                 |                       |
|                                                                                                    |                                 |                       |
|                                                                                                    |                                 |                       |
|                                                                                                    |                                 | $\blacktriangleright$ |
| Press F1 for Help.                                                                                                    | External Fags: 0 / License: 128 | h                     |

**şekil 2.2** WinCC arayüzü

Sol alt pencerede wincc Explorer ın ana öğelerini görmekteyiz.Bunlar proje kişiselleştirma adımlarınıza yardımcı olacaktır.Gizli bölümler  $\Box$  sembolüyle gösterilmektedir.Gizli bölümleri görünür yapmak için $\exists$  sembolünün üzerine tıklayın.

Sağ alt pencere seçilen öğelerin içerikleri bulunur.

### **2.3 ADIM 3 :PLC SÜRÜCÜSÜNÜ YÜKLEMEK**

Bu aşamamızda sistemimizi seçtiğimiz PLC ile haberleşeceğiz

WinCC Explorer sol alt penceresinde PLC sürücüsünü yüklemek için 'Tag Management'a sağ tuşla tıklayın.

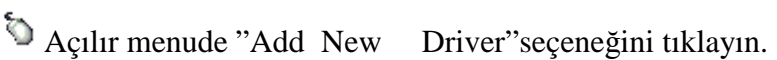

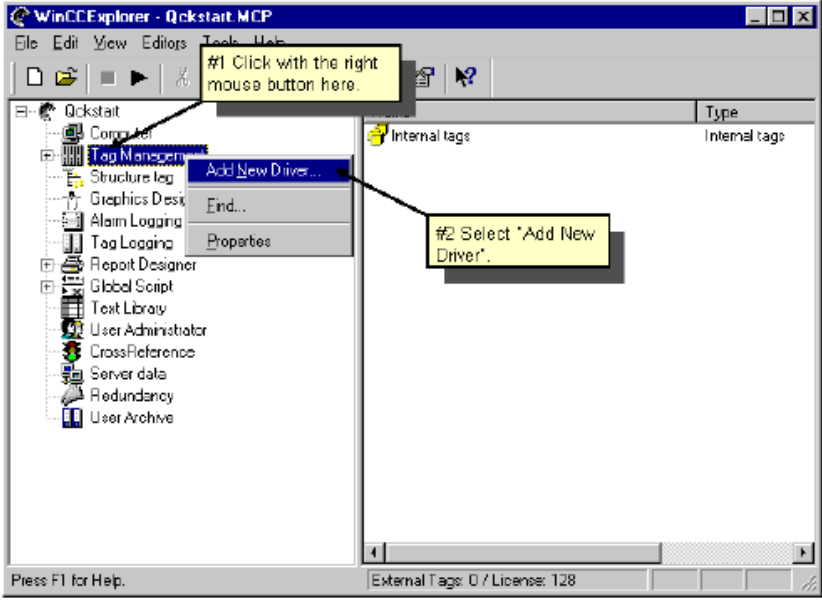

**şekil 2.3.1** yeni sürücü yükleme

"Add new driver" dialog kutusu içinde görünen sürücülerden birini seçin."Open" komutunu tıklayarak onaylayın.Seçtiğiniz sürücü etiket yönetim satırı altında gözükecektir.

 $\bullet$ Yeni bir bağlantı oluşturmak için görünen sürücülerin önündeki $\text{} \ \ \textcircled{\tiny{H}}\ \text{ikonuna}$ tıklayın.Uygun olan tüm kanal birimleri görünecektir.

MPI kanal birimine sağ Mouse tuşu ile tıklayın.

Açılır menude " New Connection" tıklayın.

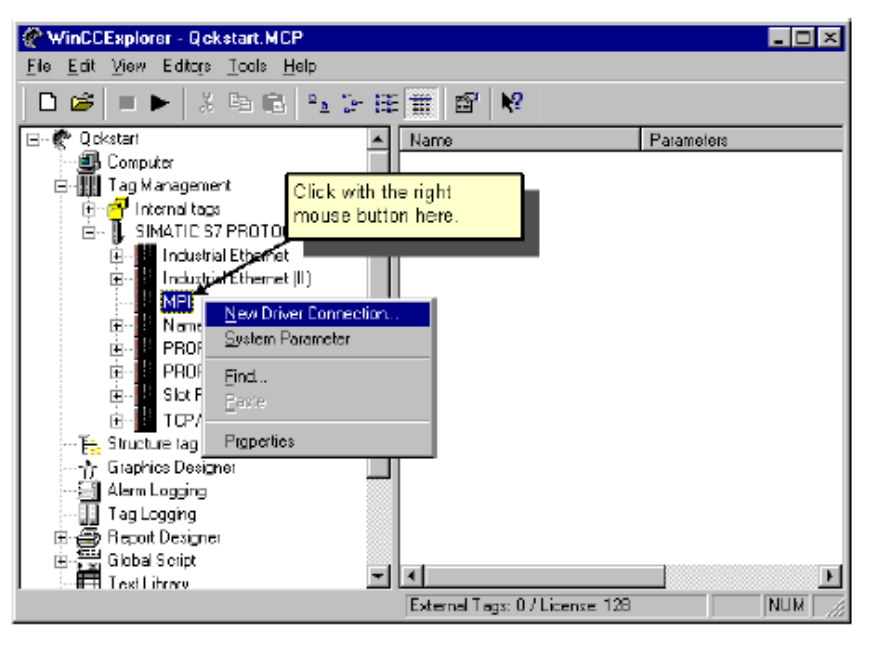

**şekil 2.3.2** yeni bağlantı yaratmak

Açılan "Connection Properties" dialog kutusu içinde "plc1" adını girin.

Girişlerinizi onaylamak için "okey" tıklayın.

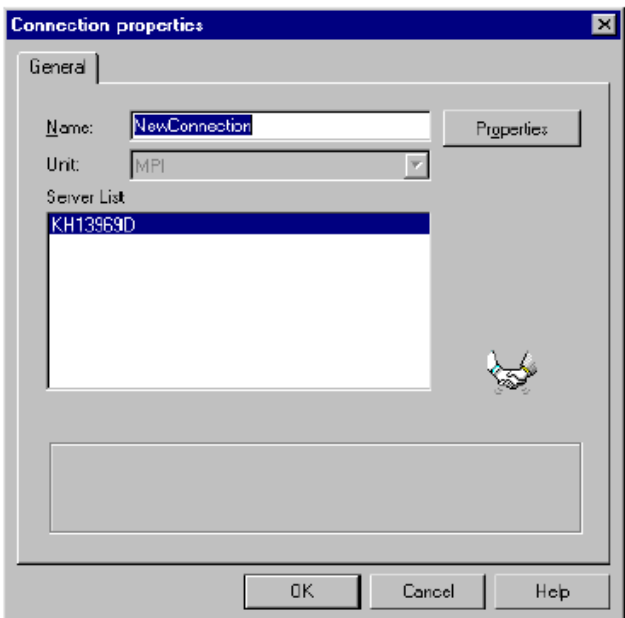

**şekil 2.3.3** yeni bir bağlantı oluşturmak

### **2.4 ETĐKET VE ETĐKET GRUPLARI**

Etiketler WinCC içinde gerçek değerleri sunmak için kullanılırlar.Örneğin su tankının seviyesi gibi değerleri için kullanılırlar.

 Process Tags (üretim etiketler) PLC veya benzer parçalar için projedeki hafıza odacıklarıdır.örneğin su tankının su seviyesi, seviye algılıyıcı sensörler yardımıyla algılanıp PLC'de kaydedilecektir ve bağlantı yolu ile tankın su seviyesi winCC'ye gönderilecektir.

 Internal Tags(iç etiketler) WinCC'nin içinde bulunan hafıza odacıklarıdır.PLC ile aynı görevi yaparlar.Bu etiketler WinCC'nin içinde biçimlendirilir.

**NOT:**Bizim projemizde yalnızca iç etiketler kullanmamıza rağmen 4a ve 4b adımlarını yapmak zorunda değilsiniz.Etiket gruplarının ve etiket işleyişinin yapılanışı bu adımlarda resimlerle gösterilmiştir.

• 'Tag Management ve Process Tag'leri arasındaki sürecin işleyişi'

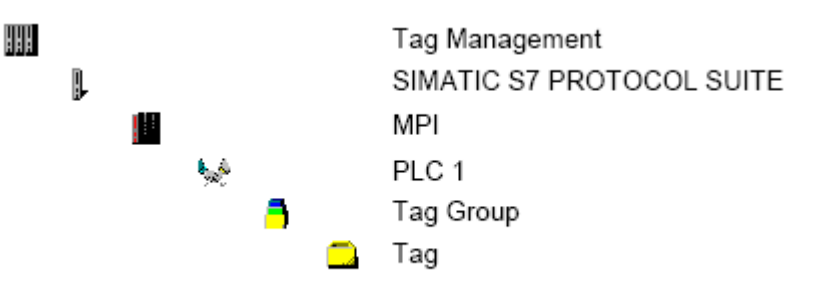

• Tag Management ve Internal Tag'leri arasındaki sürecin işleyişi

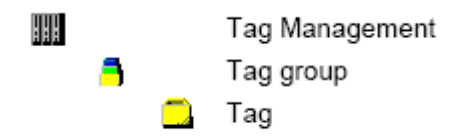

### **2.4.1 ĐÇ ETĐKET OLUŞTURMA**

TaG management" ikonu hala kapalı ise ilk olarak Mouse ile çift tıklayarak bu ikonu açın.

Daha sonra "internal tags" üzerine Mouse un sağ tuşu ile tıklayın.

Açılır menude "New Tag" tıklayın.

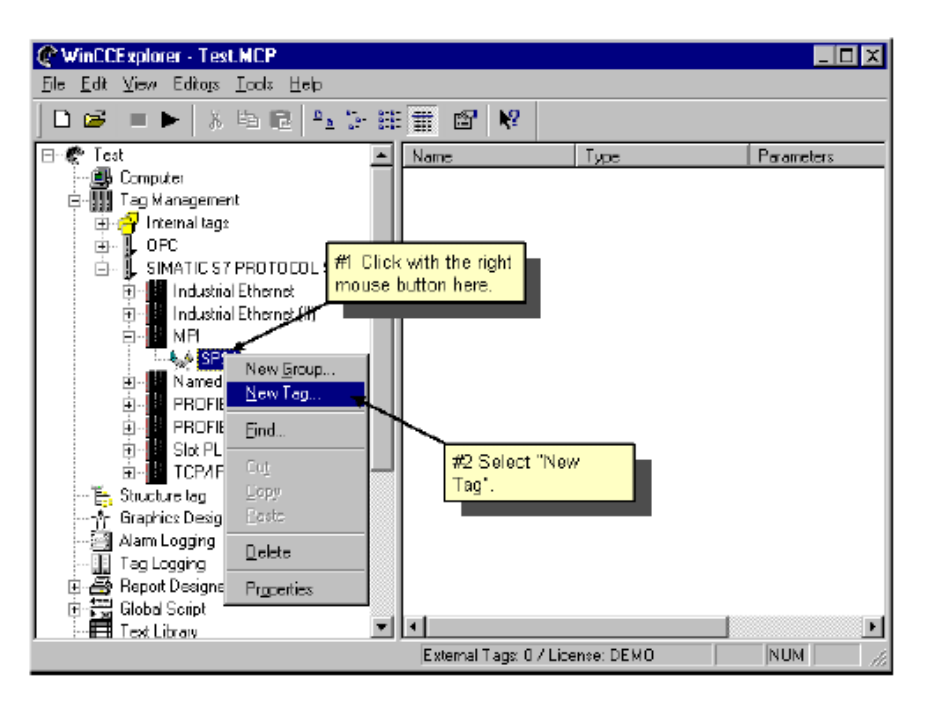

**şekil 2.4.1** iç etiket oluşturma

"Tag Properties" dialog kutusu içinde etiket adını "Tank Level" olarak girin.

Veri tiplerinin listesinden "Unsigned 16 bit value" seçin.

 $\mathcal{O}$ Girişlerinizi onaylamak için "okey" tıklayın.

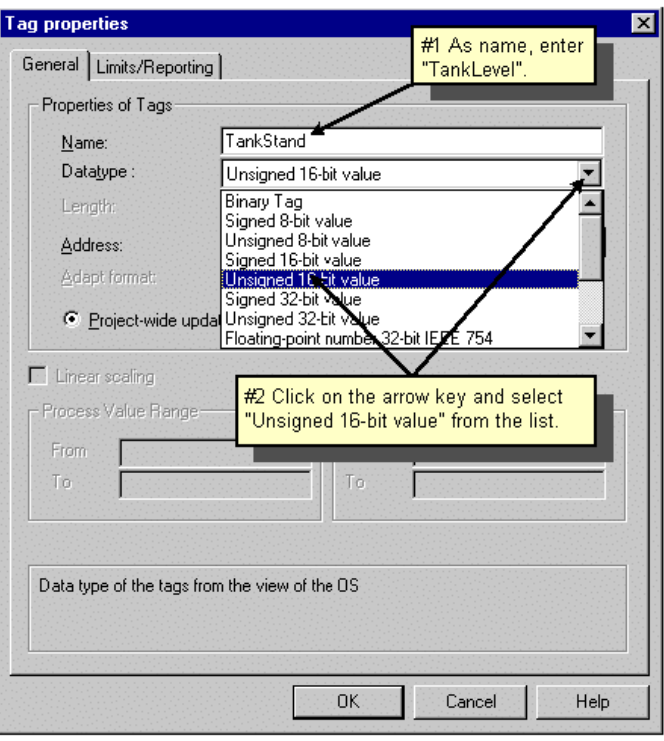

**şekil 2.4.2** iç etiket özellikleri

Oluşturacağınız tüm iç etiketler wincc Explorer sağ alt penceresi içinde listelenecektir.

Bir etiket oluşturmak işte bu kadar basit! İhtiyaç duyduğunuz her etiket için bu adımları tekrarlayın.Ayrıca etiketleri "copy" ,"paste" ,"cut" yapabilirsiniz.

### **2.4.2 ADIM 4a BĐR ETĐKET GRUBU OLUŞTURMA**

**NOT:** Örnek projeyi yinelemek için etiket grupları oluşturmak gerekli değildir.

Etiket grupları aşağıdaki mantıksal PLC iletişiminde düzenlenebilir.Yeni bir etiket grubu yaratmak için oluşturulmuş PLC üzerine Mouse un sağ tuşu ile tıklayın.

Ó Açılır menude "New Group" seçin.

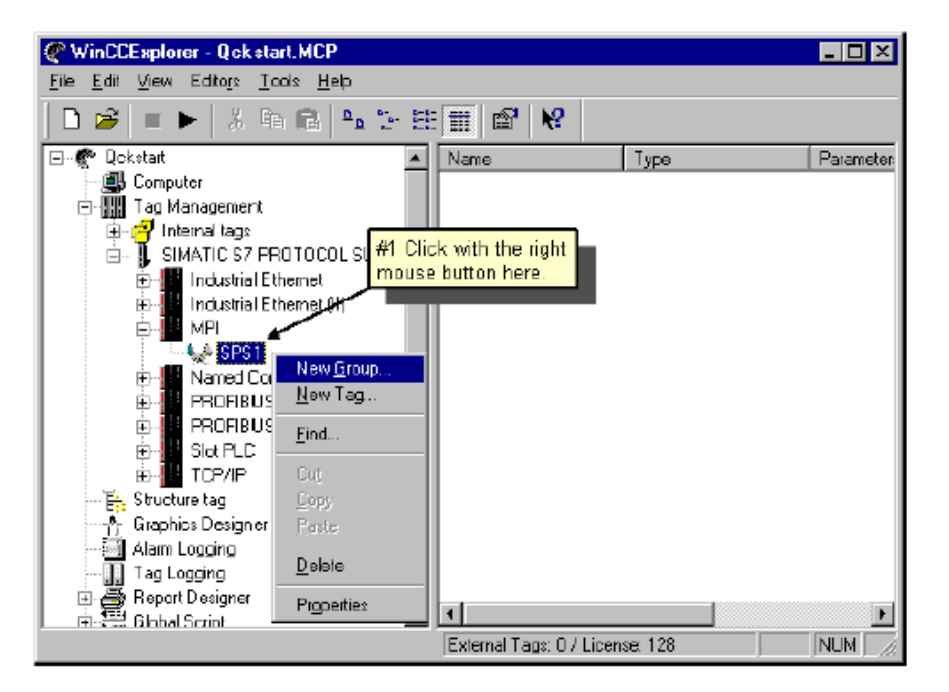

**şekil 2.4.3** yeni etiket grubu oluşturmak

ö "Properties of the tag group" dialog kutusu içinde çıkan alana grubun adını girin.

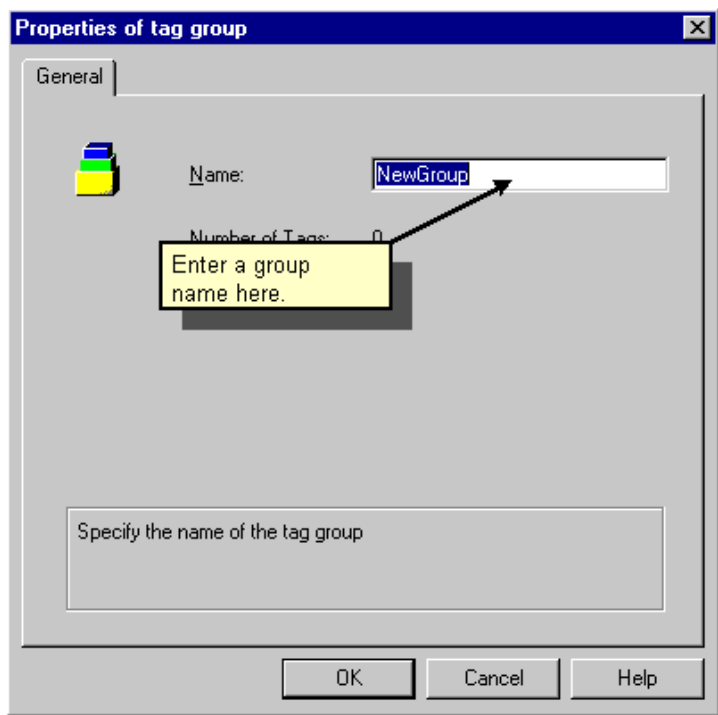

**şekil 2.4.4** etiket gruplarının özellikleri

 $\circ$ Girişlerinizi onaylamak için "okey" tıklayın. Oluşturmuş olduğunuz etiket grubu PLC bağlantısı altında görülecektir.

### **2.4.3 ADIM 4b ÜRETĐM ETĐKETĐ OLUŞTURMA**

**NOT:**Örnek projenizi yeniden yapılandırmak için bir üretim grubu oluşturmak gerekli değildir.

Bir işlem değişkeni yaratmadan önce,bir sürücü yüklemeli ve bir bağlantı yaratmalısınız.

Yaratmış olduğunuz iç etiketler ,bağlantımız üzerine kopyalanabilir ve yapıştırılabilir.Fakat şuna dikkat edin ki etiketler bir bağlantı içine "copy" ve "paste" komutlarıyla yerleştirilebilir. Sürüklenerek bir bir bağlantı içine taşınamaz.

Üretim etiketleri yaratmak için seçmiş plduğunuz PLC üzerine Mouse un sağ tuşu ile tıklayın.

Açılır menude "New Tag" tıklayın.

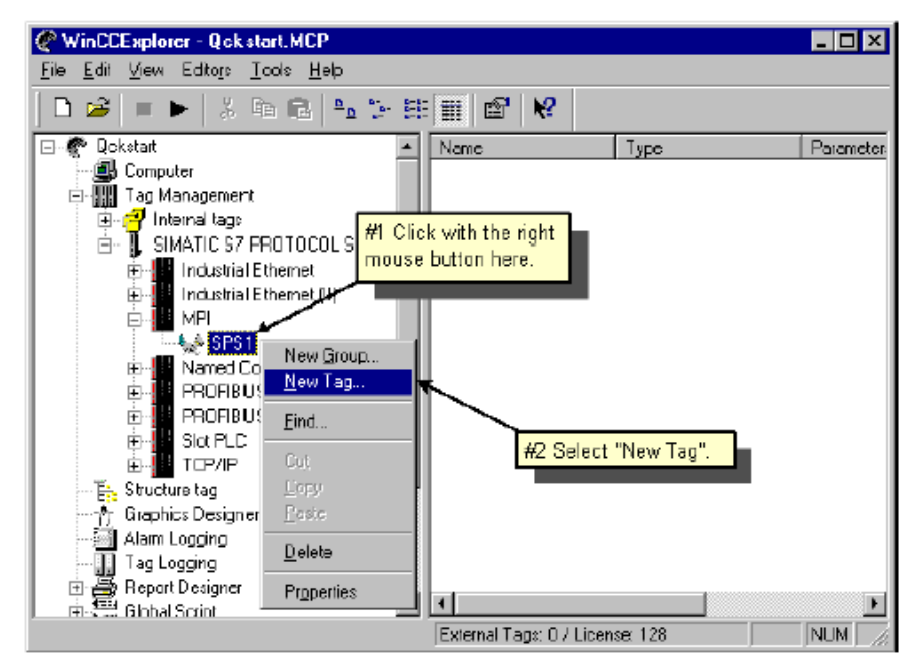

**şekil 2.4.5** bir iç etiket oluşturma

"Tag Properties" dialog kutusu içinde etiketiniz için istediğiniz ismi girin.

 $\circ$ Listeden veri tipini seçin.

Veri tipi dönüşümü bir veri tipinden diğer veri tipine değişimi gözlemlemeyi sağlar.Çift kelime formatlı yapı içinde bir kelimelik formatı gözlemek için WinCC gerekli hesaplamaları yapar.

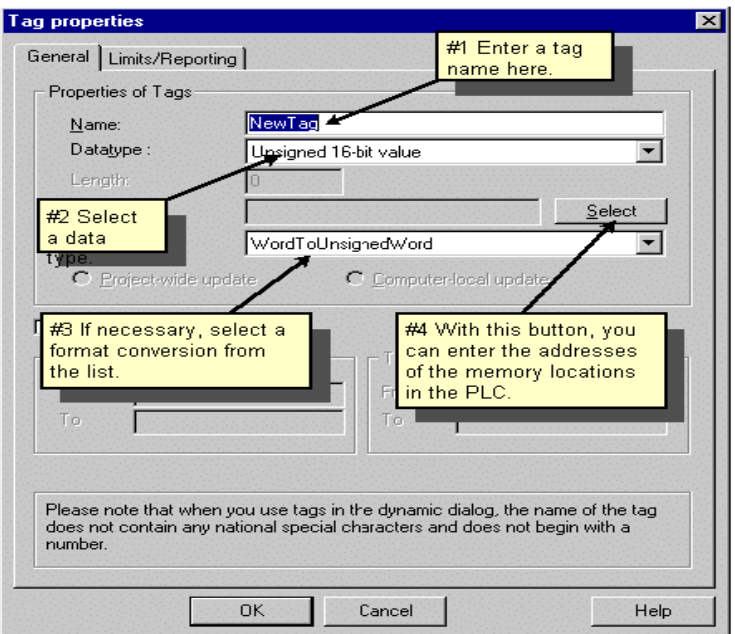

#### **şekil 2.4.6** Bir üretim etiketi özellikleri

#### **PLC içinde adres belirleme:**

"Adres properties" dialog kutusunu açmak için "Select" butonunu tıklayın.

Etiketin veri alanı için verilerin liste kutusundan ,veri alanı kısmında "Bit memory" tıklayın.

Adres tipinin "word" MW ayarının "0" a ayarlanmış olduğunu kontrol edin.

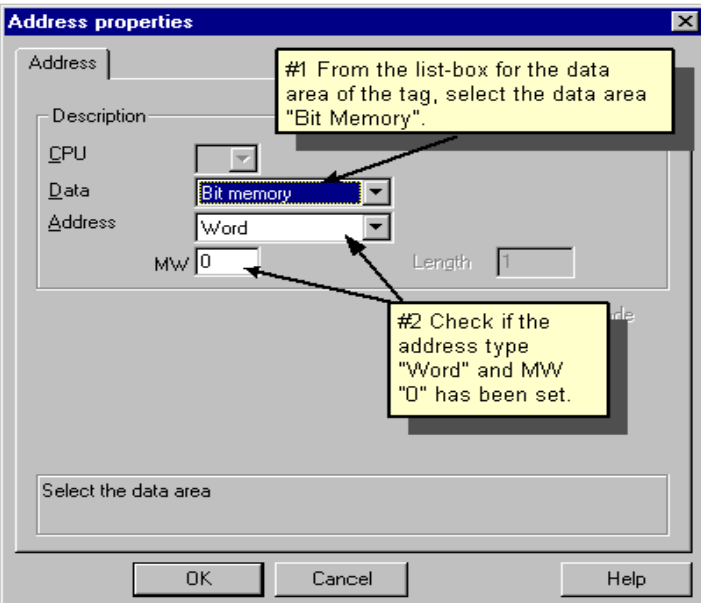

#### **şekil 2.4.7** Adres Ayarları

Girişlerinizi onaylamak için "okey"tıklayın.

#### **Doğrusal Ölçüm Oluşturmak**

Doğrusal ölçüm sadece süreç etiketleri (dış etiketler) için kullanılabilir.

 "Linear Scaling" onay kutusunu işaretleyiniz.Böylece "Process Value Range" ve "Tag Value Range" değer aralığı giriş alanları aktifleşmiş olacaktır.

Süreç değer aralığını (Örn; -20 den 20'ye kadar) ve etiket değer aralığını (Örn; 0 dan 100'e kadar) giriniz.

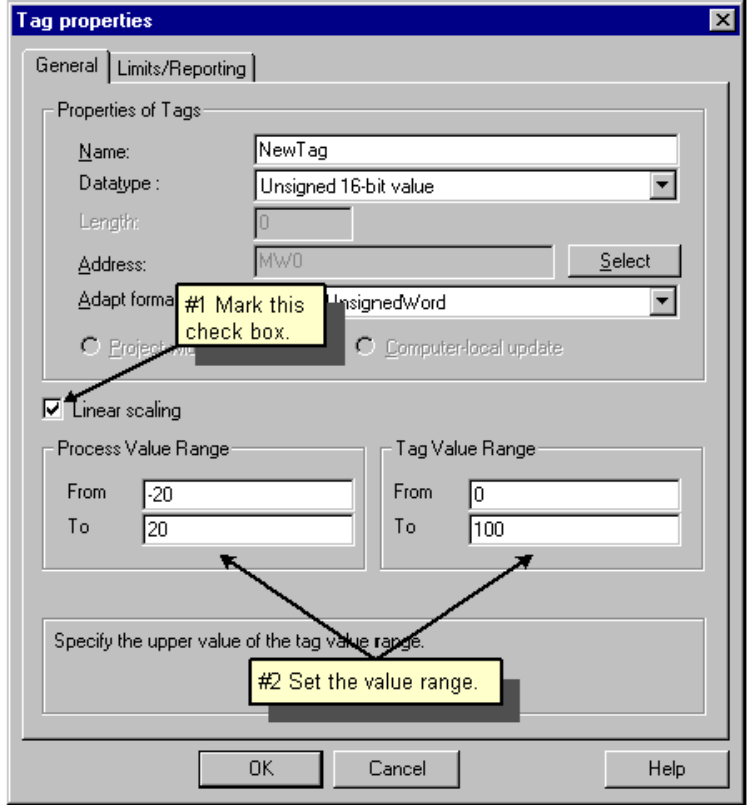

Figure 2.4.8: WinCC Project "Qckstart"; Set Linear Scaling

#### **Note:**

Eğer süreç değer aralığı için pozitif ve negatif sayılar kullanmak

istiyorsanız,işaretlenmiş bir etiket kullanmak zorundasınız.

### **2.5 Süreç Resimleri Ekleme**

#### **2.5.1 Adım 5.1:Süreç Resimleri Oluşturma**

Bu bölümde kendi projemiz için yaratıcılığımızı kullanarak süreç resmi tasarlayacağız.Yeni bir resim oluşturmak ve grafik tasarımcısını açmak için aşağıda belirtilen yolları izleyiniz.

#### **Süreç Resmi Oluşturma**

Ø. WinCC gezgininin sol alt penceresinde bulunan "Graphics Designer" yazısını açılır menüde görüntülemek için sağ tıklayınız.

Ó Açılır menüde "New Picture" ı tıklayınız.Daha sonra "Newpdl0.pdl" olarak adlandırılmış bir resim dosyası oluşturulacaktır ve sağ-alt pencerede gösterilecektir.

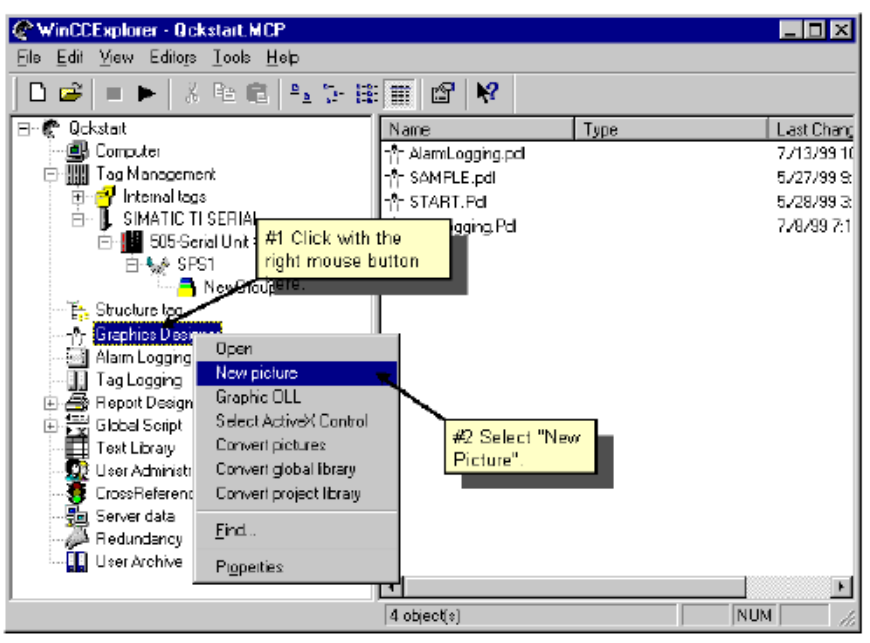

Figure 2.5.1: WinCC Project "Qckstart"; Creating a New Picture

 $\mathbb{R}^R$  Kontrol penceresinin sağ-alt penceresinde "Newpdl0.pdl" i sağ tıklayınız.

Açılır menüde "Rename Picture" i tıklayınız.

Gelen iletişim kutusuna "Start.pdl" giriniz.

#### **Đkinci Süreç Resmini Oluşturma**

İkinci bir resmi oluşturduktan sonra bu resmi "Sample.pdl" olarak adlandırınız ve bunları yapmak için yukarıda verilen adımları takip ediniz.

#### **Grafik Tasarımcısını Açmak**

"Start.pdl" resmiyle grafik tasarımcısını açmak için WinCC gezginin sağ-alt penceresindeki "Start.pdl" resmini çift tıklayınız.

 Ayrıca farklı bir alternatif olarak "Start.pdl" i sağ tıkladıktan sonra açılır menüde "Open Picture" ı seçerek de aynı sonuca ulaşabilirsiniz.

#### **2.5.2 Grafik Tasarımcısı**

Grafik tasarımcısını açtığınız zaman aşağıda verilen örnek resme benzeyen bir pencere çıkacaktır.

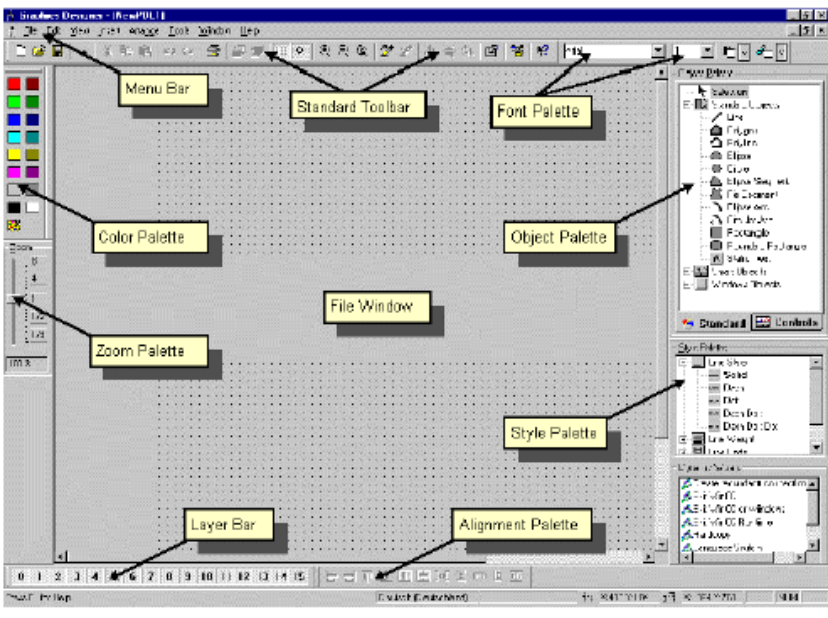

Figure 2.5.2: WinCC Project "Qckstart"; The Graphics Designer

Pencerenizi en uygun şekle getirmek için,menü çubuğunu ve menü paletlerini örnek resimde verildiği gibi düzenlemenizi öneririz.

Nesne ve stil paletlerini yeniden boyutlandırmak için öncelikle onları mouse'ı basık tutarak pencerenin içerisine sürüklemelisiniz.Doğal olarak mouse imleci palet çerçevesi üzerinde olmalıdır.

 $\mathbb{S}^{\text{H}}$  Mouse imlecini çerçeve üzerinde hareket ettiriniz ve siyah çift okun çıkmasını sağlayınız.Mouse'u basık tutarak palet çerçevesini istediğiniz boyuta getiriniz.

#### **Renk Paleti**

Seçilen nesnelere renk atar ve 16 adet standart renge ilave olarak kendi oluşturduğunuz renkleri de kullanabilirsiniz.

#### **Nesne Paleti**

Standart nesneleri (Çokgen,elips,Dikdörtgen vb. ),akıllı nesneleri (OLE Control, OLE Element, I/O Fields vb.) ve Windows nesnelerini (Buton,onay kutusu vb.) içerir.

#### **Stil Paleti**

 Seçilen nesnelerin görünümünü değiştirir.Nesnenin çeşidine göre,çizginin veya çerçevenin boyunu,çizginin kalınlığını veya doldurma desenini değiştirebilirsiniz.

#### **Hizalama Paleti**

Bir veya daha fazla nesnenin ile biribiriyle ilişkili nesnelerin tam konumunun değiştirilmesine izin verir.Birçok nesnenin kalınlığının yada yüksekliğinin belli bir ölçüye uydurulamasını sağlar.

#### **Yakınlaştırma-Uzaklaştırma Paleti**

Aktif pencerenin yakınlaştırma-uzaklaştırma faktörünü % cinsinden ayarlar.Standart yakınlaştırma-uzaklaştırma faktörleri 8,4,1/2 ve 1/4 tür.

#### **Menü Çubuğu**

Grafik tasarımcısı için gereken tüm komutları içerir.Komut işlevini gerçekleştiremeyen yazılar gri renkte gözükürler.

#### **Araç Çubuğu**

Genel komutları daha hızlı gerçekleştirmek için butonlar içerir.

#### **Yazıyüzü Paleti**

Metinlerde,yazı tipinin,büyüklüğünün ve renginin değiştirilmesine izin verir.

#### **Katman Çubuğu**

0 dan 15'e kadar 16 katmandan birini görünebilir kılmak için kullanılır.Katman 0 varsayılan olarak seçilidir.

Görüntülenen nesneler hakkında daha çok şey bilmek için öncelikle sembolünü sonrada ilgilendiğiniz nesnenin üzerini tıklayınız.Daha çok bilgi için ise lütfen WinCC kullanım kılavuzuna bakınız.

#### **Note:**

Grafik tasarımcısında hangi paletlerin ve çubukların görüneceğine karar vermek için,menü çubuğunda "View" → "Toolbars" seçimlerini yapınız. "Toolbars" iletişim kutusunda görünmesini istediğiniz paletleri ve çubukları seçiniz ve onaylayınız,ardından "OK" i tıklayarak pencereyi kapatınız.

#### **2.5.3 Süreç Resmi**

Biz ilk projemiz için Atlanta2nın su kaynağını temsil etmek üzere bir Tank oluşturacağız.Süreç Resmimiz için gerekli olan tüm grafik nesneleri WinCC kütüphanesinde bulunmaktadır.Bunun ötesinde ayrıca bir butona,duran bir metne ve giriş/çıkış alanına da ihtiyacımız vardır.

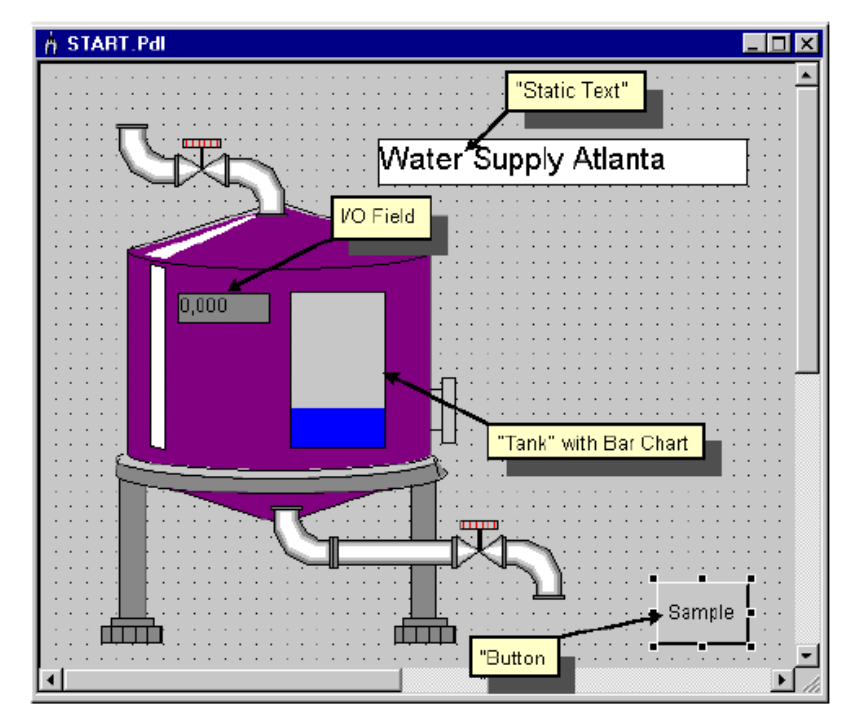

Figure 2.5.3: WinCC Project "Qckstart"; The Process Picture

#### **2.5.4 Adım 5.2:Buton Oluşturma**

Öncelikle,çalışma zamanında bizi başka bir resme yönlendirebilecek bir buton oluşturacağız.

"Start.pdl" ile "Sample.pdl" arasında bağlantı kuran bir buton oluşturmak için lütfen aşağıda verilen adımları takip ediniz.

"Start.pdl" resminde,nesne paletinde "Windows Objects" butonunu seçiniz.

Dosya penceresinde, butonu mouse'ı tıklayarak yerleştiriniz ve mouse'u basık tutup sürükleyerek yeniden boyutlandırınız.

Mouse'u bıraktığınız zaman, "Button Configuration" iletişim penceresi çıkacaktır.Metin alanına seçtiğiniz bir isim giriniz.Örneğin; "Sample"

S İstediğiniz resmi seçmek için, "Change Picture on Mouse Click" alanının

yanındaki  $\frac{|\cdot|}{\cdot}$  simgesini tıklayınız.

### $\mathbb{S}^{\mathbf{D}}$  Son gelen iletişim penceresinde, "Sample.pdl" resmini çift tıklayınız.

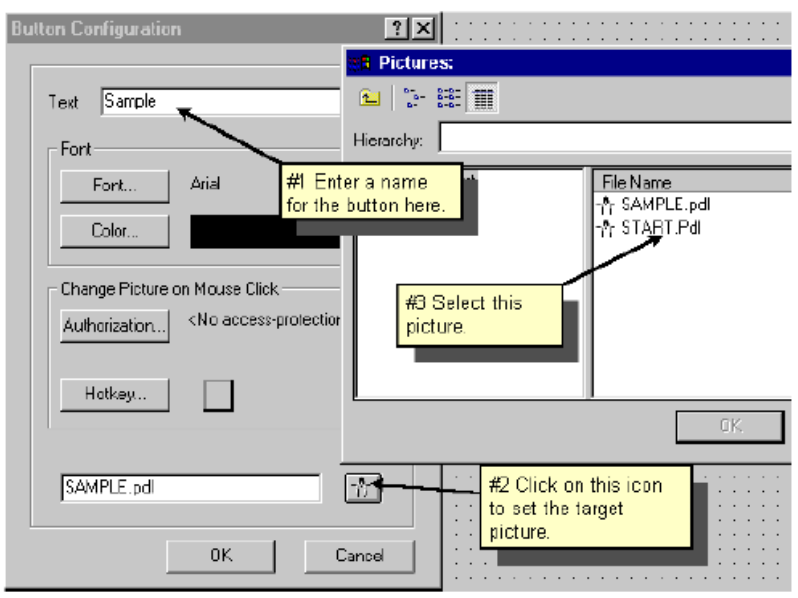

Figure 2.5.4: WinCC Project "Qckstart"; Button Configuration

<sup>1</sup> "Button Configuration" iletişim penceresini kapatınız ve "Start.pdl" resminizi simgesini tıklayarak saklayınız.

#### **Đkinci Butonu Oluşturma**

Çalışma zamanı boyunca "Sample.pdl" resminden başlangıç resmine dönmemizi sağlaması için şimdi "Sample.pdl" resninde bir buton oluşturacağız ve bu buton "Start.pdl" resmiyle bağlantılı olcaktır. WinCC gezgininin  $\mathbb{E}$  simgesini tıklayarak resminizi açabilirsiniz.

#### **Note:**

Nesneleri küçük aralıklarla hareket ettirebilmek için ok tuşlarını kullanınız.

Nesneleri geniş aralıklarla hareket ettirebilmek için Shift+ok tuşlarını kullanınız.

#### **2.5.5 Adım 5.3:Süreç Resmi Oluşturma**

#### **Su Tankı Oluşturma**

Grafik tasarımcısının menü çubuğunda,sırasıyla "View" → "Library" seçimlerini yapınız yada menü çubuğunda simgesini tıklayınız.Kendisine ait nesneleriyle ve araç çubuğuyla Nesne kütühanesi karşınıza çıkacaktır.

<sup>1</sup> "Global Library" i çift tıklayınız ve sonra sağ-alt pencerede yer alan "PlantElements" çift tıklayınız.

 $\mathbb{S}^{\mathbf{D}}$  "Tanks" dosyasını çift tıklayınız.

Mevcut olan tankları önizleme yapabilmek için,grafik tasarımcı kütüphanesinde

simgesini tıklayınız.

#### **Not:**

Grafik tasarımcı kütüphanesinin araç çubuğunda yer alan  $\frac{d^2 u}{dx^2}$  ve simgeleri önizleme görüntüsünün büyütülüp küçültülmesi işlemlerini yapar.

Tank1" i tıklayıp mouse'u basık tutarak dosya penceresinin içine sürükleyiniz.

Tankın etrafındaki siyah blokları kullanarak tankın boyutlarını değiştirebilirsiniz. İmleci siyah blokların üstüne getirerek tankı istenilen boyuta ulaştırana kadar mouse'u basılı tutunuz.

#### **Ardışık Düzen Oluşturma**

"Global Library"→ "PlantElements"→ "Pipes - Smart Objekts" seçimlerini yaparak istenilen boruları resme ekleyiniz.

"Global Library"→ "PlantElements"→ "Valves - Smart Objekts" seçimlerini yaparak istenilen vanaları resme ekleyiniz.

#### **Not:**

Herhangi bir nesneye tekrar ihtiyacınız olduğunda tekrar kütüphaneden almak zorunda değilsiniz.Açılır menüdeki veya "Edit" menüdündeki "Copy", "Duplicate" ve "Paste" komutlarıyla nesneler çoğaltılabilir.Ayrıca, "Rotate","Mirror" ve "Arrange" komutlarıyla nesnelerin özellikleri isteğe göre değiştirilebilir.

#### **Sabit Metin Oluşturma**

Nesne paletinde sırasıyla "Standard Objects"→ "Static Text" seçimlerini yapınız.

Pencerenin sağ üst köşesinde bir yere bu nesneyi yerleştiriniz ve mouse'u basılı tutarak sürükleyerek nesneyi istenilen boyuta getiriniz.

Başlık olarak "Atlanta Water Supply" metnini giriniz.

Yazı büyüklüğünü 20 ye ayarlayınız.

Yazının etrafında bir çerçeve oluşturmak için yazıyı tıklayın ve siyah kutular istenilen boyuta gelene kadar sürükleyiniz.

### **2.5.6 Adım 5.4:Dolu Seviye Göstergesini Hareketlendirmek**

Bir nesne özelliklerinden biri etiket ile bağlantı kurduğu zaman harekete geçer.

Bir nesnenin özelliklerini görüntülemek veya değiştirmek için istenilen nesnenin butonuna sağ tıklayınız.

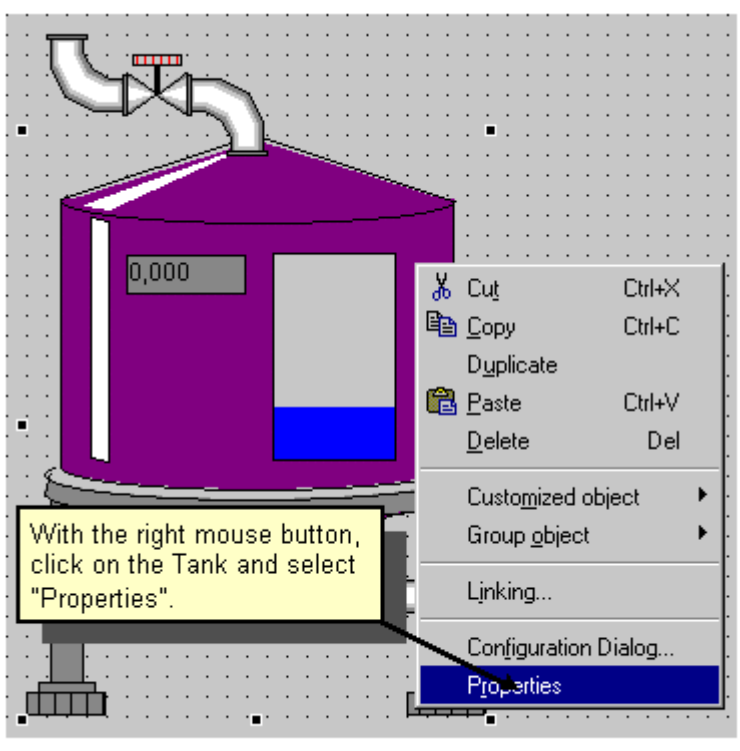

Açılır menüde "Properties" i tıklayınız.

Figure 2.5.5: WinCC Project "Qckstart"; Displaying Object Properties

#### **Not:**

Nesne özellikleri penceresinin araç çubuğunda yer alan "Pin"  $\frac{1}{\pm}$ simgesi ile bu pencereyi grafik tasarımcısı üzerinde sabitleyebilirsiniz.Başka bir nesne seçerseniz,bu nesnenin özellikleri pencerede otomatik olarak görünecektir.Bu işlemin etkinliğini kaldırmak için

tekrar "Pin"  $\bullet$  simgesini tıklayınız.

 Nesne özellikleri penceresinde öznitelikleri değiştirebilir ve yeniden ayarlayabilirsiniz.Örneğin;geometrik özellikleri ve renkleri değiştirebilir,minimum ve maximum değerleri ayarlayabilirsiniz.

Sol-alt pencerede "Tag Assignement" ı tıklayınız.

Bizim projemizde "Tank Level" etiketi tankın doluluk seviyesini hareketlendirmelidir.Sağ-alt pencerede "Fill Level" ın yanındaki saydam ampül simgesini sağ tıklayınız.

Açılır menüde "Tag" i seçiniz.

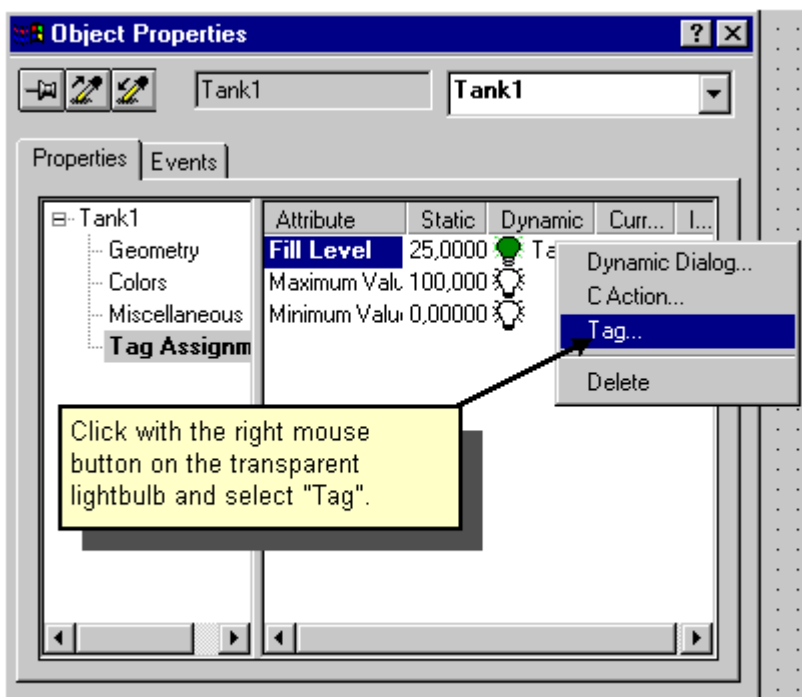

Figure 2.5.6: WinCC Project "Qckstart"; Connecting Tags

"Tags-Project" iletişim penceresinde etiket listesindeki "TankLevel" etiketini tıklayınız.Bundan sonra "OK" i tıklayınız.Şeffaf ampul sembolü yeşil rengini alacaktır.

 $\mathbf{\hat{S}}^{\mathbf{R}}$ "Fill Level" satırındaki "Update Cycle (Current.)" sütununda görüntülenen döngüye (2 sn) sağ tıklayınız.

Açılır menüde "2 sn" seçimini tıklayınız.

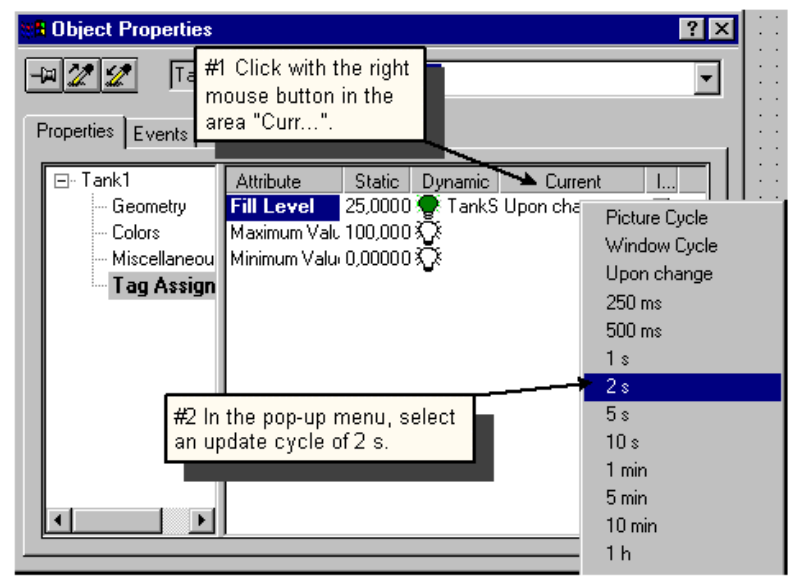

Figure 2.5.7: WinCC Project "Qckstart"; Changing the Update Cycle

Tank çubuk çizimi için minimum ve maximum değerlerin standart ayarları

sırasıyla 0 ve 100 dür.

#### **Not:**

Yeşil ampül bir etiketin bu özniteliğe bağlandığını gösterir.Bizim projemizde,

"TankLevel" etiketi ile "Fill Level" özniteliğine bağlanmış olduk.Bir özellğin koyu renkte

yazılması o etiketin bir özniteliğe bağlandığını gösterir.

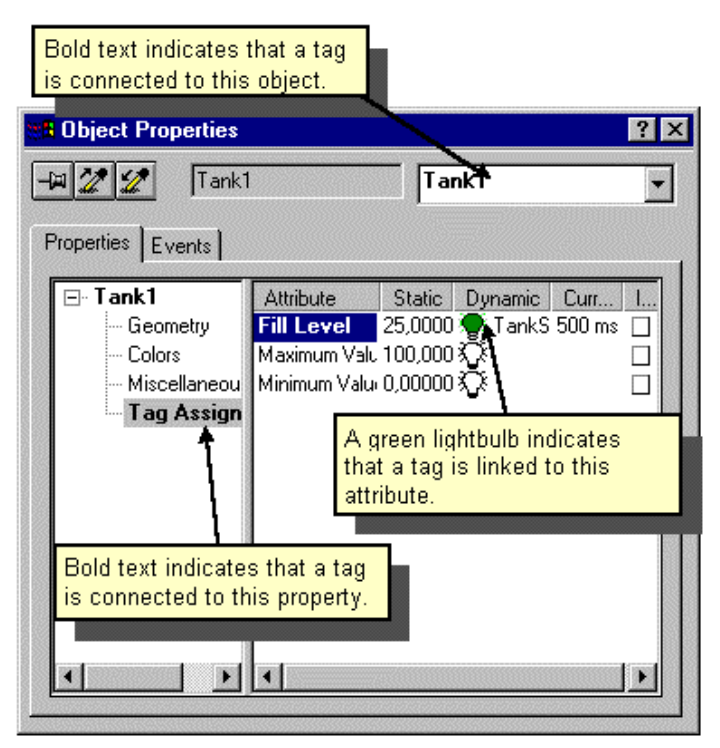

Figure 2.5.8: WinCC Project "Qckstart"; Identifying the Dynamisation

### **2.5.6 Adım 5.5:I/O Alanı Oluşturmak ve Harekete Geçirmek**

Menü çubuğunun üst kenarında süreç resminin bir giriş/çıkış alanı bulunmaktadır.Bu alan sadece etiket değerlerini görüntülemekle kalmaz aynı zamanda etiket değerindeki değişiklikleri de gösterir.

#### **I/O Alanı Oluşturma**

Bir I/O alanı oluşturmak için nesne paletinde sırasıyla "Smart-Objects" "I/OField" seçimlerini yapınız.

 $\mathbb{S}^{\mathbf{H}}$  "I/O-Field" i pencereye yerleştiriniz ve mouse'u basılı tutarak istenilen büyüklüğe sürükleyiniz.Bundan sonra "I/O-Field Configuration" iletişim penceresi açılacaktır.

Sir etiket seçmek için, simgesini tıklayınız ve gelen pencerede "TankLevel" etiketini seçiniz.

Yeni döngü olarak "500 msn" 'yi seçiniz.Bunu yapabilmek için, "Update" alanının yanındaki oku seçiniz ve çıkan listeden 500 msn'yi tıklayınız.

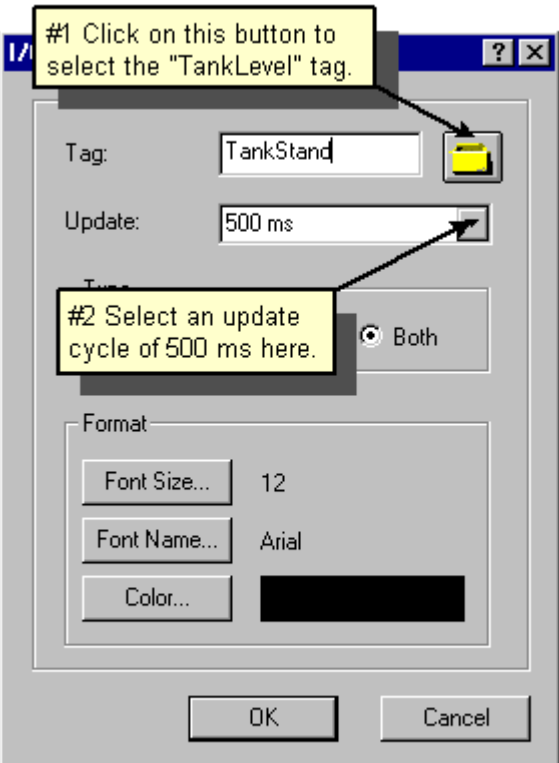

Figure 2.5.9: WinCC Project "Qckstart"; Configuring I/O-Fields

"OK" i tıklayınız.

#### **Not:**

Eğer I/O alanının kurulum işlemini tamamlamadan I/O alanı oluşturma penceresini veya nesne oluşturma penceresini yanlışlıkla kapatırsanız aşağıdaki adımları takip ediniz.

Dosya penceresinde I/O alanını seçiniz ve Shift tuşunu basılı tutarak I/O alanına çift tıklayınız.

Farklı bir alternatif olarak da I/O alnını sağ tıklayıp açılır menüde "Configuration

Dialog" seçimini yapınız.

#### **I/O Alanını Harekete Geçirme**

Nesne özellikleri penceresinde I/O alanının özelliklerini değiştirebilirsiniz.

Yaptığınız "I/O-Field" ı sağ tıklayınız.

Açılır menüde "Properties"i tıklayınız.

Sol-alt pencerede "Limits" özelliğini tıklayınız.

 $\mathbb{S}^{\mathbf{D}}$  Sağ-alt pencerede "Low Limit Value" i çift tıklayınız.

Gelen pencerede 0 değerini giriniz ve onaylamak için "OK" i tıklayınız.

Sağ-alt pencerede "High Limit Value" i çift tıklayınız.

Gelen pencerede 100 değerini giriniz ve onaylamak için "OK" i tıklayınız. Lütfen etiketin giriş/Çıkış özelliği ile bağlandığını düşününüz.Eğer şimdi "Output/Input" özelliğini tıklarsanız 500 msn lik son döngü ile "TankLevel" etiketine bağlandığını göreceksiniz.Bu ayarlamaları "I/O-Field Configuration" penceresinde yapmıştınız.

 simgesini tıklayarak "START.pdl" resminizi saklayınız ve grafik tasarımcısını simge durumuna küçültünüz.

### **2.6 Adım 6:Çalışma Zamanı Özelliklerini Ayarlama**

Çalışma zamanı özelliklerini ayarlayacağız ve değişik bakış açılarından çalışma zamanı ekranının görünümüne karar vereceğiz.Aşağıdaki adımları takip ediniz.

WinCC gezgininin sol-alt penceresinde "Computer"ı tıklayınız.

 $\mathbb{R}^R$  WinCC gezgininin sağ-alt penceresinde bilgisayarınızın adını tıklayınız.

Açılır menüde "Properties"i tıklayınız.

"Graphics Runtime" sekmesini tıklayınız.Bu panoda çalışma zamanı ekranının görünüşüne karar verebilir ve başlangıç resmini ayarlayabilirsiniz.

Bir başlangıç resmi seçmek için, "Search" i tıklayınız ve "Start Picture" penceresinde resminiz "START.pdl" yi seçiniz.sonra ise "OK" i tıklayınız.

"Window Attributes"'in altında "Title", "Maximize", "Minimize" ve "Adapt Picture" onay kutularını aktifleştiriniz.

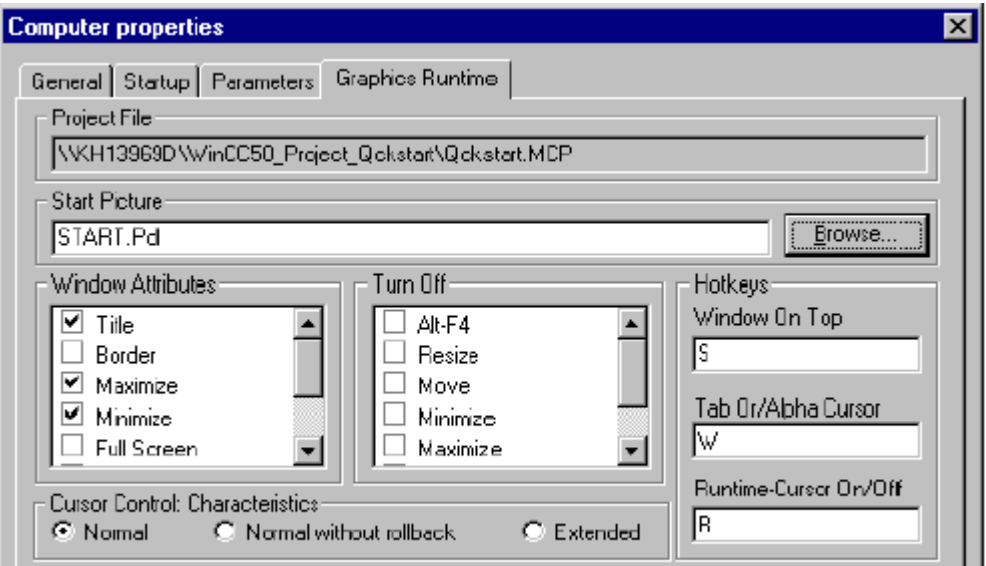

Figure 2.6: WinCC Project "Qckstart"; Set Runtime Properties

Özellikler penceresini kapamak için "OK" i tıklayınız.Artık çalışma zamanı modunda çalışmak için hazırsınız.

### **2.6 Adım 7:Projeyi Aktifleştirmek**

Projemizin tesis işletmenine nasıl görüneceğini görmek için menü çubuğunda sırasıyla "File"→ "Activate" seçimleri yapılır.Çalışma zamanının aktifleştiğini göstermek üzere bir onay işareti "Activate" yazısının yanında görünecektir.

Ayrıca, WinCC gezginin araç çubuğunda yer alan butonunu da tıklayarak aktifleştirmeyi gerçekleştirebilirsiniz.

#### **Not:**

Grafik tasarlayıcısının araç çubuğundaki "Activate" butonunu resim üzerinde yaptığınız değişikleri hemen görmek için tıklayabilirsiniz.

Kısa bir yükleme süresinden sonra aşağıdaki aşağıdaki ekran karşınızda olmalıdır.

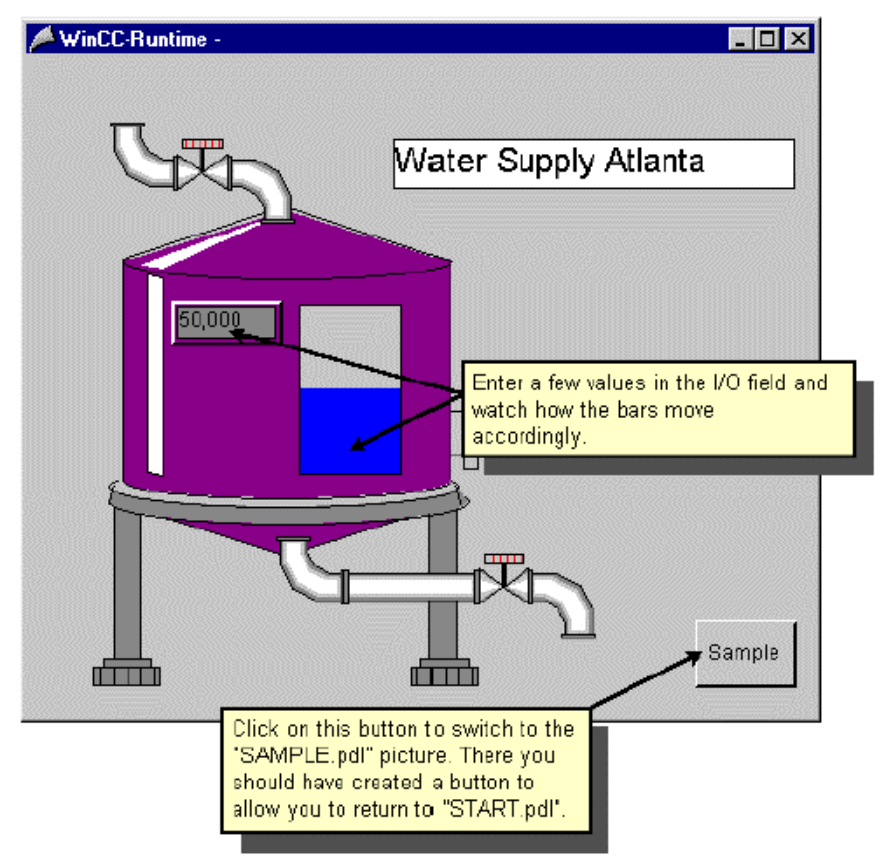

Figure 2.7: WinCC Project "Qckstart"; Runtime Screen

### **2.7 Adım 8:Simulatörü Kullanma**

Aktif bir PLC WinCC ye bağlı değilse projenizi test etmek için simulatörü kullanabilirsiniz.

Simulatörü başlatmak için Windows görev çubuğunda sırasıyla "Start" → "SIMATIC" → "WinCC" →"WinCC Simulator" seçimlerini yapınız.

#### **Not:**

Simulatörün doğru işlemi yaptığından emin olmak için projenin aktif halde olması gerekir.(Çalışma zamanında bulunmalıdır)

Simulatör penceresinde simulasyonunu yapmak istediğiniz etiketleri seçiniz.Bunu yapmak için "Edit" "New Tag" seçimlerini yapınız.

"Project Tags" penceresinde,iç etiket "TankLevel" i seçiniz ve "OK" i tıklayınız.

"Properties" panosunda,simulasyon tipi olarak "Inc" i tıklayınız.

Başlangıç değeri olarak "0" ve son değer olarak da "100" değerini giriniz.

"active" onay kutusunu işaretleyiniz. "Tags" panosunda,değişmiş özellikleri ile etiketler görünecektir.

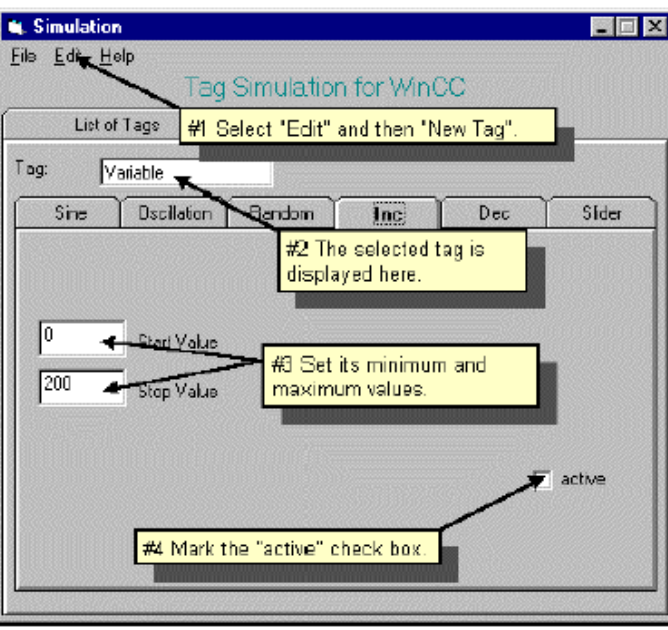

Figure 2.8: WinCC Project "Qckstart"; Configuring the Simulator

Şimdi çalışma zamanı ekranına geri dönerseniz,simulatörün gerçek değerleri sağladığını görürsünüz.

### **3 Süreç Değerlerini Görüntüleme**

Bu bölüm,etiket giriş düzenleyicisinin temel adımlarını anlatır ve çalışma zamanı süreç değerlerinin görüntülenmesi aşamalarını irdeler.

Etiket girişini oluşturmak için aşağıdaki adımları takip ediniz.

1.Etiket giriş düzenleyicisini açınız.

2.Bir zamanlayıcı ayarlayınız.

3.arşiv sihirbazı ile bir arşiv oluşturunuz.

4.Grafik tasarımcısında bir trend penceresi oluşturunuz.

5. Grafik tasarımcısında bir çizelge penceresi oluşturunuz.

6.Başlangıç parametrelerini ayarlayınız.

7.Projenizi aktifleştiriniz.

### **3.1 Adım 1:Etiket Girişini Açma**

WinCC gezginin sol-alt penceresinde "TagLogging" i sağ tıklayınız.

Açılır menüde "Open" ı tıklayınız.

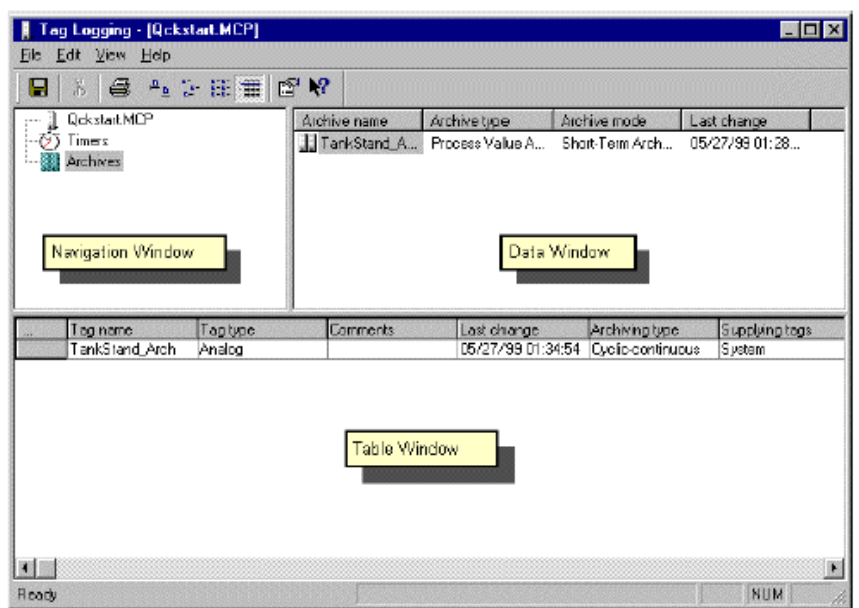

Figure 3.1: WinCC Project "Qckstart"; Tag-Logging

### **3.2 Adım 2:Zamanlayıcı Kurulumu**

Zamanlayıcı nesnesi dolaşım penceresinin ikinci satırında yer almaktadır.Zamanlayıcılar giriş yapılarak veya arşivleyerek kurulurlar.

#### **Not:**

Giriş zamanları,etiket düzenleyicisi tarafından veri yöneticisinin süreç görüntülerinden alınan zaman aralıklarıdır.

Zamanların arşivlenmesi,verilerin arşivlendiği zaman aralıklarıdır.Arşivlenmiş zaman her zaman için giriş zamanının tam sayı ile çarpılmışıdır.Her arşivlenmiş aralıkta depolanan değer her zaman girişi yapılmış son değerdir. İlk değer bir önceki aralığa aittir.

"Timers" nesnesini tıklarsanız,tüm standart zamanlar veri penceresinde görünecektir.Bu standart değerler ASLA değiştirilmemelidir.

Yeni bir zaman aralığı oluşturmak için "Timers" nesnesini sağ tıklayınız.

Açılır menüde "New" ı tıklayınız.

**T** "Timers Properties" penceresinde isim olarak "weekly" yazısını giriniz.
Listeden "1 day" i temel olarak seçiniz.

Faktör olarak "7" değerini giriniz.Artık aşağıdaki bilgileri girmiş oldunuz.

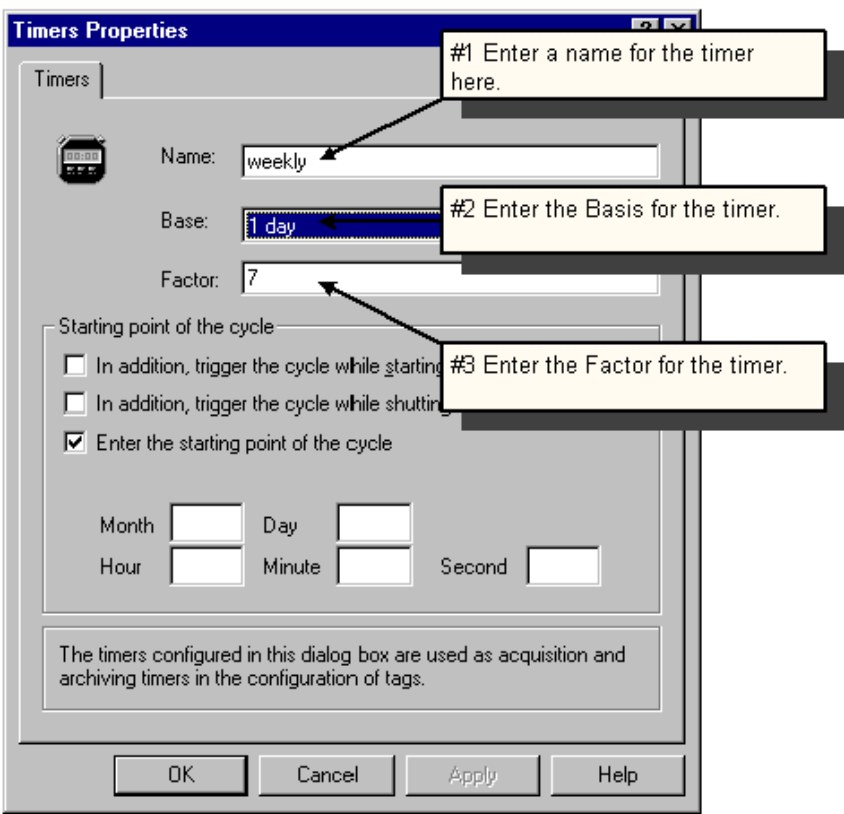

Figure 3.2: WinCC Project "Qckstart"; Set Times

### **Not:**

Arşivlenen ve girişi yapılan zaman aralıkları temel alınan değer ile faktörün çarpımından oluşur.

Girişlerinizi onaylamak için "OK" i tıklayınız.

## **3.3 Adım 3:Arşiv Oluşturma**

Arşiv sihirbazı arşiv oluşturmak için otomatik ve basit bir yol sunar.

**DR**<br>Dolaşım penceresinde, "Archive" i sağ tıklayınız.

Açılır menüde "Archive Wizard ...". i tıklayınız.

D İlk çıkan iletişim kutusunda "Next" i tıklayınız.

"<sup>3</sup> "Archive name" olarak etiketlenmiş alana "TankLevel\_Archive" yazısını giriniz.

Arşiv tipi olarak "Process Value Archive" i seçiniz.

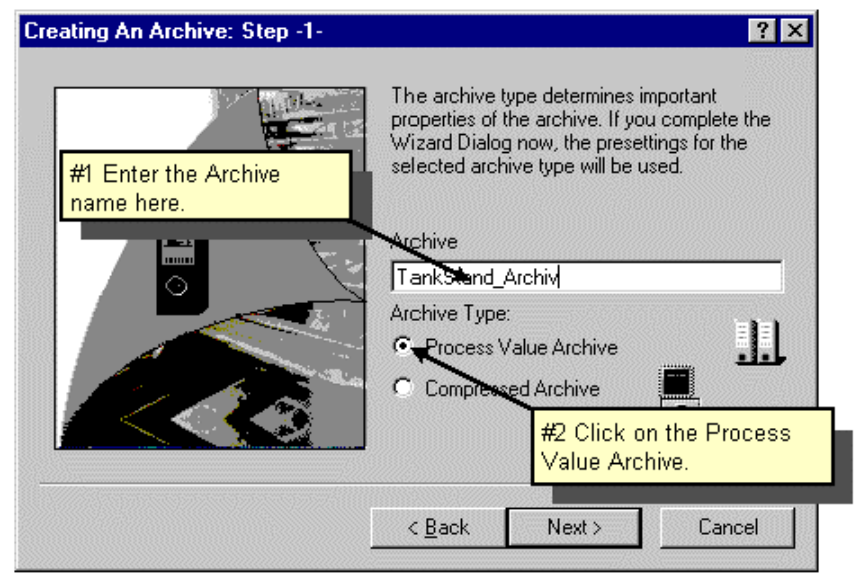

Figure 3.3.1: WinCC Project "Qckstart"; Archive Wizard - Configuring the Archive

"Next" i tıklayınız.

"Select" i tıklayınız ve gelen iletişim kutusunda "TankLevel" etiketini seçiniz.

Arşiv sihirbazında çıkmak için "Apply" ı tıklayınız.

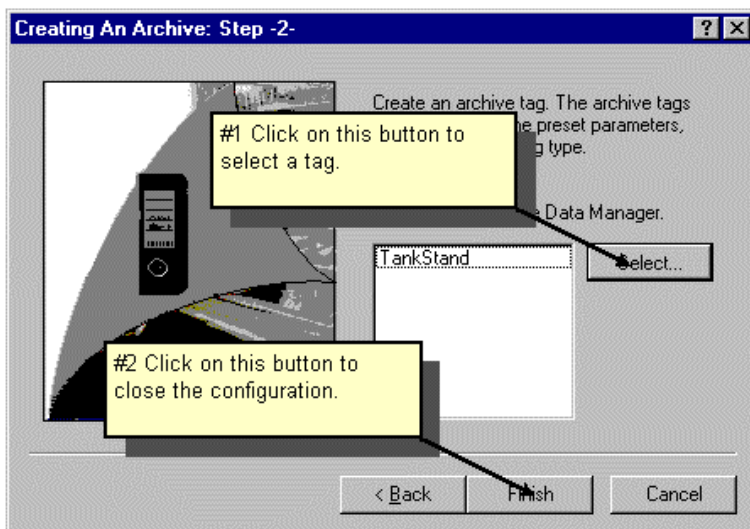

Figure 3.3.2: WinCC Project "Qckstart"; Archive Wizard - Tag Selection

Arşiv etiketinin ismini "TankLevel\_Arch" olarak değiştiriniz.

"Parameter" sekmesini seçiniz.

Döngünün aralığı için şu değerleri giriniz: Logging = 1 saniye; Archiving =  $1 * 1$ saniye

Girişlerinizi onaylamak için "OK" i tıklayınız.

Bu son adım süreç değerleri arşivlenmesini bitirir.Her saniyede bir "TankLevel" etiketine "TankLevel\_Arch" etiketinde arşivlendiği gibi giriş yapılacaktır.

simgesine tıklayınız böylece,çalışma zamanı aktifleştirildiğinde bu ayarlamaları kullanılacaktır.

"Tag-Logging Editor" i kapatınız.

## **3.2.1 Adım 4:Trend Penceresi Oluşturma**

Bir trend penceresi süreç etiketlerinin grafik formunda görüntülenmesini sağlar.WinCC gezgininde "TagLogging.pdl" adlı yeni bir resim oluşturunuz ve bunu grafik tasarımcısında açınız.

Nesne paletinde "Controls" ve "WinCC Online Trend Control" seçimlerini sırasıyla yapınız.

Mouse'ı tıklayarak kontrolü dosya penceresinde yerleştiriniz ve mouse'ı basılı tutarak istenilen boyuta sürükleyiniz.

"General" panosunda trend penceresinin başlığı olarak "Fill Level\_Curves" yazısını giriniz.

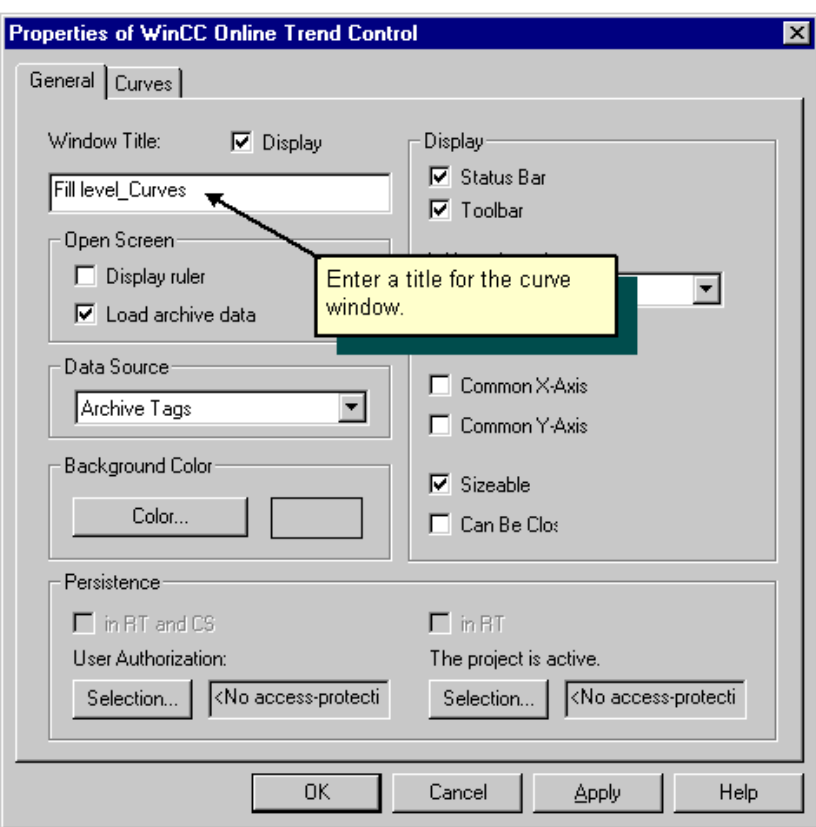

Figure 3.4.1: WinCC Project "Qckstart"; General Properties of Trend Control

"Curves" sekmesini tıklayınız.

Eğrinin ismi olarak "TankLevel" yazısını giriniz.

 $\bullet$  Seçim butonuna basınız.

Arşiv/etiket seçim penceresinin sol tarafındaki pencerede, "TankLevel\_Archive" arşivini çift tıklayınız.

 Arşiv/etiket seçim penceresinin sağ tarafındaki pencerede, "TankLevel\_Arch" etiketini tıklayınız.

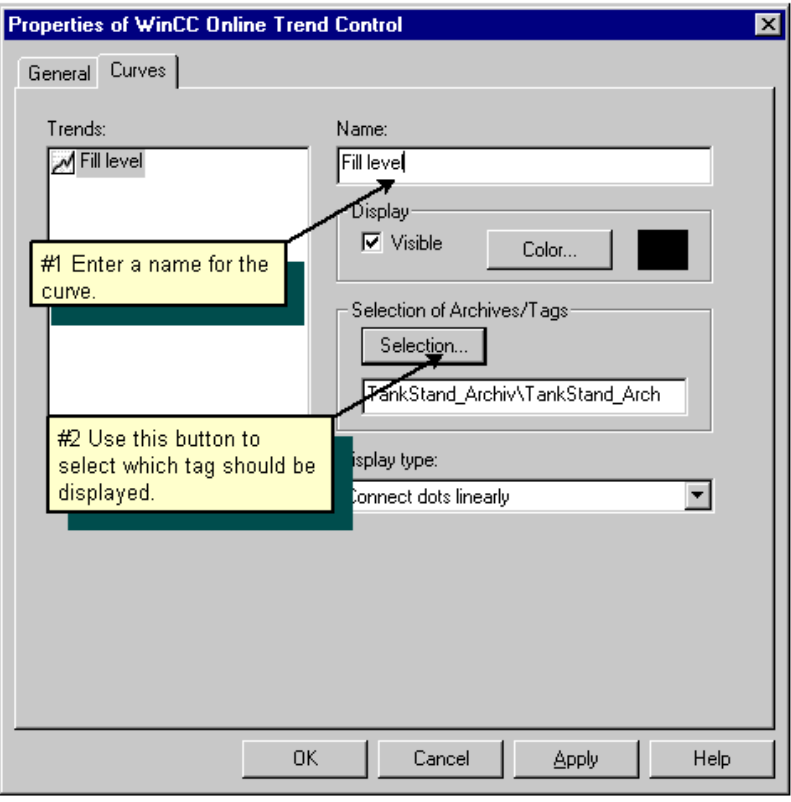

Figure 3.4.2: WinCC Project "Qckstart"; Properties of the Curve

Girişlerinizi onaylamak için "OK" i tıklayınız.

 $\mathbb{S}^{\mathbf{D}}$ Çalışma zamanındaki trend penceresini önizleyebilmek için, CTRL tuşunu basılı tutarak kontrolü çift tıklayınız.

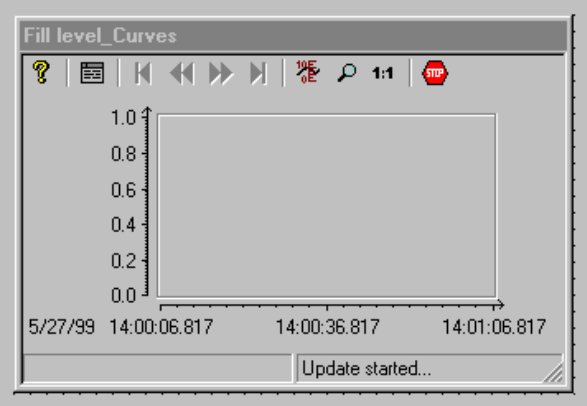

Figure 3.4.3: WinCC Project "Qckstart"; Previewing the Trend Window

Normal görünüme dönmek için grafik tasarımcısı penceresinin dışında bir yeri tıklayınız.

# **3.5 Adım 5:Çizelge Penceresi Oluşturma**

Çizelge penceresi süreç etiketlerinin çizelge formunda görünmesini sağlar.

 Nesne paletinde "Controls" ve "WinCC Online Table Control" seçimlerini sırasıyla yapınız.

Mouse'ı tıklayarak kontrolü dosya penceresinde yerleştiriniz ve mouse'ı basılı tutarak istenilen boyuta sürükleyiniz.

"General" sekmesinin altında çizelge penceresinin başlığı olarak

"TankLevel\_Tables"

yazısını giriniz.

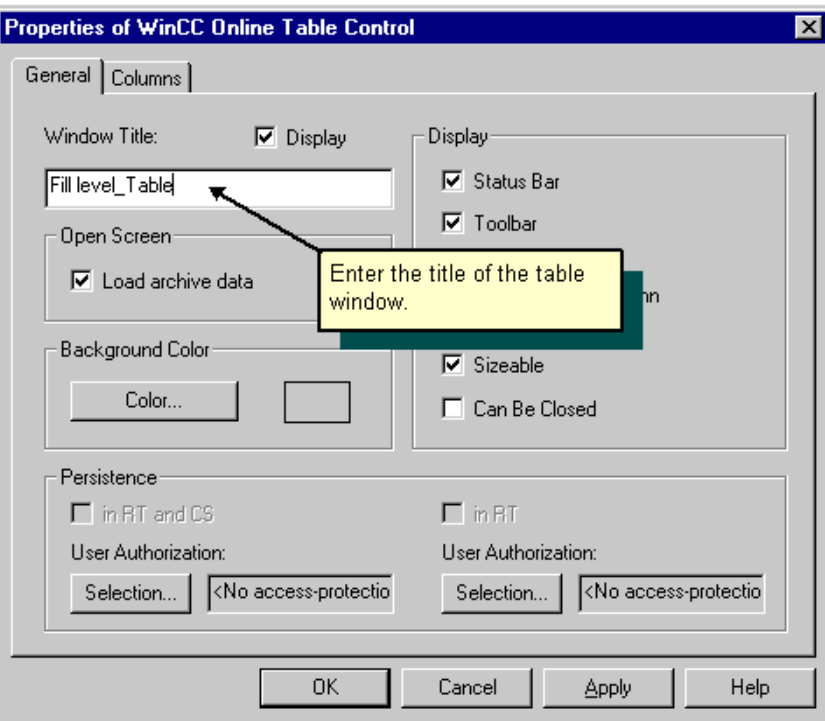

Figure 3.5.1: WinCC Project "Qckstart"; The General Properties of Table Control

"Column" sekmesini aktifleştiriniz.

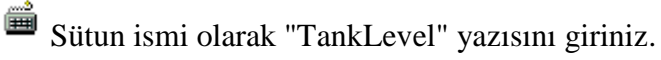

"Selection" butonunu tıklayınız.

Ø, Arşiv/etiket seçim penceresinin sol parçasındaki, "TankLevel\_Archive" arşivini çift tıklayınız.

 Arşiv/etiket seçim penceresinin sağ parçasındaki, "TankLevel\_Arc" etiketini tıklayınız.

Girişlerinizi onaylamak için "OK" i tıklayınız.

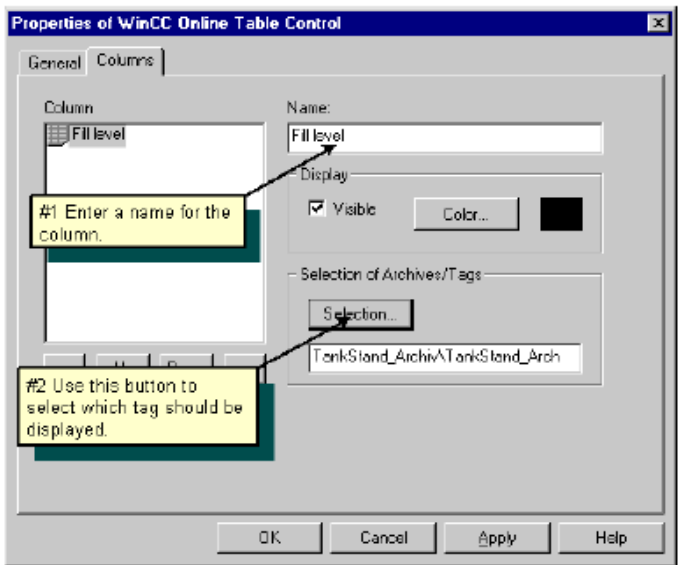

Figure 3.5.2: WinCC Project "Qckstart"; Properties of the Table

Girişlerinizi onaylamak için "OK" i tıklayınız.

 $\mathbb{S}^{\mathbf{D}}$ Çalışma zamanındaki trend penceresini önizleyebilmek için, CTRL tuşunu basılı tutarak kontrolü çift tıklayınız.

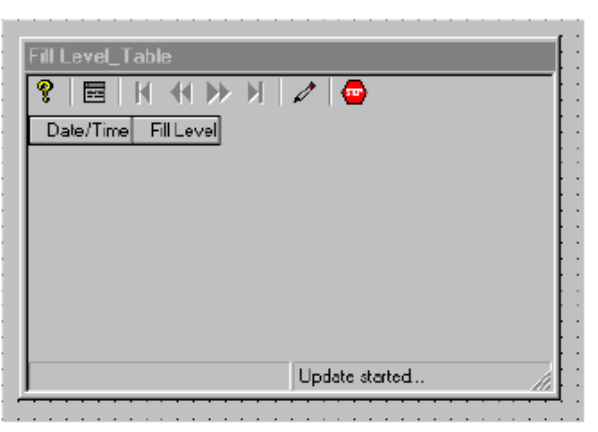

Figure 3.5.3: WinCC Project "Qckstart"; Preview of the Table Window

### **Not:**

Normal görünüme dönmek için grafik tasarımcısı penceresinin dışında bir yeri tıklayınız.

 $\circ$  Simgesini tıklayarak "TagLogging.pdl" resminizi saklayınız ve grafik ы tasarımcısını simge durumuna küçültünüz.

# **3.6. Adım 6:Çalışma Zamanı Ayarları**

Bu aşamada Çalışma zamanı ayarlarını düzelteceğiz böylece etiket girişi çalışma zamanında başlamış olacak.

WinCC gezginin sol alt köşesindeki pencerede yazan "computer"yazısını tıklayınız.

WinCC gezginin sağ alt köşesindeki pencerede yazan bilgisayarınızın adını tıklayınız.

Açılır menüdeki "Properties" yazısını tıklayınız.

Start-up sekmesini tıklayınız.

"Tag Logging Runtime" onay kutusunu işaretleyiniz.

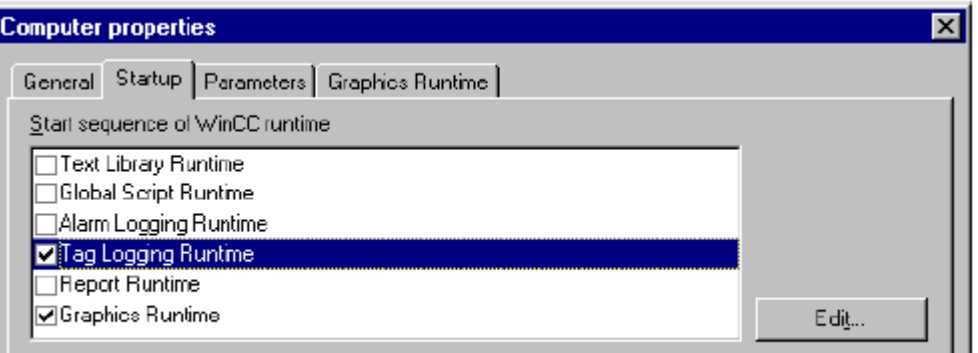

Figure 3.6: WinCC Project "Qckstart"; Setting Runtime Properties

"Graphics Runtime" sekmesini tıklayınız.

Bir başlama resmi seçmek için "Search" yazısını tıklayınız ve "Start Picture" penceresinde "TagLogging.pdl" resmini seçiniz.

Girişlerinizi onaylamak için "Ok" i tıklayınız.

# **3.7. Adım 7:Projeyi Aktifleştirme**

 $\bullet$ Son açılan pencerenin nasıl görüneceğini görmek için WinCC gezgininin araç kutusunda "Activate" butonunu tıklayınız.

 Simulatörü aktifleştirmek için Windows görev çubuğunda sırasıyla "Start"→ "Simatic"→ "WinCC"→ "WinCC Simulator" seçimlerini yapınız.

Etiketin simülasyona başlaması için,iç etiket "Tanklevel" ı seçiniz ve "OK" i tıklayınız.

"Properties" panelinde,simülasyon tipi olarak "Inc" yazısını tıklayınız.

Başlangıç değerini "0" olarak giriniz ve son değerini ise "10" olarak giriniz.

Onay kutusunda "active" yazısını tıklayınız.Etiket değerleri ayrı ayrı değerleri ile "Tags" panelinde gözükecektir.

Bundan sonra "Tanklevel" etiketinin simülasyon dizisi son çıkan pencerede ve tablolarda görülebilecektir.

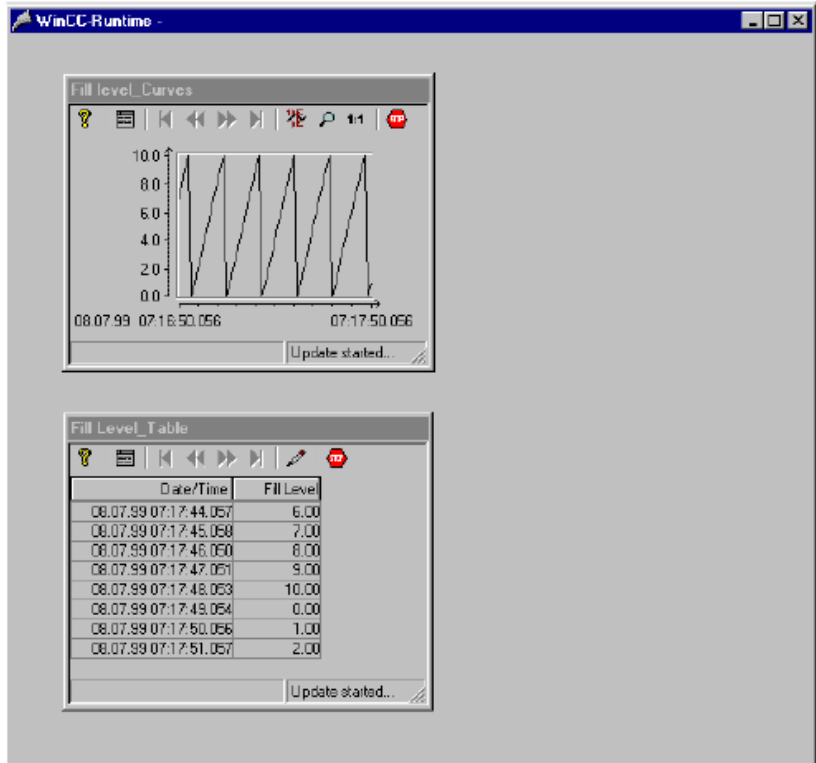

Figure 3.7: WinCC Project "Qckstart"; Trend Window at Runtime

# **4 Mesajları Şekillendirme**

Bu bölüm alarm giriş düzenleyicisinin (Alarm Logging Editor) temel adımlarını ve çalışma zamanı mesaj sisteminin nasıl oluşturulduğunu anlatır.

Alarm girişlerini oluşturmak için lütfen aşağıda verilen sırayı takip ediniz.

1.Alarm giriş düzenleyicisini (Alarm Logging Editor) açınız.

2.Sistem sihirbazını (System Wizard) başlatınız.

3.Mesaj metinlerini oluşturunuz.

4.Mesaj tiplerine göre mesajların renklerini belirleyiniz.

5.Sınır değer denetimini oluşturunuz.

6.Resminize bir mesaj penceresi ekleyiniz.

7.Başlangıç parametrelerini giriniz.

8.Projenizi aktifleştiriniz.

# **4.1. Adım 1:Alarm Girişini Açma**

 $\mathbb{R}^R$  WinCC gezgininin sol alt penceresinde bulunan "Alarm Logging" yazısına mouse'un sağ düğmesi ile tıklayınız.

Açılır menüde "Open" ı tıklayınız.

| Alarm Logging - [Qckstart.MCP]                        |                   |             |                         |                                                                 |                      |            |              | $\blacksquare$ $\blacksquare$ $\times$ |  |
|-------------------------------------------------------|-------------------|-------------|-------------------------|-----------------------------------------------------------------|----------------------|------------|--------------|----------------------------------------|--|
| Edit Yiew Messages Tools Help<br>Eie                  |                   |             |                         |                                                                 |                      |            |              |                                        |  |
| н                                                     |                   |             | 3. 华顺益 2. 2. 计注重<br>12. | 白 昭<br>÷.                                                       |                      |            |              |                                        |  |
| Message blocks<br>Message plasses<br>Analog Alam<br>E |                   |             |                         | 鬘<br>Spstem blocks<br>User text block.<br>Process value blocks. |                      |            |              |                                        |  |
| ஈ<br>Group messages<br>Archives<br>Reports            |                   |             |                         |                                                                 |                      |            |              |                                        |  |
|                                                       | Navigation Window |             |                         |                                                                 | Data Window          |            |              |                                        |  |
|                                                       |                   |             |                         |                                                                 |                      |            |              |                                        |  |
| Number                                                | Dass              | Type        | MessageTag              |                                                                 | MessageBi Status tag | Status bit | Message lext | Point of error Hell                    |  |
|                                                       | Error             | <b>Alam</b> | TankStand               | 2                                                               |                      | Ū          |              | Not                                    |  |
|                                                       | Error             | <b>Alam</b> | TankStand               | 3                                                               |                      | Ō          |              | Not                                    |  |
|                                                       | Erior             | Alam        | Tanki                   | Table Window                                                    |                      | Ū          |              | Not                                    |  |
|                                                       | Erioi             | Alam        |                         |                                                                 |                      | Ū          |              | Not                                    |  |
| 5                                                     | Error             | Alarm       |                         |                                                                 |                      | Ū          |              | Not                                    |  |
|                                                       |                   |             |                         |                                                                 |                      |            |              | E                                      |  |
| Fleady                                                |                   |             |                         | English (United States)                                         |                      |            |              | Number of Messages: 5<br>h             |  |

Figure 4.1: WinCC Project "Qckstart"; Alarm Logging

# **4.2. Adım 2:Sistem Sihirbazını Başlatma**

Sistem sihirbazı,alarm sistemini oluşturmak için otomatik ve basit bir yol sunar.

Sistem sihirbazını aktifleştirmek için "File" ı tıklayınız sonra da "Select

Wizard…" ı tıklayınız.Ya da "Alarm Logging" araç çubuğundaki düğmesini tıklayınız.

"Select Wizard…" tıklandıktan sonra çıkan iletişim penceresinde "System Wizard" ı çift tıklayınız.

D İlk çıkan iletişim kutusunda "Next" düğmesini tıklayınız.

Đletişim kutusundaki "System Wizard:Select Mesagge Blocks" yazısını seçin ve "System Blocks" başlığı altında "Date,Time,Number" girişi ile "User Text Blocks" başlığı altında "Msg Txt,Error Location" girişini işaretleyiniz.

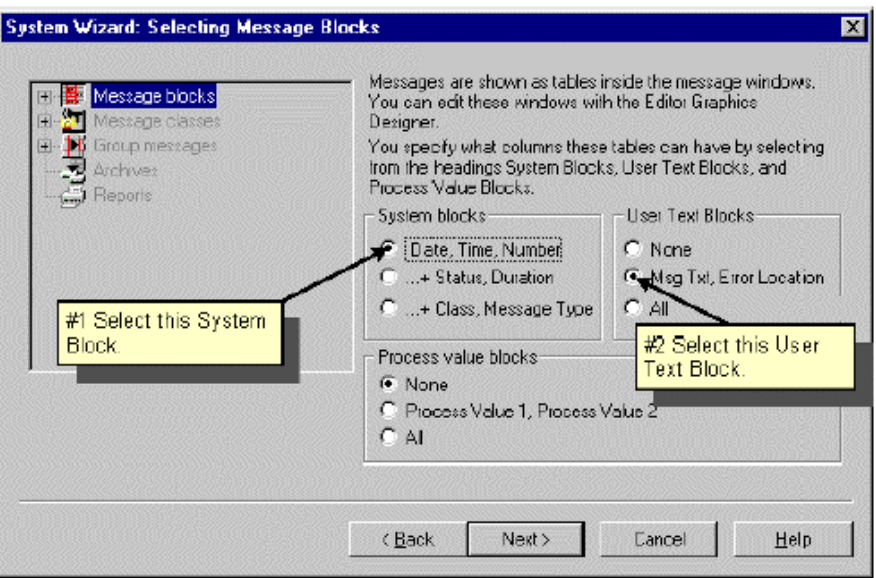

Figure 4.2.1: WinCC Project "Qckstart"; System Wizard - Selecting Message Blocks

"Next" düğmesini tıklayınız.

Diletisim kutusunda "System Wizard:Preset Classes" 1 seçin ve "Class of Error with Types Alarm, Error and Warning (Incoming Acknowledgement)" ayarlamalarını yapınız.

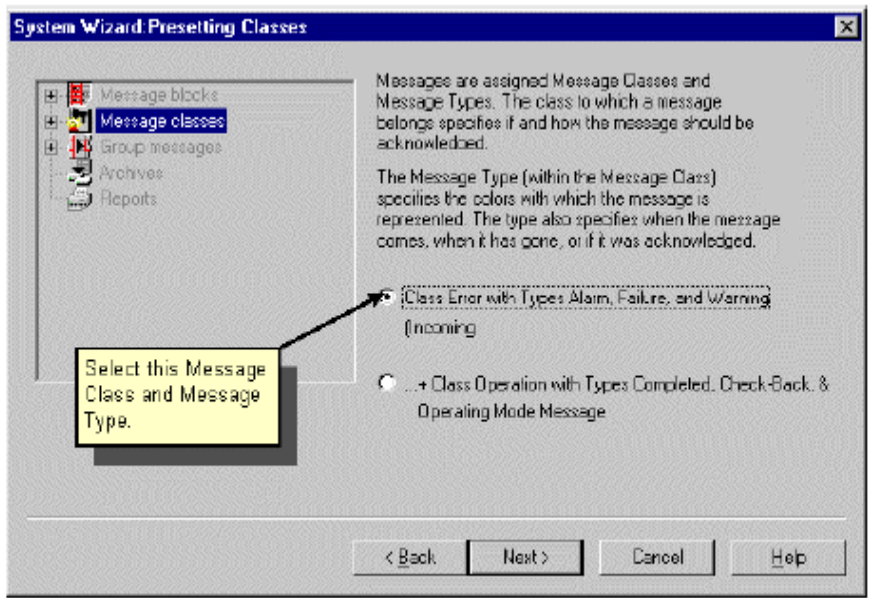

Figure 4.2.2: WinCC Project "Qckstart"; System Wizard - Preset Classes

"Next" düğmesini tıklayınız.

Đletişim kutusunda, "System Wizard:Select Archive" i seçtikten sonra, "Short-Term Archive for 250 Messages" ayarlamasını yapınız.

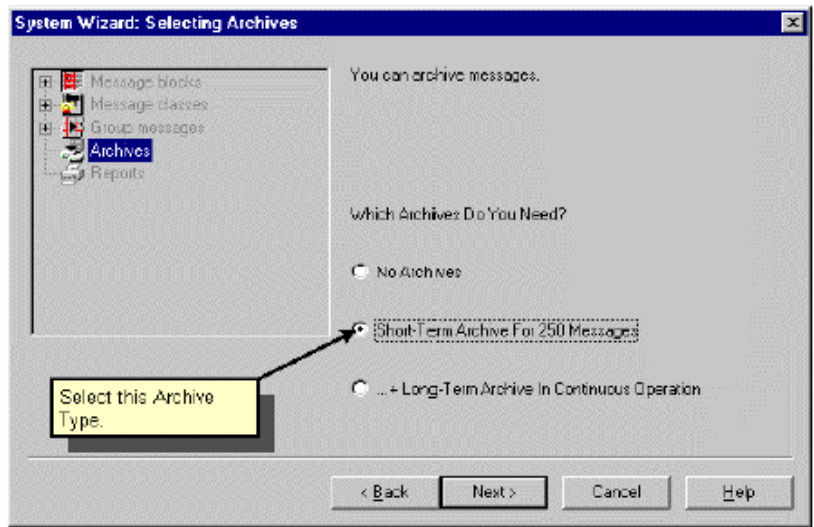

Figure 4.2.3: WinCC Project "Qckstart"; System Wizard - Select Archive

"Next" i tıklayınız.

Sistem sihirbazının son çıkan iletişim kutusu sihirbaz tarafından uygulanılacak adımların bir özetini sunacaktır.

"Apply" i tıklayınız.

## **4.3. Adım 3:Mesaj Metinlerinin Şekillendirilmesi**

Bu aşamada çizelge penceresinde mesajları şekillendireceğiz.Kendi projemiz için 3 tane mesaj oluşturacağız.Fakat öncelikle sihirbaz tarafından meydana getirilecek olan kullanıcı metin bloklarının uzunluğu ayarlanmalıdır.

### **Kullanıcı metin bloklarında "Message Text" uzunluğunu değiştirme**

 $\bullet$  Dolasim penceresinde "Message Block" yazısının önündeki  $\text{F}$  simgesini tıklayınız.

Dolaşım penceresinde "User Text Block" yazısını tıklayınız.

Veri penceresinde "Messsage Text" yazısını Mouse ile sağ tıklayınız.

Açılır menüde, "Properties" i tıklayınız.

Bir sonraki pencerede ise "30" değerini giriniz.

### **Kullanıcı metin bloklarında "Point of Error" uzunluğunu değiştirme**

Dolaşım penceresinde sırasıyla "Message Blocks → User Text Blocks" seçimlerini yapınız.

Veri penceresinde "Point of Error" i mouse ile sağ tıklayınız.

Açılır menüde "Properties" i tıklayınız.

Bir sonraki pencerede ise "25" değerini giriniz.

### **Birinci mesajı oluşturma**

Birinci satırda "Message Tag" alanını çift tıklayınız.

Son gelen pencerede "Tank Level" etiketi seçin ve "OK" i tıklayınız.

Birinci satırda "MessageBit" alanını çift tıklayınız.

"2" değerini giriniz.Bu değer birinci satırının, 16 bitlik "Tank Level" etiketinin sağdan üçüncü biti sürekli bir değer aldığında aktifleşeceğini gösterir.

Birinci satırda "Message Text" alanını çift tıklayınız.

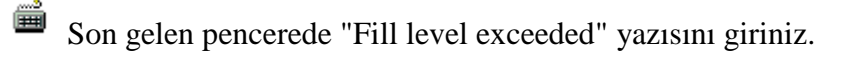

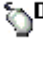

Birinci satırda "Point of Error" alanını çift tıklayınız.

Son gelen pencerede "Tank" yazısını giriniz.

### **Đkinci mesajı oluşturma**

Tablo penceresinin birinci sütunundaki "1" rakamını sağ tıkalyınız.

Açılır menüde, "Apend New Line" i tıklayınız.

D<sup>B</sup> İkinci satırda,"Message Tag" alanını çift tıklayınız.

Son gelen pencerede "Tank Level" etiketi seçin ve "OK" i tıklayınız.

 $\mathbf{D}^{\mathbf{D}}$ İkinci satırda,"MessageBit" alanını çift tıklayınız.

"3" değerini giriniz.Bu değer birinci satırının, 16 bitlik "Tank Level" etiketinin sağdan dördüncü biti sürekli bir değer aldığında aktifleşeceğini gösterir.

D<sup>B</sup> İkinci satırda "Message Text" alanını çift tıklayınız.

Son gelen pencerede "Tank Empty" yazısını giriniz.

D<sup>B</sup> İkinci satırda "Point of Error" alanını çift tıklayınız.

Son gelen pencerede "Tank" yazısını giriniz.

## **Üçüncü mesajı oluşturma**

Tablo penceresinin birinci sütunundaki "2" rakamını sağ tıkalyınız.

Açılır menüde, "Apend New Line" i tıklayınız.

Üçüncü satırda,"Message Tag" alanını çift tıklayınız.

Son gelen pencerede "Tank Level" etiketi seçin ve "OK" i tıklayınız.

Üçüncü satırda,"MessageBit" alanını çift tıklayınız.

"4" değerini giriniz.Bu değer birinci satırının, 16 bitlik "Tank Level" etiketinin sağdan beşinci biti sürekli bir değer aldığında aktifleşeceğini gösterir.

D Üçüncü satırda "Message Text" alanını çift tıklayınız.

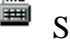

Son gelen pencerede "Pump Failed" yazısını giriniz.

 $\mathbf{\hat{D}}^{\mathbf{D}}$  Üçüncü satırda "Point of Error" alanını çift tıklayınız.

Son gelen pencerede "Pump" yazısını giriniz.

### **Note:**

 Yukarıda da tarif ettiğimiz gibi her metni tek tek girmek yerine,mesaj metinlerini "Single Message" iletişim kutusundan da girebilirsiniz.Bu iletişim kutusunu açmak için açılır menüdeki "Properties" i seçin.

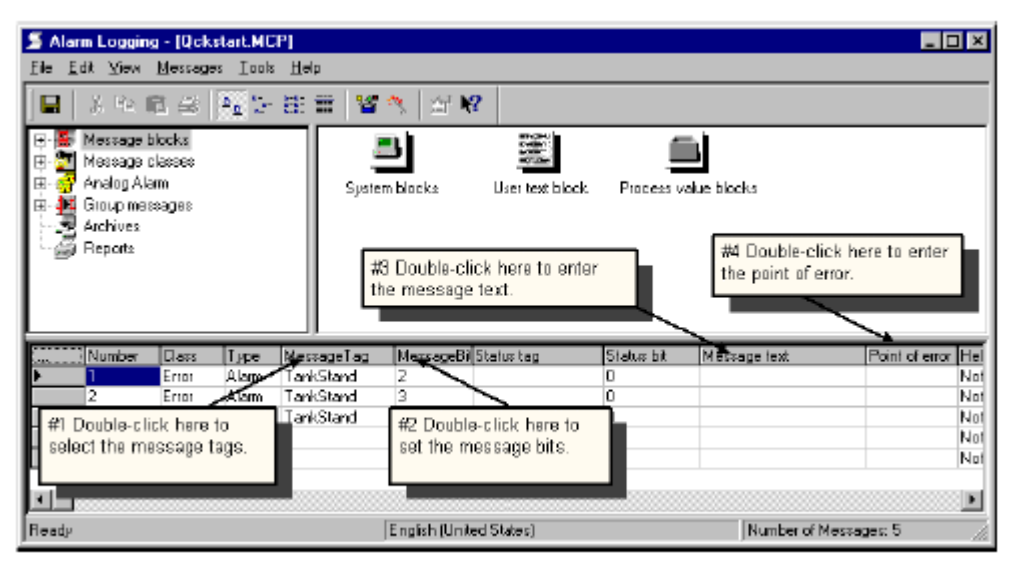

Figure 4.3: WinCC Project "Qckstart": Configuring Message Text

# **4.4. Adım 4:Mesaj Renklerini Oluşturma**

 Çalışma zamanında mesajlar farklı renklerde gösterilebilir.Bu yöntem mesajları tanımlamayı kolaylaştırır.

 $\bullet$  Dolasım penceresinde "Message Classes" yazısının önündeki  $\text{F}$  simgesini tıklayınız.

Mesaj sınıflarından "Error" i tılayınız.

Veri penceresinde "Alarm" ı sağ tıklayınız.

Açılır menüde, "Properties" i tıklayınız.

|                                                                                                    | Alarm Logging - [Qckstart.MCP]               |       |            |                       |                                                     |       | 60 X               |  |  |
|----------------------------------------------------------------------------------------------------|----------------------------------------------|-------|------------|-----------------------|-----------------------------------------------------|-------|--------------------|--|--|
| bile.<br>н                                                                                                    | Edit View Messages Incks Help<br>※項目金 4:2 注目 |       | 警察         | 图像                    | #1 Click with the right mause<br>button on "Alarm". |       |                    |  |  |
| Message blocks<br>ω,<br>(©—<br>Message classes<br>白<br>Create Messages<br><b>A</b> Emor<br>Мs<br>Failure<br>※■ System, requires acknowled<br><b>Delete</b><br><b>ST</b> System, without acknowled<br>Properties<br>Analog Alam<br>Group messages<br>中<br>9 Archives<br>规 Click on |                                              |       |            |                       |                                                     |       |                    |  |  |
| Number                                                                                                    | Class                                        | Туре  | MessageTag | MessageBil Status tag | "Properties".                                       | ltext | Point of error Hel |  |  |
|                                                                                                    | Eiror                                        | Alam  | TankStand  | 2                     | n                                                   |       | Not                |  |  |
|                                                                                                    | Eiror                                        | Alam  | TarikStand | 3                     |                                                     |       | Not                |  |  |
|                                                                                                    | Eiror                                        | Alam  | TankStand  | 4                     | σ                                                   |       | Not                |  |  |
| 4                                                                                                    | Error                                        | Alam  |            | D                     | O                                                   |       | Not                |  |  |
| 5                                                                                                    | Error                                        | Alam. |            | D                     | o                                                   |       | Not                |  |  |
|                                                                                                    |                                              |       |            |                       |                                                     |       | $\blacksquare$     |  |  |

Figure 4.4.1: WinCC Project "Qckstart"; Configuring Message Colors

 Karşınıza çıkan iletişim penceresinde mesajların yerlerine göre mesaj metinlerinin renklerini ve arka planlarını oluşturabilirsiniz.

"Alarm" sınıfındaki mesajlarınızın renklerini düzenlemek için;

Önizleme alanındaki "Came In" i tıklayınız.

"Text Color" butonunu tıklayınız.

Renk seçim kutusunda "White" ı seçin.

"Background" butonunu tıklayınız.

Renk seçim kutusunda "Red" i seçin.

Önizleme alanında "Went Out" ı tıklayınız.

"Text Color" butonunu tıklayınız.

Renk seçimi iletişim kutusunda, "Black" i seçin.

"Background" butonunu tıklayınız.

Renk seçimi iletişim kutusunda, "Yellow" i seçin.

Önizleme alanında "Acknowledged" ı tıklayınız.

"Text Color" butonunu tıklayınız.

Renk seçimi iletişim kutusunda, "White" i seçin.

"Background" butonunu tıklayınız.

Renk seçimi iletişim kutusunda, "Blue" i seçin.

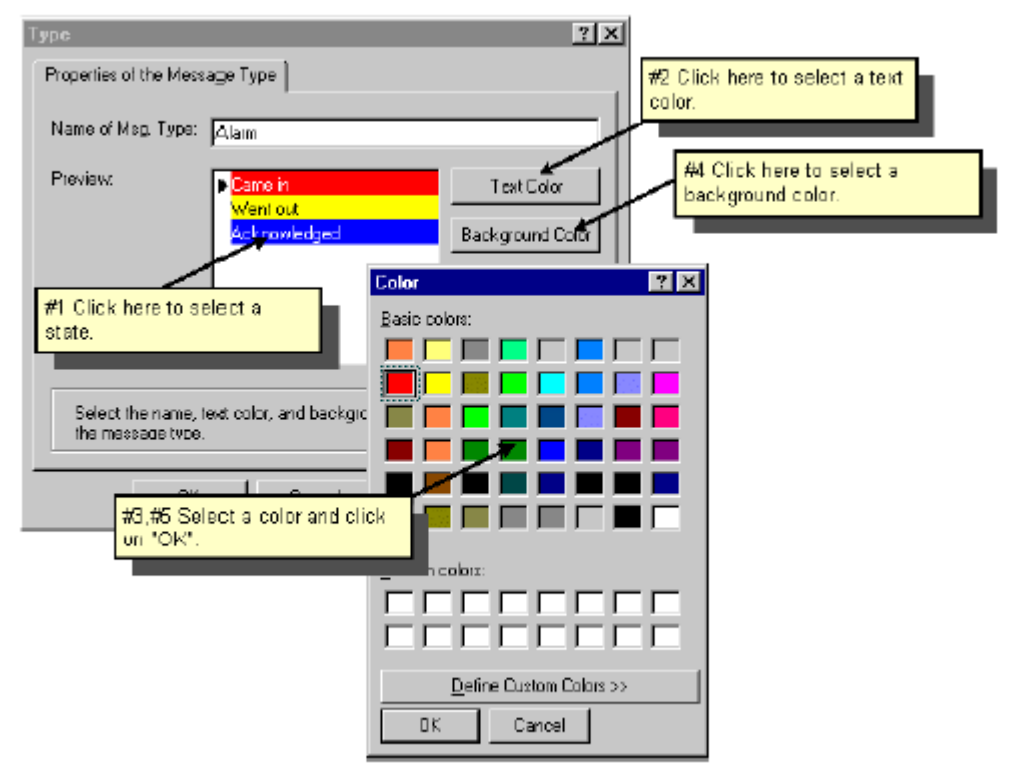

Figure 4.4.2: WinCC Project "Qckstart"; Assigning Message Colors

Girişlerinizi onaylamak için "OK" i tıklayınız.

## **4.5. Sınır Değerlerin Đzlenmesi**

## **4.5.1. Adım 5.1:Sınır Değerleri Đzleme Ekranın Oluşturulması**

Etiket değerlerinin tahsis edilen sınırlarda olup olmadığından sınır değerlerini ekrandan izleyerek emin olabilirsiniz.

Alarm giriş düzenleyicisinin menü çubuğunda sırasıyla "Tools → Add Ins.." seçimlerini yapınız.

Karşınıza gelen "Add Ins…" penceresinde "Limit Value Monitoring" bileşenini aktifleştiriniz.

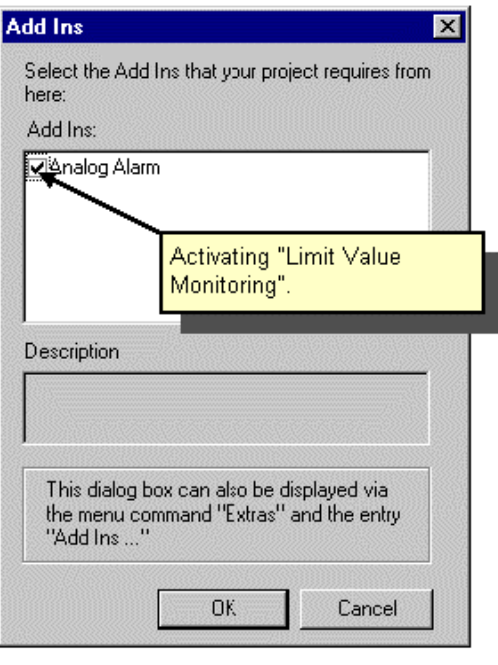

Figure 4.5.1: WinCC Project "Qckstart"; Monitoring Limit Values

Sınır değerleri izleme ekranı dolaşım penceresinde mesaj sınıflarının altında görünecektir.

 $\mathbf{\hat{N}}^R$ Veri penceresinde "Limit Value Monitoring" yazısını sağ tıklayınız.

Açılır menüde "New" i tıklayınız.

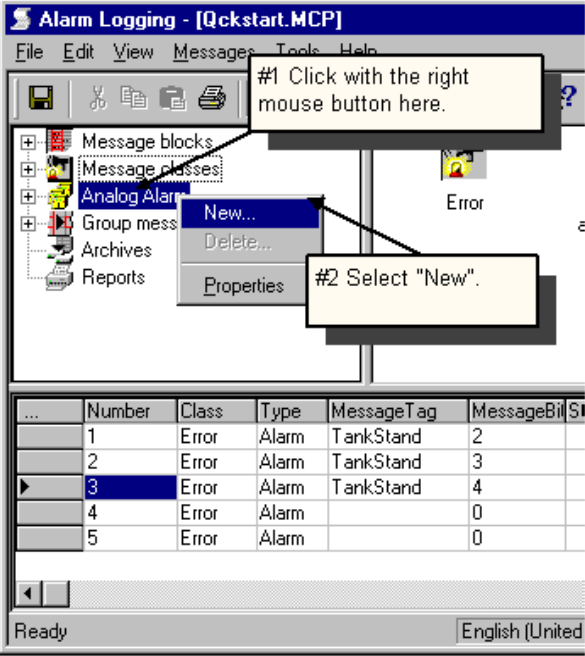

Figure 4.5.2: WinCC Project "Qckstart"; Monitoring Limit Values

 "Properties" iletişim penceresinde, izlenmesi gereken etiketleri ve izleme ekran tipini ayarlayabilirsiniz.

 $\sim$ 

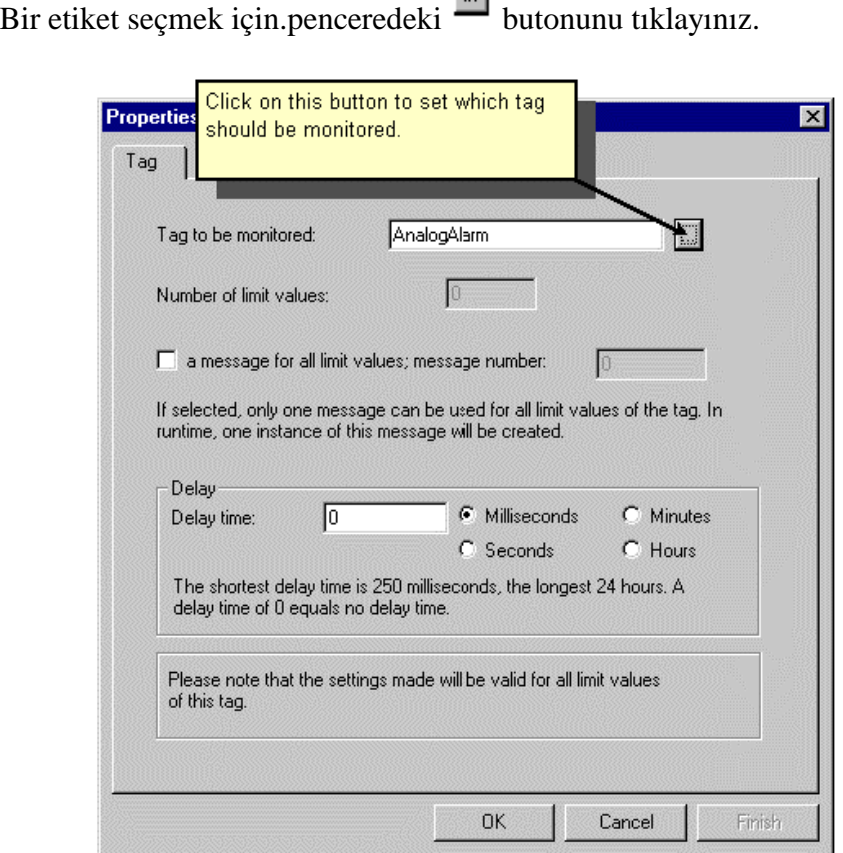

Figure 4.5.3: WinCC Project "Qckstart"; Configuring Limit Value Monitoring

### **Note:**

"One Message for all limit values" onay kutusunu işaretlerseniz,alt ve üst değerin aşılması durumuna bakılmaksızın aynı mesaj çalışma zamanında görünecektir.(Bunun için bir mesaj numarası girmelisiniz.)

 Gecikme süresi alanında gecikmeyi ayarlayabilirsiniz.Bir alarm mesajı öncelikle gecikme süresi aşıldıktan sonra ekrana gelecektir.(Bu ayarlama sınır değerlerin çok kısa süreler için üzerine çıkılması durumunda mesajların görüntülenmesini engeller.)

 "Select a Tag" penceresinde mevcut bir etiket seçin veya yeni bir etiket oluşturun.Biz kendi projemiz için yeni bir mesaj oluşturacağız.

 $\delta$  Bir etiket oluşturmak için,  $\mathbb{E}$  butonunu tıklayınız.

"Tag Properties" penceresinde yeni etiket ismi olarak "AnalogAlarm" yazısını giriniz.

"Tag Properties" penceresinde veri tipini "Unsigned 16-Bit Value" olarak seçiniz.

Girişlerinizi onaylamak için "OK" i tıklayınız.

 "Tag Selection" penceresinin sol tarafında kalan "InternalTags" kelimesini tıklayınız.

 "Tag Selection" penceresinin sağ tarafında kalan "AnalogAlarm" kelimesini tıklayınız.

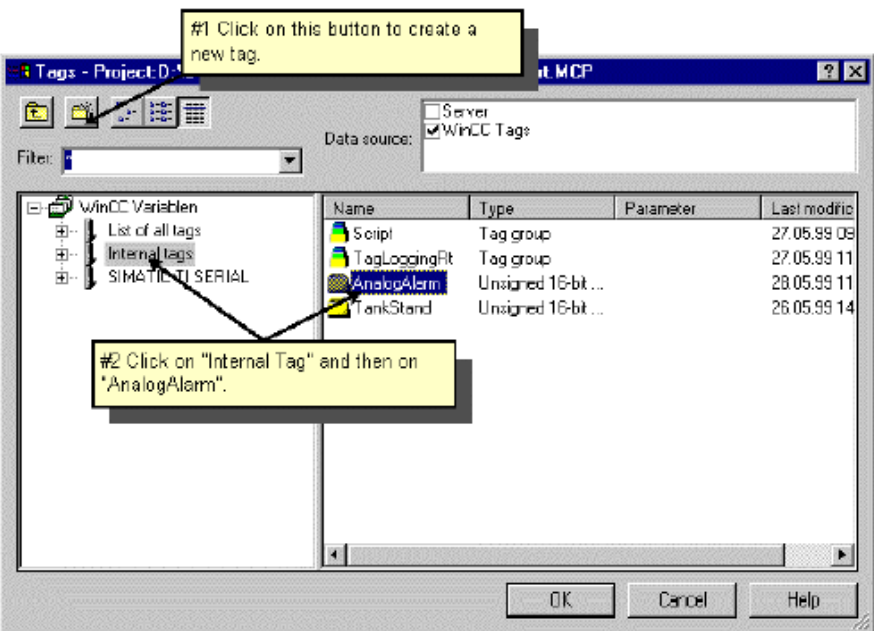

Figure 4.5.4: WinCC Project "Qckstart"; Configuring Limit Value Monitoring - Selecting Tags

Girişlerinizi onaylamak için "OK" i tıklayınız.

"Properties" pencerisini kapamak için "OK" i tıklayınız.

# **4.5.2. Adım 5.2:Sınır Değerleri Ayarları**

### **Üst Sınır Değerleri Ayarları**

 $\mathbb{S}^R$ Oluşturduğunuz "AnalogAlarm" etiketini sağ tıklayınız.

Açılır menüde, "New" i tıklayınız.

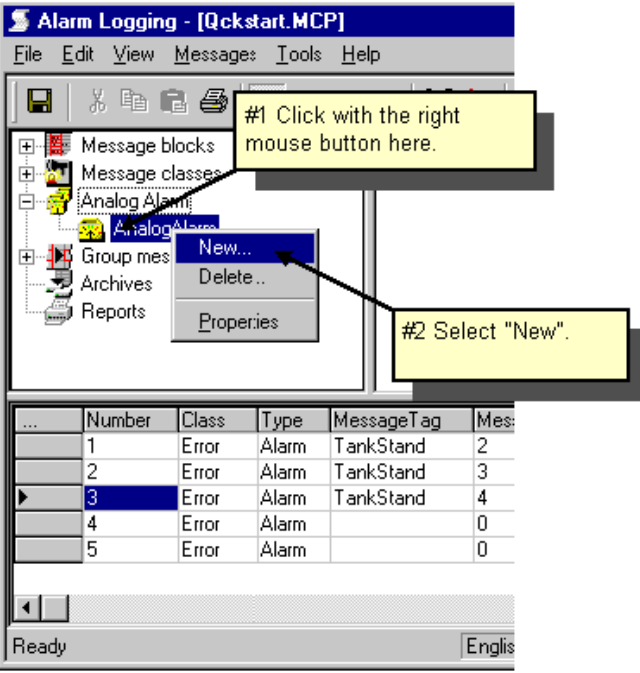

Figure 4.5.5: WinCC Project "Qckstart"; Configuring Limit Values

"Properties" penceresinde, "High Limit" girişini aktifleştiriniz.

Sınır olarak "90" değerini giriniz.

Hysteresis'in altında bulunan "Effective for Both" yazısını aktifleştiriniz.

Mesaj numarası olarak "4" değerini giriniz.

### **Note:**

Hysteresis alt ve üst değerleri hem tam sayı hem de yüzde değerleri olarak girilebilir.

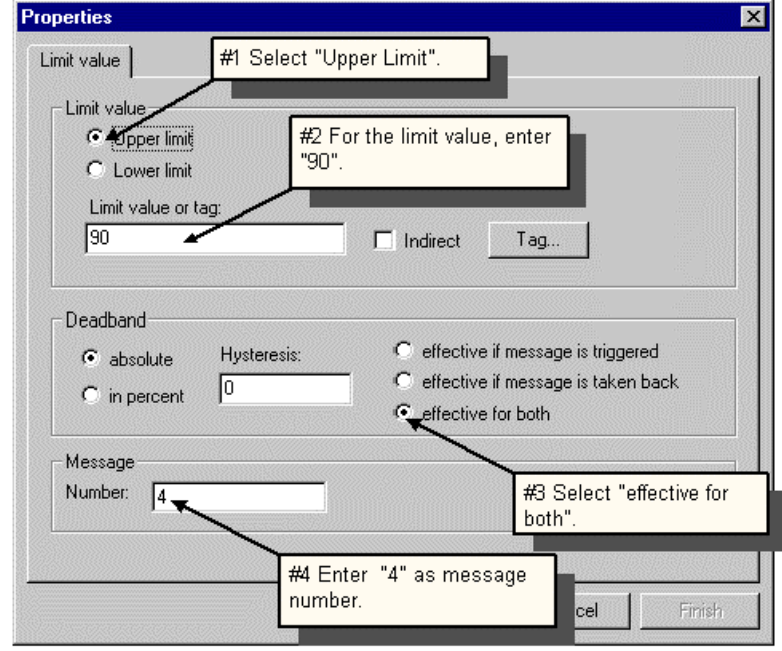

Figure 4.5.6: WinCC Project "Qckstart"; Configuring the High Limit

Girişlerinizi onaylamak için "OK" i tıklayınız.

### **Üst Sınır Değerleri Ayarları**

Oluşturduğunuz "AnalogAlarm" etiketini sağ tıklayınız.

Açılır menüde, "New" i tıklayınız.

"Properties" penceresinde, "Low Limit" girişini aktifleştiriniz.

Sınır olarak "10" değerini giriniz.

Hysteresis'in altında bulunan "Effective for Both" yazısını aktifleştiriniz.

Mesaj numarası olarak "5" değerini giriniz.

WinCC otomatik olarak ilişkilendirilmiş mesaj 4 ve 5 i üretecektir.

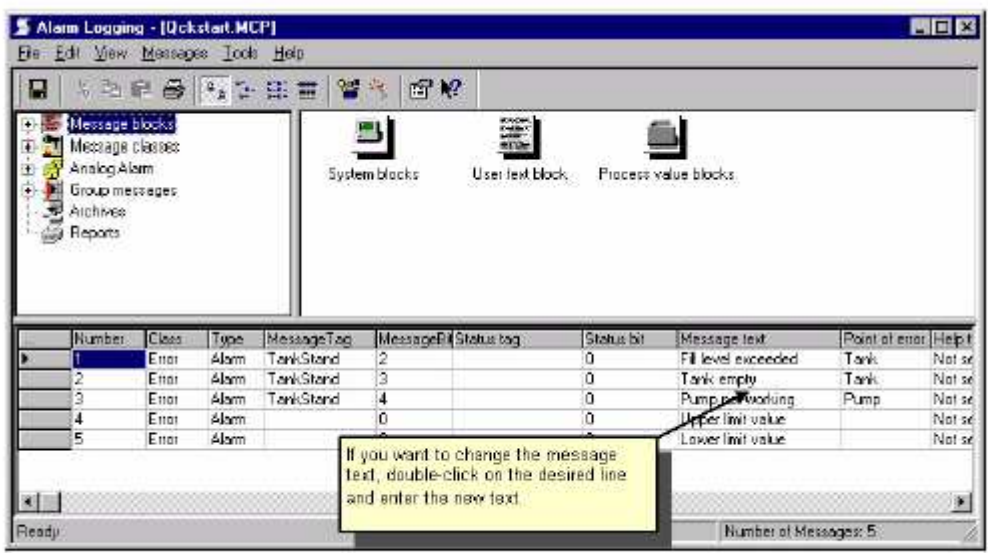

Figure 4.5.7: WinCC Project "Qckstart"; Generating Message Lines

 $\delta$  Düzenlediğiniz ayarları saklayabilmek için **b**utonunu tıklayınız. "Alarm Logging" düzenleyicisini kapatınız.

## **4.6. Adım 6:Mesaj Resimleri Oluşturma**

#### **Mesaj Penceresini Yapılandırma**

Bir resme mesaj penceresi eklemek için,bir eğri eklemek veya bir tablo görüntülemek için üstte izlenen yola benzer bir yol izlenecektir.

Grafik tasarımcısını açınız ve "AlarmLogging.pdl" adını vererek yeni bir resim oluşturunuz.Sonra da,aşağıdaki adımları izleyiniz.

Nesne paletinde ilk olarak "Controls" sekmesini ardından da "WinCC Alarm Control" sekmesini seçiniz.

**D**<sup>H</sup> Dosya menüsündeki controlü mouse'u kullanarak sürükle-bırak yöntemi ile istenen yere yerleştiriniz.

Panodaki hızlı kurulum penceresinde,mesaj penceresinin başlığı olarak "Water Supply Atlanta" yazısını giriniz.

Onay kutusunda "Display" i işaretleyiniz.

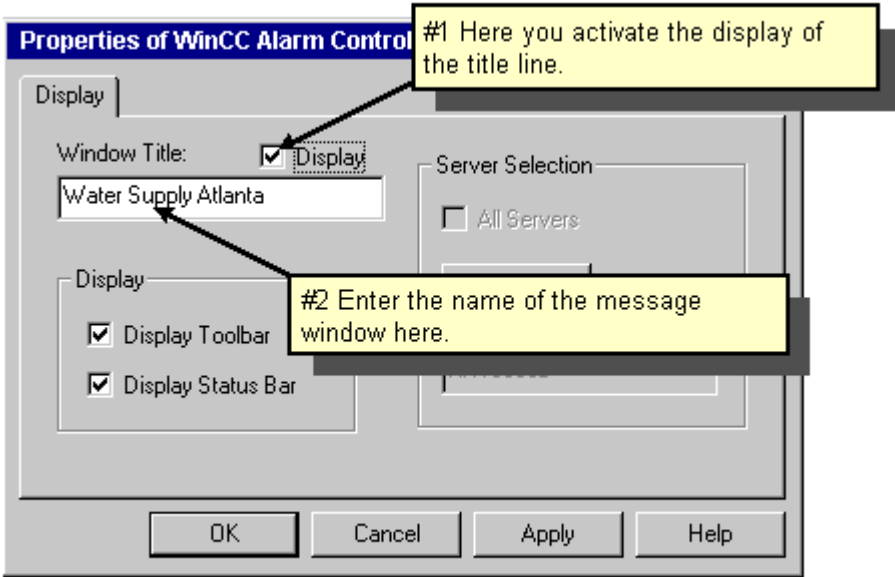

Figure 4.6.1: WinCC Project "Qckstart"; WinCC Alarm Control - Quick Configuration

Girişlerinizi onaylamak için "OK" i tıklayınız.

### **I/O Alanının Yapılandırılması**

Nesne paletinde sırasıyla "Standart → Smart Objects → I/O Fields" seçimlerini yapınız.

Dosya pencresinde, mouse'u tıklayarak butonu yerleştirin ve mouse'u basık tutup sürükleyerek yeniden boyutlandırınız.

 $\bullet$  " I/O Field Configuration" penceresinde butonunu tıklayınız ve etiketi seçiniz.Etiket I/O alanına bağlanmanızı sağlamalıdır.

"Update" alanında,500 msn'lik güncelleştirme döngüsü seçiniz.

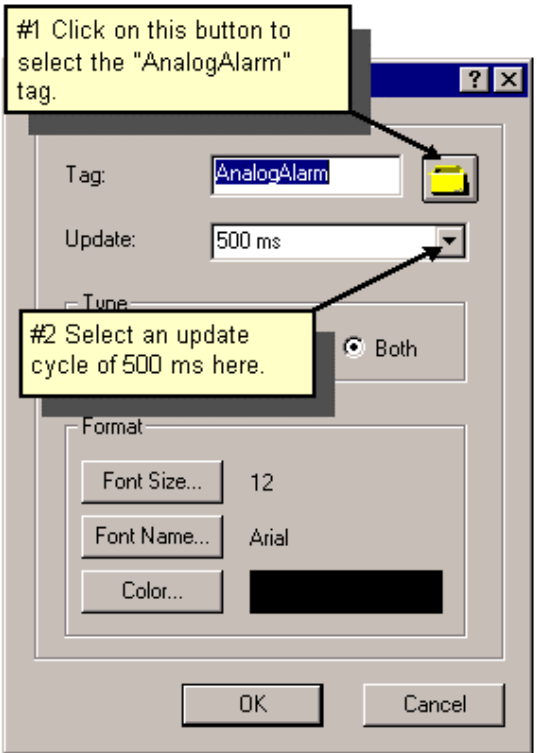

Figure 4.6.2: WinCC Project "Qckstart"; Dynamising an I/O Field

Girişlerinizi onaylamak için "OK" i tıklayınız.

 butonunu tıklayarak "AlarmLogging.pdl" resminizi saklayınız ve Grafik tasarımcısını simge durumuna küçültünüz.

# **4.7. Adım 7:Çalışma Zamanı Özelliklerinin Ayarlanması**

Bu adımda, Alarm girişlerinin çalışma zamanında devreye girmesi için çalışma zamanı özelliklerini ayarlacağız.

WinCC gezgininin sol-alt penceresindeki "Computer" ı tıklayınız.

WinCC gezgininin sağ-alt penceresindeki bilgisayarınızın adını tıklayınız.

Açılır menüde "Properties" i tıklayınız.

"Startup" sekmesini tıklayınız.

 Onay kutusunda "Alarm Logging Runtime" ı işaretleyiniz.Bu işaretleme otomatik olarak "Texy Library Runtime" ı aktifleştirecektir.

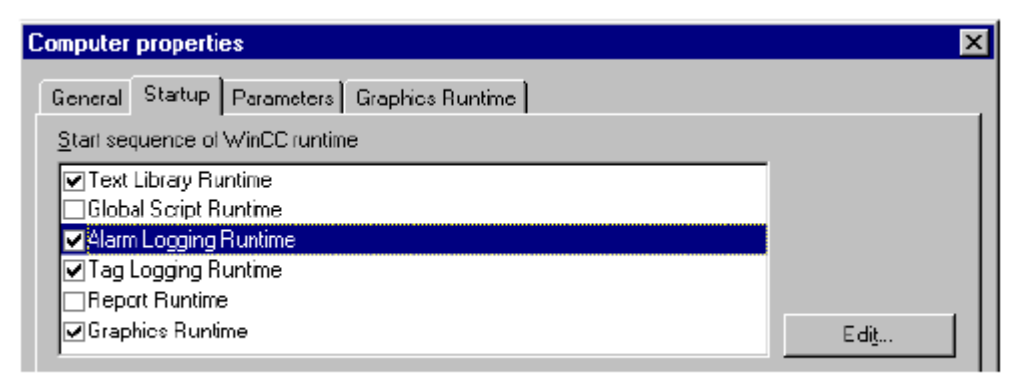

Figure 4.7: WinCC Project "Qckstart"; Setting Runtime Properties

"Graphics Runtime" sekmesini tıklayınız.

 Bir resim seçmek için "Search" i tıklayınız ve "Start Picture" penceresinde, "AlarmLogging.pdl" resminizi seçiniz.

Girişlerinizi onaylamak için "OK" i tıklayınız.

# **4.8. Adım 8:Projeyi Aktifleştirmek**

Mesaj penceresinin çalışma zamanında nasıl görüneceğini görmek için,WinCC gezginin araç kutusundaki "Activate" i tıklayınız.

| 31,000  |                         | ⊣              |     |    |                      |                         |
|---------|-------------------------|----------------|-----|----|----------------------|-------------------------|
|         | HH Water Supply Atlanta |                |     |    |                      | $\vert x \vert$         |
|         |                         | UGE V AIR HEEE |     |    | 西豆糖                  |                         |
|         | Date                    | Time           |     |    | StaNumt Message text | Point of e <sup>*</sup> |
|         | 28/05/99                | 04:06:07 PM    |     |    | Fill level exceeded  | Tanki                   |
| 2       | 28/05/99                | 04:06:24 PM    |     | 3  | Pump not working     | Pump                    |
| 3       | 28/05/99                | 04:17:01 PM    | $+$ | 6. | Lower limit value    |                         |
| 4       | 28/05/99                | 04:18:10 PM    | $+$ | 1. | Fill level exceeded  | Tank                    |
| 5       | 28/05/99                | 04:18:14 PM    |     | 1. | Fill level exceeded  | Tank,                   |
| 6       | 28/05/99                | 04:18:14 PM    | $+$ | 2  | Tank empty:          | Tanki                   |
| 7       | 28/05/99                | 04:18:18 PM    | Adl |    | Fill level exceeded  | Tank                    |
| 8       | 28/05/99                | 04:18:18 PM    | $+$ |    | Fill level exceeded  | Tanki                   |
| g       | 28/05/99                | 04:18:22 PM    |     |    | Fill level exceeded  | Tank                    |
|         | 10, 28/05/99            | 04:18:22 PM    |     | 2  | <b>Tank emnty</b>    | <b>Tank</b>             |
| 7/23/99 | 7:33 AM                 | List: 250      |     |    |                      |                         |

Figure 4.8: WinCC Project "Qckstart"; Message Window at Runtime

Calışma zamanında,mesaj penceresi araç çubuğundaki "Message List" i tıklayarak son mesajların listesini görüntüleyebilirsiniz.

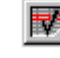

Tek mesaj almak için,araç çubuğundaki "Single Acknowledgement" i tıklayınız.

Grup mesajları alınmak isteniyorsa, araç çubuğundaki "Group Acknowledgement" i

tıklayınız.

# **5 Mesaj Dizin Raporunun Yazdırılması**

Bu bölüm rapor tasarımcısının temel adımlarını ve mesaj dizin raporunun yardım şablonu ile oluşturulmasını anlatır.Bu bölüm aynı zamanda yazdırma işleminin görevlerini anlatır.

Bir mesaj dizin raporu yazdırmak için lütfen aşağıda anlatılan yolu takip

ediniz.

1.Alarm giriş düzenleyicisinde mesaj dizin raporunu aktifleştiriniz.

2. Mesaj dizin raporunun yerleşimini tanımlayınız.

3.Yazdırma işlemi parametrelerini giriniz.

4.Başlangıç parametrelerini giriniz.

5.Projeyi aktifleştirin:Raporu önizleyiniz ve yazdırınız.

# **Adım 1:Mesaj Dizin Raporunun Aktifleştirilmesi**

WinCC gezgininin sol-alt penceresindeki "Alarm Logging" i sağ tıklayınız.

Açılır menüde "Open" ı tıklayınız.

Alarm giriş düzenleyicisinin dolaşım penceresinde "Reports" ı sağ tıklayınız.

Açılır menüde "Add/Remove…" ı tıklayınız.

 "Assigning Report Parameters" penceresinde, "Message Sequence Report active" onay kutusunu işaretleyiniz.

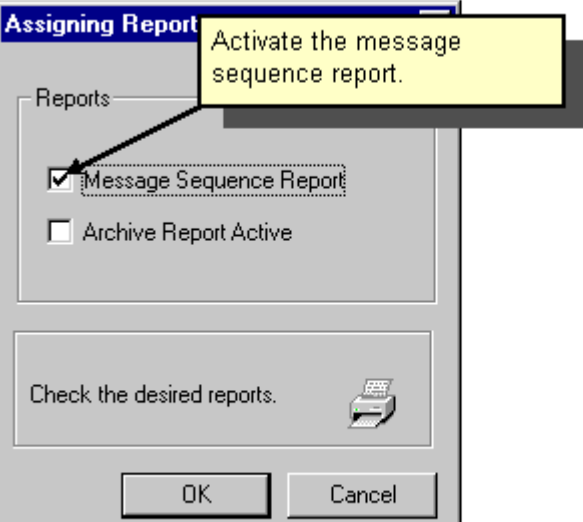

Figure 5.1: WinCC Project "Qckstart"; Activating the Message Sequence Report

Girişlerinizi onaylamak için "OK" i tıklayınız. Alarm giriş düzenleyicisini kapatınız.

## **Yerleşimi Düzenleme**

Yazdırma işleminde yerleşim,rapor tasarımcısını tanımlamak için kullanılır.Rapor tasarımcısı yerleşimi açtığınız zaman otomatik olarak açılır.

WinCC gezgininin sol-alt penceresindeki, "Report Designer" in önündeki  $\Box$ simgesini tıklayınız.

WinCC gezgininin sol-alt penceresindeki, "Layout" ı tıklayınız.

 $\mathbb{R}^R$  WinCC gezgininin sağ-alt penceresindeki, "@alrtmef.rpl" yerleşimini sağ tıklayınız.

Açılır menüde "Open Layout" ı tıklayınız.

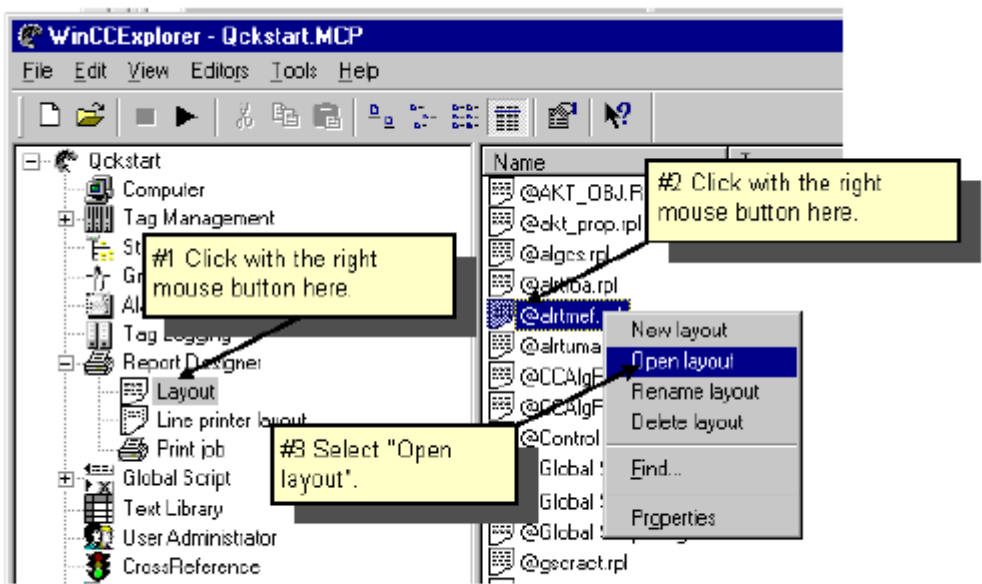

Figure 5.2.1: WinCC Project "Qckstart"; Opening a Layout

## **5.2.2. Rapor Tasarımcısı**

Rapor tasarımcısını açtığınız zaman aşağıda verilen örnek resme benzeyen bir pencere çıkacaktır.

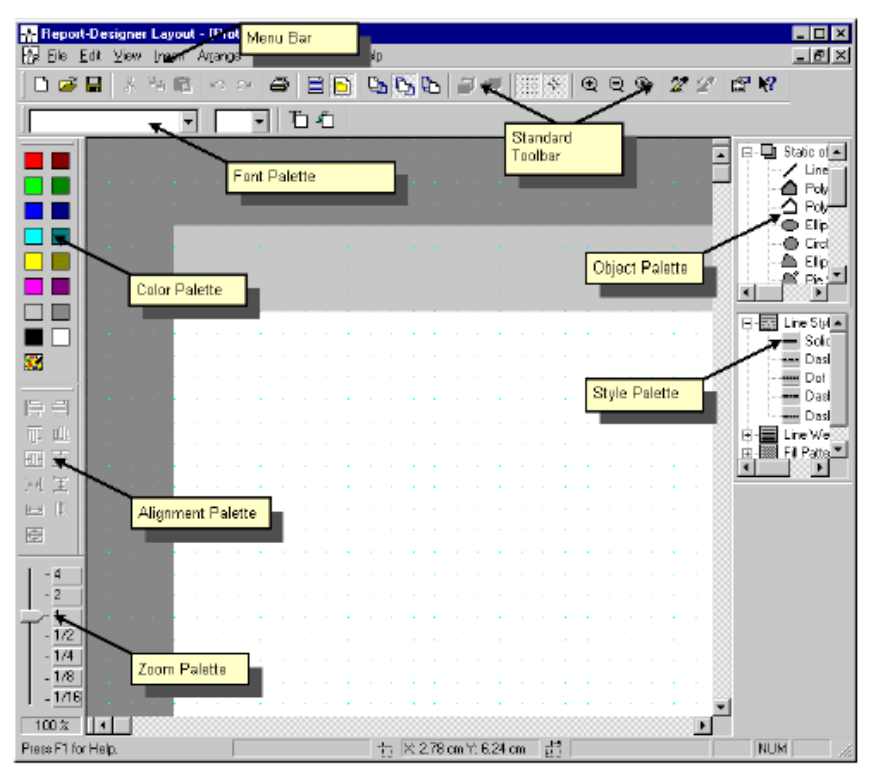

Figure 5.2.2: WinCC Projekt "Qckstart"; The Report Designer

Pencerenizi en uygun şekle getirmek için,menü çubuğunu ve menü paletlerini örnek resimde verildiği gibi düzenlemenizi öneririz.

Nesne ve stil paletlerini yeniden boyutlandırmak için öncelikle onları mouse'ı basık tutarak pencerenin içerisine sürüklemelisiniz.Doğal olarak mouse imleci palet çerçevesi üzerinde olmalıdır.

 $\mathbb{S}^{\text{H}}$  Mouse imlecini çerçeve üzerinde hareket ettiriniz ve siyah çift okun çıkmasını sağlayınız.Mouse'u basık tutarak palet çerçevesini istediğiniz boyuta getiriniz.

#### **Renk Paleti**

Seçilen nesnelere renk atar ve 16 adet standart renge ilave olarak kendi oluşturduğunuz renkleri de kullanabilirsiniz.

#### **Nesne Paleti**

Standart nesneleri (Çokgen,elips,Dikdörtgen vb. ),hareketli nesneleri (Hareketli tablolar,Hareketli Metinler vb.) ve sistem nesnelerini (Tarih,sayfa numarası vb.) içerir.

#### **Stil Paleti**

 Seçilen nesnelerin görünümünü değiştirir.Nesnenin çeşidine göre,çizginin veya çerçevenin boyunu,çizginin kalınlığını veya doldurma desenini değiştirebilirsiniz.

#### **Hizalama Paleti**

Bir veya daha fazla nesnenin ile biribiriyle ilişkili nesnelerin tam konumunun değiştirilmesine izin verir.Birçok nesnenin kalınlığının yada yüksekliğinin belli bir ölçüye uydurulamasını sağlar.

#### **Yakınlaştırma-Uzaklaştırma Paleti**

Aktif pencerenin yakınlaştırma-uzaklaştırma faktörünü % cinsinden ayarlar.Birçok standart yakınlaştırma-uzaklaştırma faktörü ayarlamasını sekmeler yoluyla yapabilirsiniz.

#### **Menü Çubuğu**

Rapor tasarımcısı için gereken tüm komutları içerir.Komut işlevini gerçekleştiremeyen yazılar gri renkte gözükürler.

### **Araç Çubuğu**

Genel komutları daha hızlı gerçekleştirmek için butonlar içerir.

#### **Yazıyüzü Paleti**

Metinlerde,yazı tipinin,büyüklüğünün ve renginin değiştirilmesine izin verir.

Görüntülenen nesneler hakkında daha çok şey bilmek için öncelikle  $\left|\mathbf{P}\right|$  sembolünü sonrada ilgilendiğiniz nesnenin üzerini tıklayınız.Daha çok bilgi için ise lütfen WinCC kullanım kılavuzuna bakınız.

#### **Note:**

Rapor tasarımcısında hangi paletlerin ve çubukların görüneceğine karar vermek için,menü çubuğunda "View" → "Toolbars" seçimlerini yapınız. "Toolbars" iletişim kutusunda görünmesini istediğiniz paletleri ve çubukları seçiniz ve onaylayınız,ardından "OK" i tıklayarak pencereyi kapatınız.

# **ADIM2.2** YERLESİMİ DÜZENLEME:

 Yerleşim tanımlı yazdırma işlemindeki rapor tasarımında kullanılır.Plan tablosunu açtığımızda "The report designer" (rapor tasarımcısı) otomatik olarak açılır.

 Bir dizi rapor mesajı için plan penceresi içinde tablo üzerine m ouse un sağı ile tıklayınız.

Açılır menüde "Properties" tıklayınız.

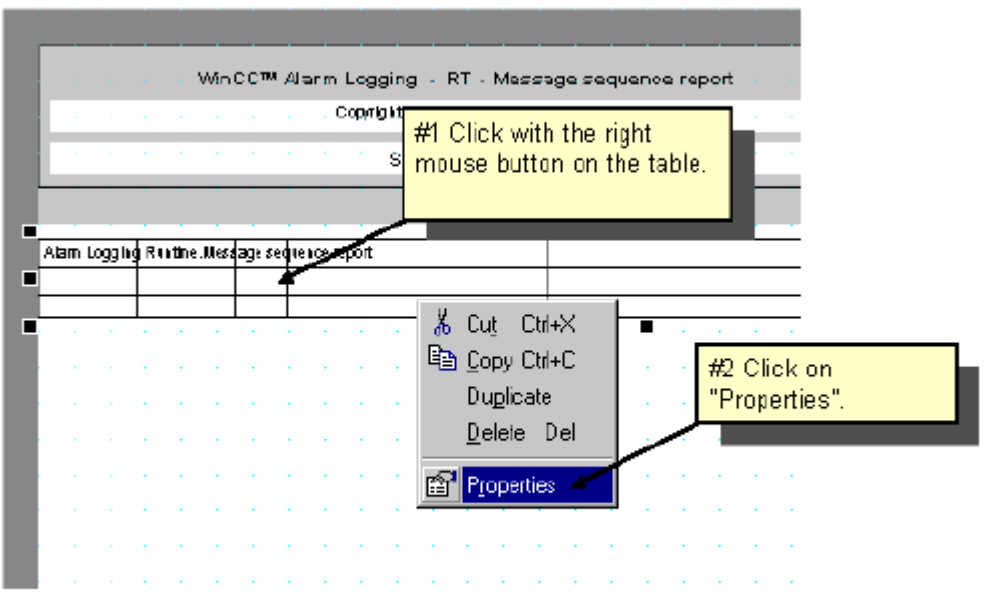

Figure 5.2.3: WinCC Project "Qckstart"; Properties of the Dynamic Table

"Connect" sekmesini tıklayınız.

"Connect….."butonunu tıklayınız.

"Alarm logging runtime" (Uyarı giriş çalıştırma zamanı )altındaki "Message sequence report"(Ardışık rapor mesajı) un seçili olduğundan emin olup ,"Okey"tıklayınız.

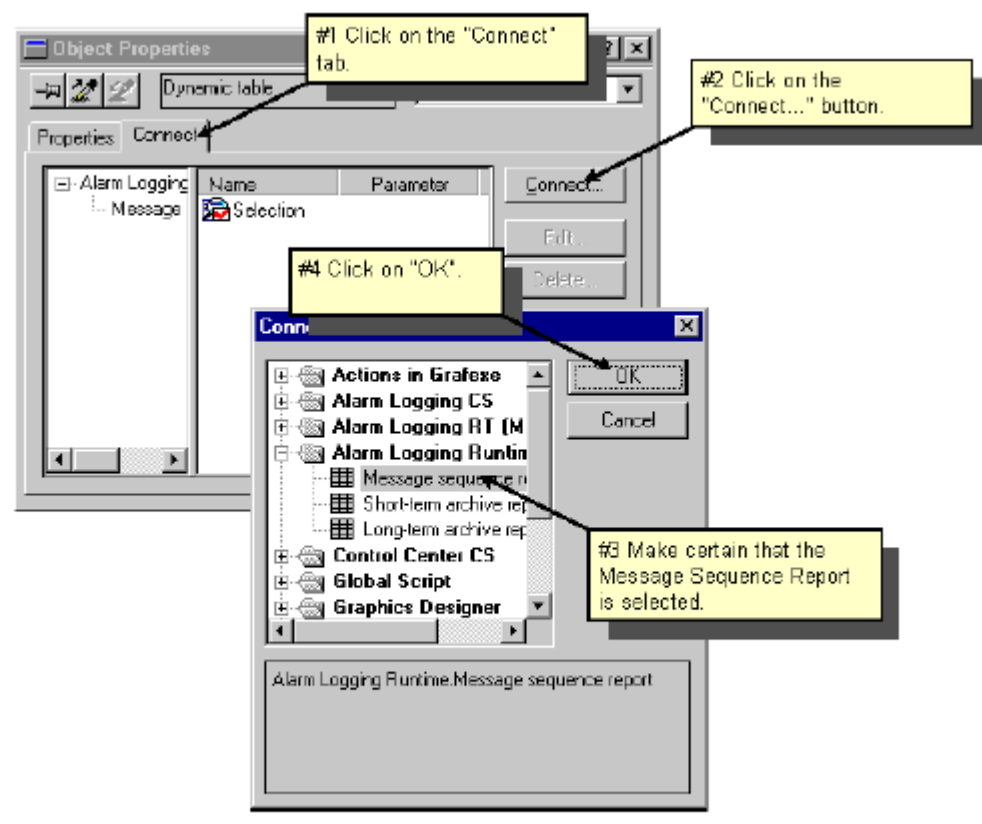

Figure 5.2.4: WinCC Project "Qckstart"; Connecting a Dynamic Table

"Connect" linkinin sağ alt penceresinde ki "Selection" (Seçim) tıklayınız.

"Edit " butonuna tıklayınız.

Ardışık rapor mesajında yazdırılmasını istediğiniz tüm mesaj bloklarının "Current Column Order" alanında bulunuzduğundan emin olduktan sonra "Okey" tıklayınız.

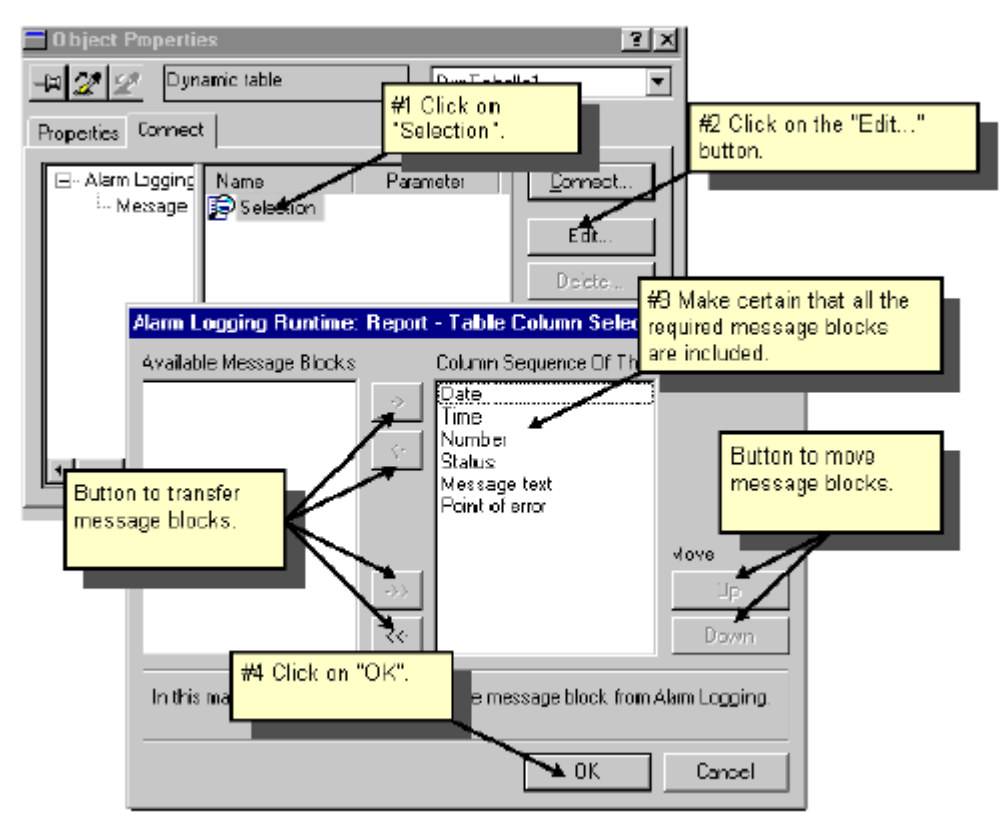

Figure 5.2.5: WinCC Project "Qckstart"; Selecting the Message Blocks

### **NOT:**

 $\overline{\text{vec}}$  ve  $\rightarrow$  butonları ile "available message blocks"(uygun mesaj  $\langle \cdot$  $\rightarrow$ blokları)listesinden "current column order"listesine yazdırılacak blokları aktarabilirsiniz.

Up ve butonlarıyla yazdıracağınız mesaj bloklarının düzenini değiştirebilirsiniz.

"Object Propertis" dialog kutusu içinde "Properties"sekmesini tıklayınız.

 $\delta$  Dialog kutusunu düzenlemek için  $\mathbb{E}$  sembolünü tıklayınız.

Planın özelliklerini düzenlemek için tablonun dış planı içindeki boş alanı Mouse un solu ile tıklayınız.

Sol alt pencerede "Geometry"tıklayınız ve sağ alt pencerede uygun kağıt büyüklügünün seçildiğini kontrol ediniz.

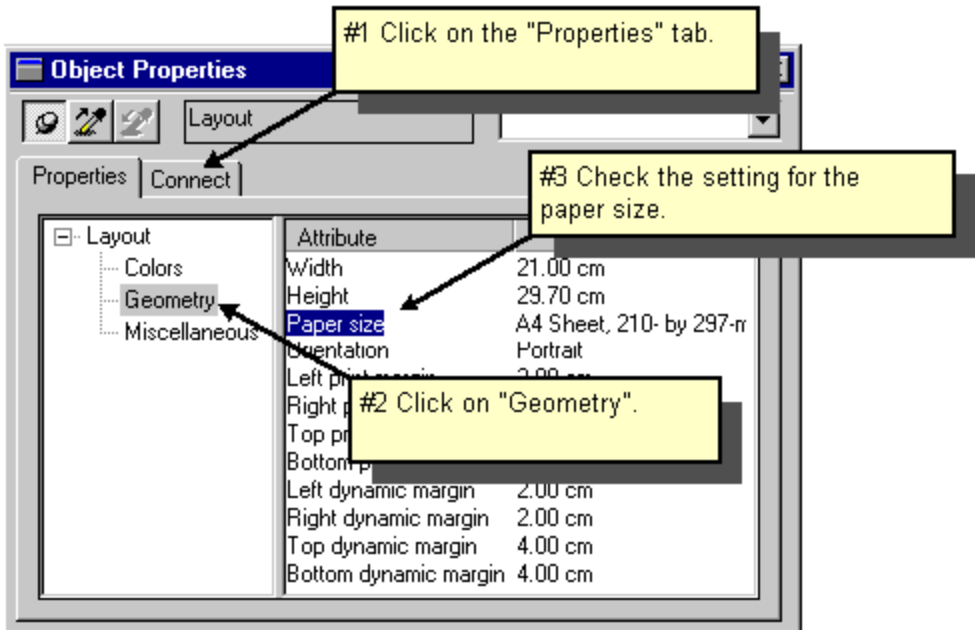

Figure 5.2.6: WinCC Project "Qckstart"; Properties of the Layout

D<sup>D</sup> Eğer bu yardımcı olmazsa ;sağ alt pencerede ki"Paper Size"a iki kez tıklayınız.

"Paper size" içindeki uygun boyutu seçiniz ve "okey" tiklayın.

 $\delta$  Planunuzu  $\Box$  sembolüne basarak kaydediniz.

Rapor tasarım düzenleyicisini kapatın.

# **ADIM 3: YAZDIRMA PARAMETRELERİNİ AYARLAMA:**

İşlem zamanı boyunca bir rapor yazdırmak için ilk önce "WinCC Explorer"içindeki yazdırma parametrelerini ayarlamalısınız.

"WinCC Explorer" ın sol alt penceresinde "Print Job" tıklayınız. Hazırlanmış yazılı işlerin bir listesi sağda görünecektir.

Bir yazdırma işi yaratmak için lütfen aşağıdaki yolları takip ediniz:

WinCC Explorer" in sol alt penceresinde "Print Job"a sağ tıklayınız.

Açılır menü içinde "New Print Job"(yeni yazdırma işi)tıklayınız.Sizin yazı işiniz "Print Job 001"adıyla tahsis edilecektir ve yazma işlerinin listesinin en sonuna yerleştirilecektir.

WinCC Explorer" in sağ alt penceresinde "Print Job 001" için hazırlanmış girişe Mouse un sağı ile tıklayınız.

Açılır menude "properties" tıklayınız.

Mesaj dizi raporunu adlandırın.

Listeden tasarı için yararlanılan" @alrtmef.rpl" seçiniz.

Onay kutusunda "start time" ı (başlama zamanı) onaylayın.

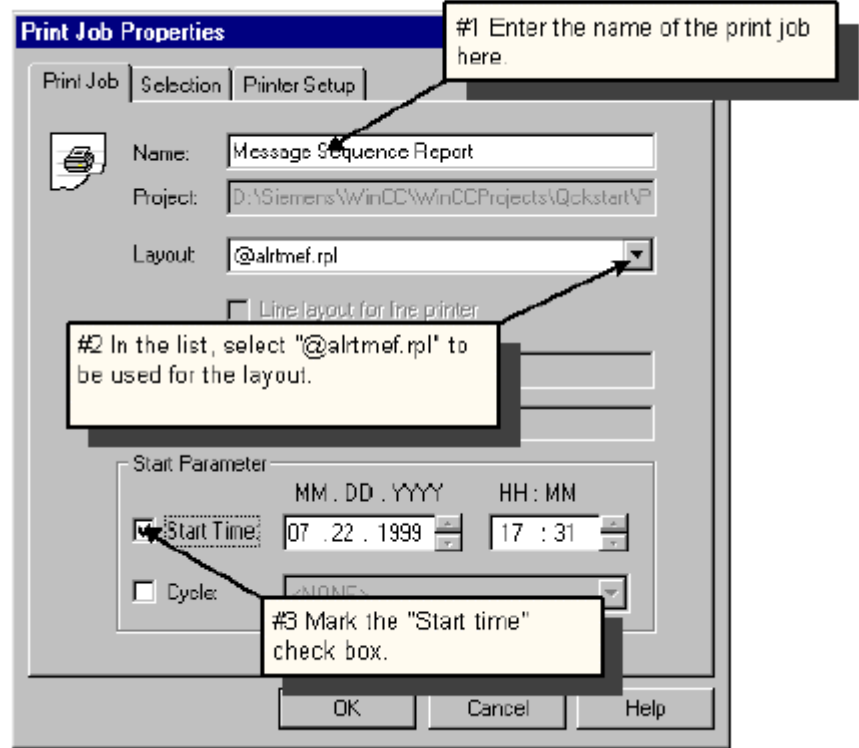

Yazıcı ayarları için ilgili sekmeyi tıklayınız.

Yazıcınızı listeden seçiniz.

Girişlerinizi onaylamak için "okey" tıklayınız.

# **ADIM 4: ĐŞLETME ZAMANI ÖZELLĐKLERĐ AYARLARI:**

Burada işlem zamanı özelliklerini ayarlayacağız.Çünkü rapor tasarımcısı sadece işletme zamanında başlatılır.

"WinCC Explorer"sol alt penceresinde "computer" tıklayınız.

WinCC Explorer"sağ alt penceresinde, bilgisayarınızın adını tıklayınız.

Açılır menude "properties" tıklayınız.

"Startup"(Çalıştırma) sekmesini tıklayınız.

Dialog kutusunda "Report Runtime" onaylayın.

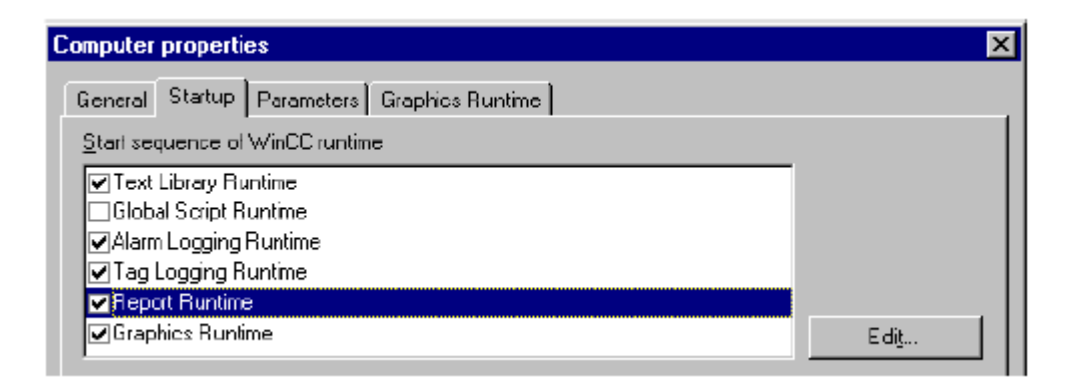

figure 5.4 :"Qckstart" projesi,işletme zamanı özellikleri ayarları

Girişlerinizi doğrulamak için onaylayın.

# **ADIM 5:PROJEYİ AKTİFLEŞTİRMEK:**

Mesaj dizi raporunun zamanında yazdırmasını sağlamak için WinCC explorer araç çubuğu içindeki "Activate" (aktifleştirme) butonunu tıklayınız.

Uygulama pencerelerinden "WinCC Explorer" a tıklayınız.

 $\mathbb{S}^{\mathbf{R}}$ Mesaj dizi raporu yazı işi üzerine sağ tıklayınız.

Açılır menüde "Preview print job"yazdırmayı ön izlemeyi tıklayınız.

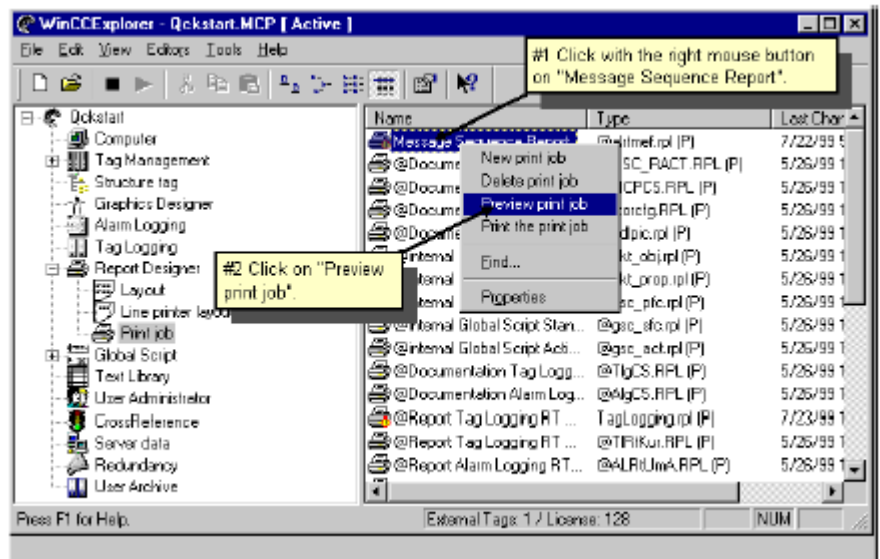

**şekil 5.5.1:** wincc proje "Qckstart" yazdırmayı ön izleme

Ön izlemede görüntüleri "ZOOM IN" ve "ZOOM OUT" ile değiştirebilirsiniz.

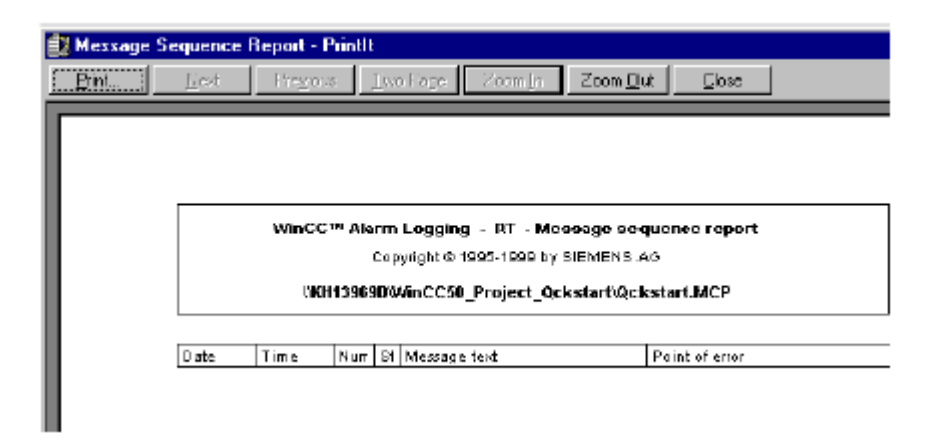

**şekil 5.5.2: :** wincc proje "Qckstart" yazdırmayı ön izleme

 $\bullet$ Bir yazdırma işini yazdırmak için "printing" butonuna tıklayınız.

# **6) BĐR ETĐKET GĐRĐŞ ĐŞLETME ZAMANI RAPORU YAZDIRMA:**

*Bu bölüm bir rapor hazırlamanın "Tag Logging Runtime Data" ile nasıl hazırlanacağını bize gösterecektir.* 

Bir etiket işletme zamanı raporu oluşturmak için aşağıdaki işlemleri takip ediniz:

1)Yeni bir plan oluşturma

2)Etiket işletme zamanı raporunun planını düzenleme

3)Yazılım parametrelerini ayarlama

4)Raporu ön izleme

## **6.1 ADIM 1: TASARI OLUŞTURMA:**

WinCC Explorer sol alt penceresinde ,Mouse un sağ tusu ile "Layout" tıklayınız.

Açılır menude "New Layout" seçiniz.

| WinCCExplorer - Qckstart.MCP                                              |                                     |      | $\Box$        |  |  |  |  |  |
|---------------------------------------------------------------------------|-------------------------------------|------|---------------|--|--|--|--|--|
| View Editors<br>Fie<br>Edit i<br>Tools Help                               |                                     |      |               |  |  |  |  |  |
| $\frac{n}{2}$ , $\frac{n}{2}$ , $\frac{n}{2}$<br>12<br>醒<br>M<br>胎間<br>c3 |                                     |      |               |  |  |  |  |  |
| Dickstart<br>Е                                                            | Name                                | Type | Last Char A   |  |  |  |  |  |
| Jill Computer                                                             | ii?@AKT_DBJ.RPL                     |      | 4/22/994      |  |  |  |  |  |
| Tag Management <br>Ė                                                      | iii) @akt_piop.rpl                  |      | 4/22/99 5     |  |  |  |  |  |
| Internal tags<br>审                                                        | 膠@algoarpl                          |      | 4/22/99 إليبا |  |  |  |  |  |
| ÷.<br>LE SIMATIC TI SERIAL                                                | 國@altioa.pl                         |      | 4/22/99 5     |  |  |  |  |  |
| Þ.<br>Structure teg                                                       |                                     |      | 7/22/995      |  |  |  |  |  |
| #1 Click with the right mouse<br>Graphics Designer<br>button on "Layout". |                                     |      | 4/22/99 5     |  |  |  |  |  |
| 图 Alaim Logging<br>Tag Logging                                            | Aichiv…                             |      | 5/19/991      |  |  |  |  |  |
| H.<br>Ð<br>Report Designe                                                 | py @uuaghtshuttiemAichiv…           |      | 5/19/991      |  |  |  |  |  |
| <b>EBI</b> Layout                                                         |                                     |      | 4/22/99.5     |  |  |  |  |  |
| <b>Upen</b><br>m<br>Line prij                                             | iiiiii) @Global Script single Actio |      | 1/5/98 12     |  |  |  |  |  |
| New layout<br><i>母</i> Print jot                                          | [5] @Global Script single Proje     |      | 1/5/98 12     |  |  |  |  |  |
| (꽃 GlobalSon)<br>肁                                                        | 學 @Global Script single Stand       |      | 1/5/98 12     |  |  |  |  |  |
| Eind<br>巨<br>Text Library                                                 |                                     |      | 1/5/98 12     |  |  |  |  |  |
| Ē<br><b>22</b> UserAdmin<br>Properties                                    | #2 Click on "New                    |      | 1/5/98 12     |  |  |  |  |  |
| <b>R</b> CrossReference                                                   | layout".<br>ē                       |      | 1.5798.12.3   |  |  |  |  |  |
| ≝a Serveudata.                                                            |                                     |      |               |  |  |  |  |  |
|                                                                           | External Tags: 1 / License: 128     |      | <b>NUM</b>    |  |  |  |  |  |

 **şekil 6.1:**wincc proje"Qckstart",yeni bir tasarı oluşturma

Yeni bir tasarı ismi "NewRPL00.RPL" olarak wincc Explorer ın sağ alt penceresindeki listenin sonuna eklenecektir.

Tasarımı tekrar isimlendirmek için "NewRPL00.RPL"ye Mouse un sağ tuşu ile tıklayınız.

Açılır menude "Rename Layout" seçiniz.

Bir sonraki dialog kutusunda tasarınızı "Taglogging.RPL" olarak kaydediniz.

## **6.2 TASARI DÜZENLEME**

## **6.2.1 ADIM 2.1 :DURAĞAN KISIMLARIN DÜZENLENMESĐ:**

WinCC Explorer un sağ alt penceresinde "TagLogging.rpl"tasarısına çift tıklayınız.

Rapor tasarımcısı boş bir sayfa açarak görünecektir.Bir tasarı oluşumu içinde önceden tanimlanmiş bir düzene bağlı kalmak zorunda değiliz.

Tasarının durağan kısımlarını düzenlemeye başlamak için ,araç çubuğu içinde butonuna tıklayınız.

Tasarının tarih/saat ini göstermek için nesne paleti içinde "System Object"  $\rightarrow$  "Date/Time" seçilir.

S<sup>H</sup>Seçili nesneyi istenen boyuta getirmek için nesnenin sol alt köşesinden Mouse ile tutulur ve basılı konum değiştirilmeden çekilerek istenen boyut sağlanır.

Sonra sağ Mouse tuşu ile "Date/Time" seçilir.

Açılır menüde "Properties" seçilir.

"Properties" penceresini açtığınızdan emin olduktan sonra sol alt pencere içinde "Font" seçiniz.
Sağ alt pencerede "X Alignment" çift tıklayınız ve "Left" seçiniz.

Sağ alt pencerede "Y Alignment" çift tıklayınız ve "Centered" seçiniz.

 Yukarıdaki sırayı izlediğimizde "proje adı" sisteme eklenir.Date/Time nesnesiyle aynı Özelliklere sahip olması için diğer nesnelerede aynı uygulama yapılır.

"Tasarı Adı" ve "Sayfa Numarası" eklemek için "X Alignment" "Right" a ,"Y Alignment" "Centered" a değiştirilir.

## **6.2.2 ADIM 2.2 DĐNAMĐK KISIMLARI DÜZENLEME:**

Tasarının dinamik kısımlarını düzenlemek için araç çubuğu içinde  $\Box$  ikonuna tıklayınız.

Dislem değerlerini pencerede görmek için nesne paleti içinde "Dynamic Objects" → "Dynamic Table" seçiniz.

Tabloyu tasarınız içine yerlestirmek için,Mouse ile basılı tutun ve istenilen boyuta kadar sürükleyin.

 $\mathcal{L}_{\text{nonrect}}$ "Connect" kutusu içinde  $\mathbb{F}_{\text{nonlocal}}$  sembolüne Mouse un sol tuşu ile tıklayınız.

" Tag Table " girişini seçiniz.

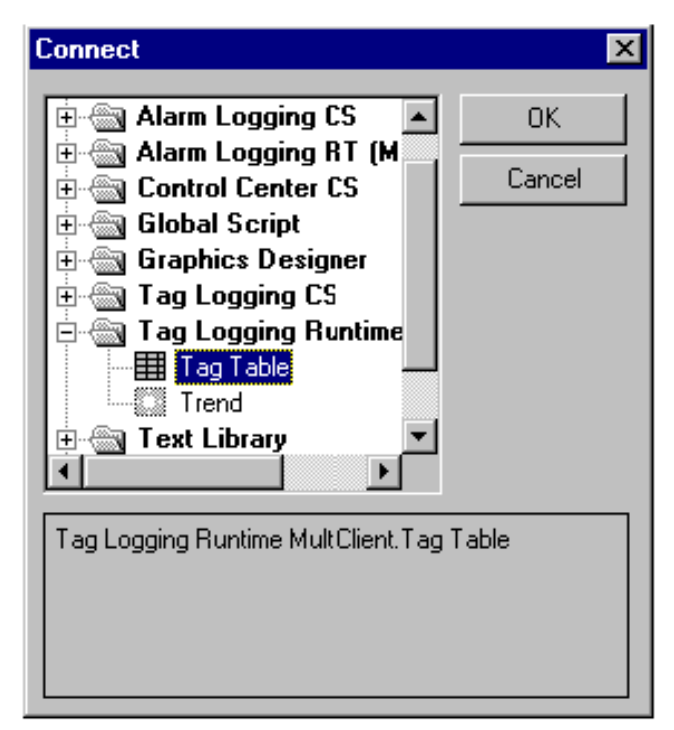

Girişinizi onaylamak için "okey" tusuna basınız.

Sağ Mouse tuşu ile tablo üzerinde tıklayınız.

Açılır menüde "properties" seçiniz.

"Connect" sekmesini tıklayınız.

Açılan "Connect" panelinin sağ alt penceresindeki " Tag Selection" seçiniz sonra " Edit" butonuna tıklayınız.

"Tag Logging Runtime"etiket giriş başlangıcı dialog kutusu içinde

" Add" tıklayınız.

Archieve Selection" dialog kutusunun sol alt penceresinde "Qckstart" sembolünün önündeki  $\Xi$  simgesini tıklayınız.

 $\bigcirc$  Açılan  $\boxplus$  simgesinin altındaki "Tank level archieve" (tank seviyesi belgelemeyi)seçiniz.

Sağ alt pencerede açılan "TankLevel\_Arch" etiketini seçiniz.

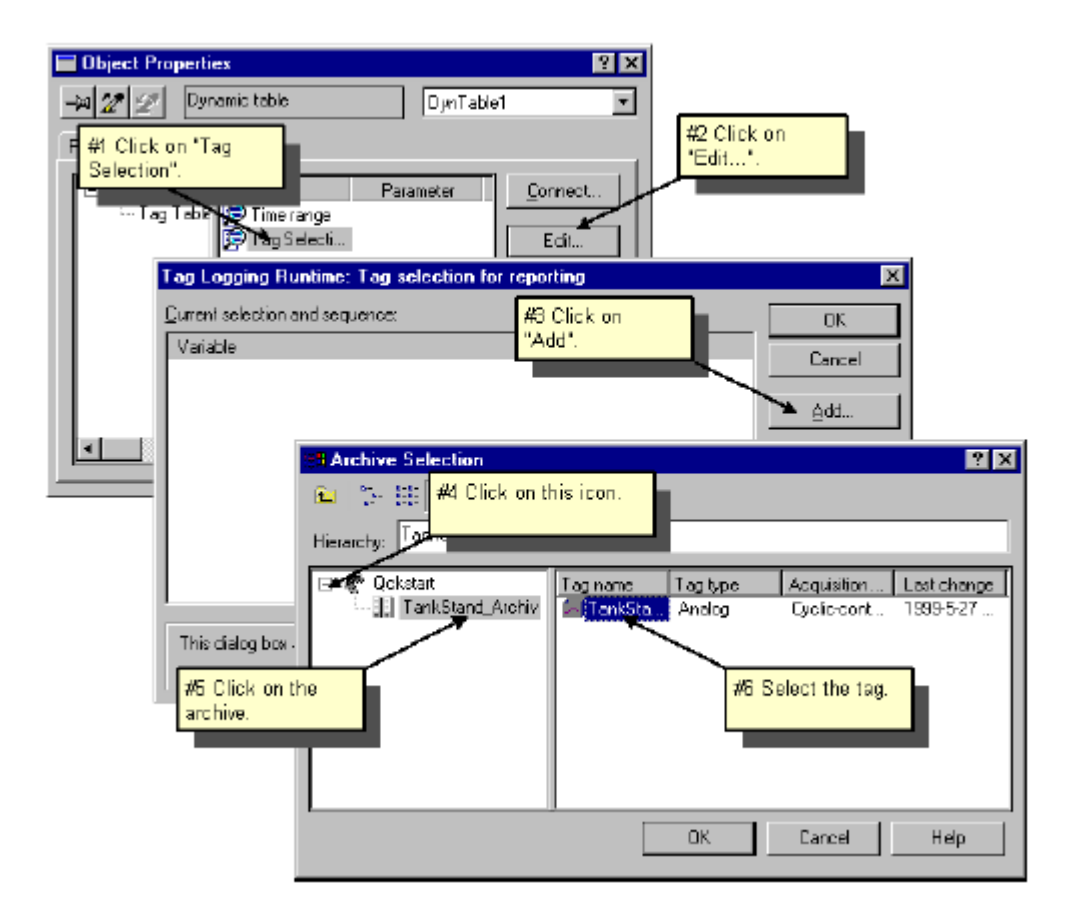

Girişinizi onaylamak için "Okey" tıklayınız.

"Properties" sekmesini tıklayınız.

 $\delta$  Açılan penceredeki  $\mathbf{H}$  simgesini tıklayınız.

 $\mathbb{S}^R$ Tasarının özelliklerini düzenlemek için sağ Mouse tuşu ile tasarı penceresi dışında boş bir alana tıklayınız.

Sol alt pencerede "Geometry" seçiniz ve sonra sağ pencerede seçilen kağıt boyutunun uygunluğunu kontrol ediniz.

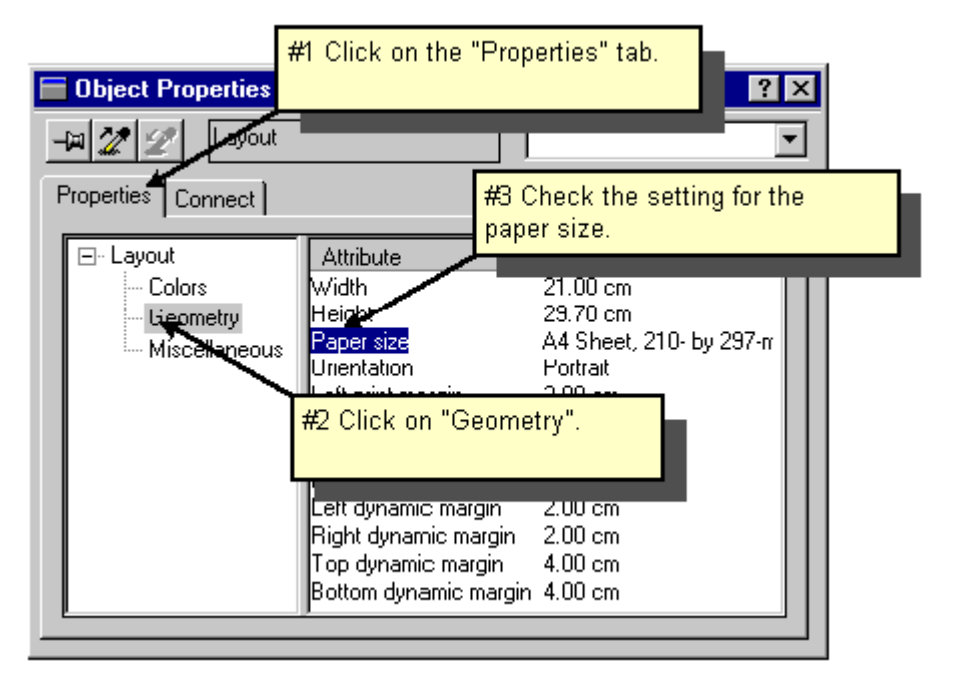

Tasarı özellikleri

 $\mathbb{S}^{\mathbf{D}}$  Eğer bu yardımcı değilse sağ alt penceredeki "Paper Size" a iki kez tıklayınız. "Paper Size" dialog kutusu içinde uygun olan kağıt boyutunu seçiniz ve "Okey" tıklayınız.

 $\sum_{\text{Tasarnuz}}$  **s**embolune basarak kaydediniz.

Rapor tasarım düzenleyicisini kapatın.

#### **6.3 ADIM3 YAZDIRMA PARAMETRELERĐNĐ AYARLAMA:**

İşletme zamanı boyunca yapılan sıralı rapor mesajlarını yazdırmak için ilk önce "WinCC Explorer"içindeki yazdırma parametrelerini ayarlamalısınız.

- WinCC Explorer" in sol alt penceresinde "Print Job" sağ Mouse tuşu ile tıklayınız.
- WinCC Explorer" in sağ alt penceresinde "Report Logging RT Tables"a sağ tıklayınız.

Açılır menude "properties" tıklayınız

- Açılan dizin içinden tasarı için kullanılan " TagLogging.Rpl"seçiniz.
- Onay kutusunda "start time" ı (başlama zamanı) onaylayın.

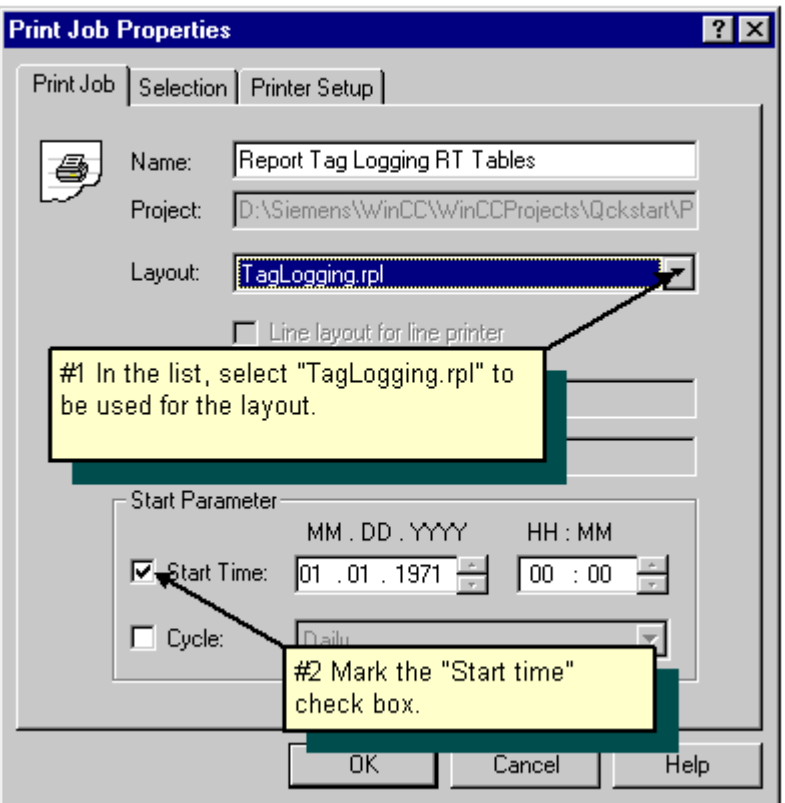

**şekil 6.3** Yazdırma parametreleri özelliklerini ayarlama

"Set Printer" paneli için sekmeyi tıklayınız.

Listeden yazıcınızı seçiniz.

Girişlerinizi onaylamak için "Okey "tıklayınız.

## **6.4 ADIM 4:PROJEYĐ AKTĐFLEŞTĐRMEK:**

 Raporların zamanında yazılmasını sağlamak için WinCC explorer araç çubuğu içindeki "Activate" (aktifleştirme) butonunu tıklayınız.

Sağ Mouse tuşu ile "Print Job" a tıklayınız.Açılan sağ pencerede "@Report Tag Logging RT Tables "seçiniz.

Açılır menüde "Preview print job"yazdırmayı ön izlemeyi tıklayarak yazdırma için ön izleme yapın.

Ön izleme için açılan pencerede "ZOOM IN" ,"ZOOM OUT" veya "TWO PAGES" sekmeleriyle raporun görünümünü değiştirebilirsiniz.

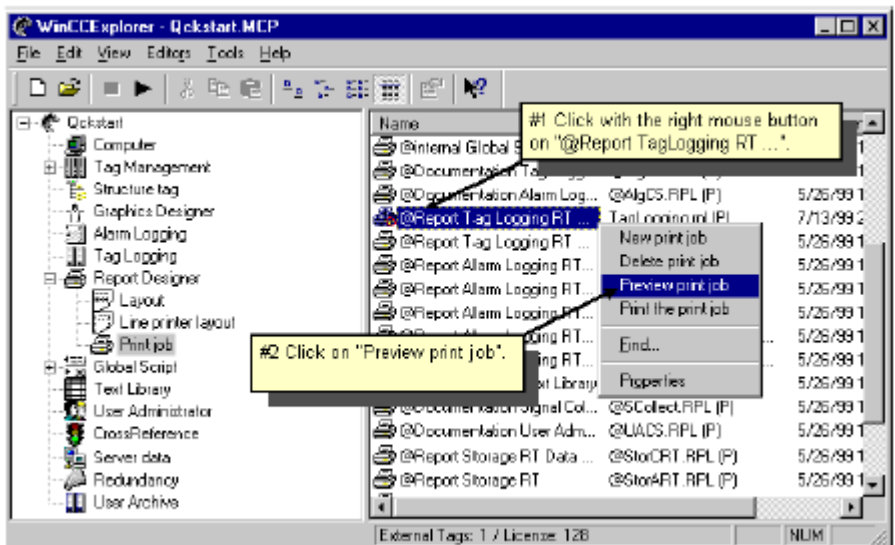

**şekil 6.4.1** 

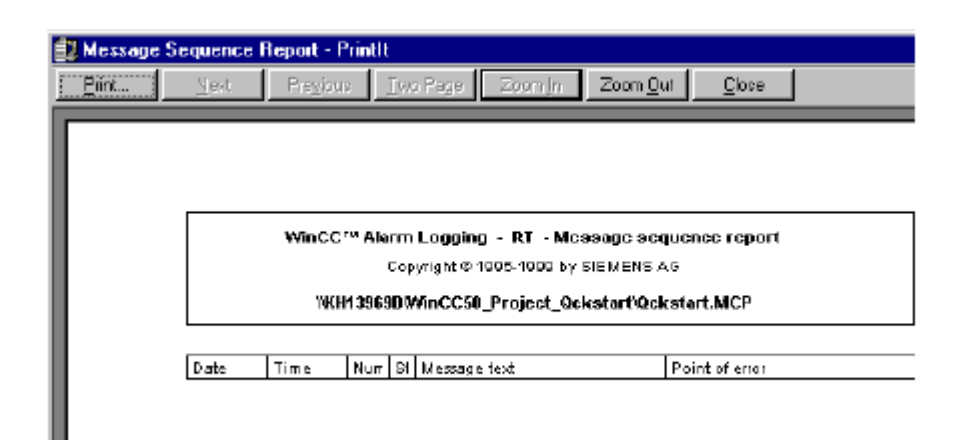

**şekil 6.4.2** 

Yazdırılacak işi yazdırmak için "printing" butonunu tıklayınız.

# **7) ĐSTEMCĐ (MÜŞTERĐ)/ SUNUCU ÇALIŞMASI:**

Bu bölümde bir istemci ile tek kullanıcılı sistemimiz için bağlantı kuracağız ve projenin işletimini aktifleştireceğiz.

Sizin sunucunuz ile bir istemci arasında iletişim kurmak için lütfen aşağıdaki işleyişi takip ediniz:

- 1. Projenizi tek kullanıcılı sistemden ,çok kullanıcılı sisteme değiştirin.
- 2. Projeniz içine müşterinizin bilgisayarını da dahil ediniz.
- 3. Müşteri parametrelerini ayarlayın.
- 4. Projeyi müşteri parametreleri üzerine açın.
- 5. Sunucu ve müşteri bilgisayarı için farklı işlem görüntüleme ekranları açın.
- 6. Projenizi aktifleştirin.

## **7.1 MÜŞTERĐ/SUNUCU SĐSTEMLERĐ:**

Bir istemci/sunucu sistemi veya daha fazla müşteri ve bir sunucu içerir.Müşteriler ve sunucu bir şebeke ağı ile birbirleriyle haberleştirilirler.Müşteriler sunucuya yapılması için belirli talepler iletirler.

Müşteriler ve sunucu çeşitli kurallar üzerine kurulmuş bir ilişkiye sahiptirler.

### **MÜŞTERĐ/SUNUCU SĐSTEMLERĐ ĐÇĐN DONANIM VE**   $\bf \frac{1}{2}$ **D** $\bf \frac{1}{2}$ **D** $\bf \frac{1}{2}$

Müşteri ve sunucu için kullanılacak işletim sistemi Windows N.T 4.0 tabanlı ve en azından kurulan program paketlerinin 5 .sürümleriyle olması gerekmektedir. Müşteriler ve sunucu TCP/IP protokollerinin de içinde bulunuzduğu LAN (Yerel Alan Ağı) ile haberleştirilmelidir.Ayrıca müşterilerin proje dosyalarına erişebilmesi için müşterilere yetki verilmelidir.

### **7.2 ADIM 1: ÇOKLU KULLANICILI BĐR SĐSTEM OLUŞTURMAK**

Bizim projemiz tek kullanıcılı bir sistem için oluşturuldu.Bununla beraber ,her zaman böyle bir sistem çoklu-kullanıcılı bir sisteme dönüştürülebilir.Ayrıca istediğimizde çoklu kullanıcılı Bir sistemi de tek-kullanıcılı bir sisteme dönüştürebiliriz.

WinCC Explorer sol alt penceresi içinde "Qckstart" a giriş için Mouse un sağ tuşu ile tıklayınız.

Açılır menude "properties" tıklayınız.

 Açılan listede tasarı için kullanılan "multi-user system" (çoklu kullanıcılı sistem) i seçiniz.

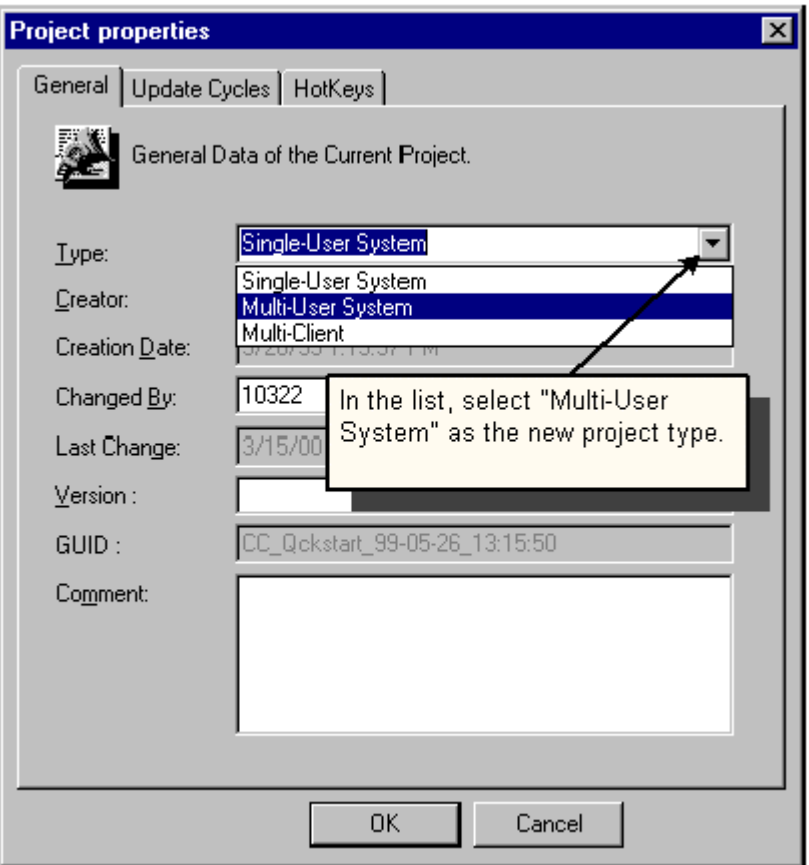

**şekil 7.1 :** proje şeklini değiştirme

Girişlerinizi onaylamak için "okey" tıklayınız.

**NOT:** Proje tipi değiştirildikten sonra WinCC kapatılmalı ve tekrar başlatılmalıdır.

## **7.3 ADIM 2: BĐR MÜŞTERĐ ĐLE BAĞLANTI KURMAK**

 $\mathbb{R}^R$ WinCC Explorer in sol alt penceresinde "Computer" girişi üzerine Mouse un sağ tuşu ile tıklayınız.

Açılır menude "New Computer" seçiniz.

Bilgisayar adı alanına müşteri bilgisayarının adını girin.

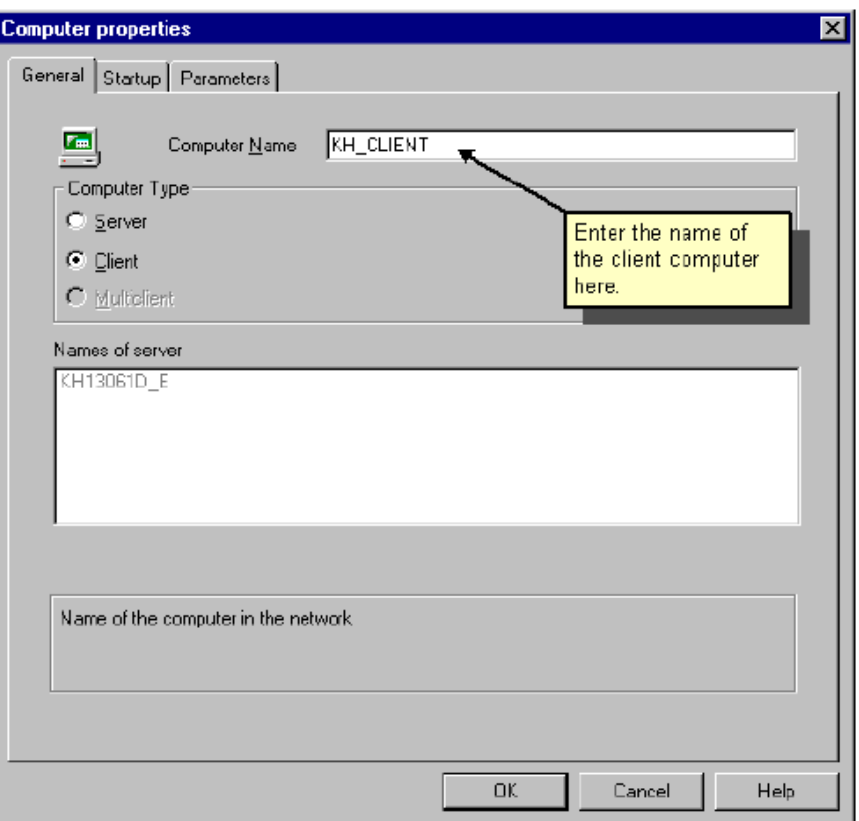

**şekil 7.2.1** müşteri ekleme

Girişlerinizi onaylamak için "okey" tıklayınız.

Şimdi her iki bilgisayar da –sunucu ve müşteri- Wincc Explorer içinde gözükecektir.

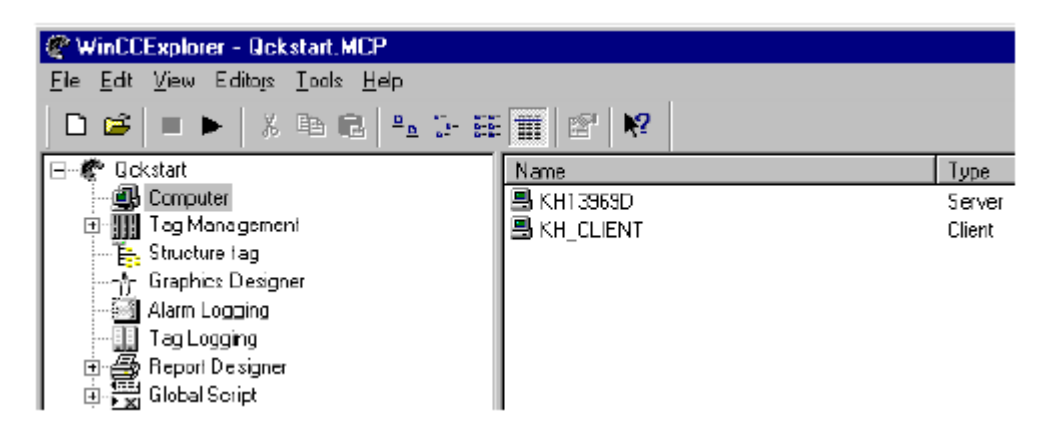

**şekil 7.2.2** bilgisayar ekranının görünüşü

#### **7.4 ADIM 3: MÜSTERİNİN İSLETME ZAMANI ÖZELLİKLERİ AYARLARI:**

#### **MÜŞTERĐNĐN BAŞLANGIÇ PARAMETRELERĐ:**

Wincc Explorer sağ alt penceresinde ,müşteri girişine sağ Mouse tuşu ile tıklayınız.

Açılır menude "properties" tıklayınız.

"startup" sekmesini tıklayınız.

"Alarm Logging Runtime" ,"Tag Logging Runtime" ,"Graphics Runtime" işaretleyin. Eger rapor da yazdırmak istiyorsanız "Report Runtime" ı da işaretleyin.

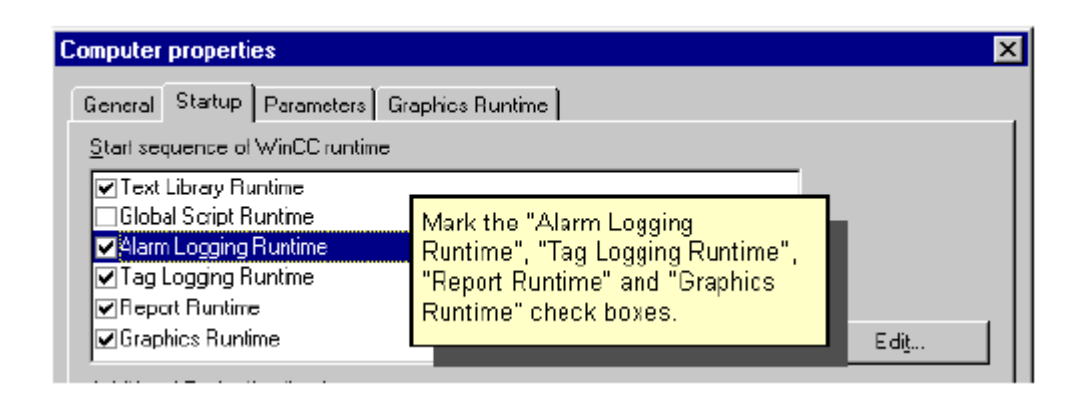

**şekil 7.3.2:**müşterinin başlangıç parametreleri

#### **Müşterinin grafiklerinin işletme zamanı özellikleri ayarları:**

"Graphics runtime" sekmesini tıklayınız.

Bir başlangıç resmi seçmek için "browse" tıklayınız."Start Picture" dialog kutusu içinde"Alarm Logging.pdl"seçiniz.

"Windows Attributes"(pencere özellikleri) altındaki "title" ,"maximize" ve"minimize" onay kutularını işaretleyin.

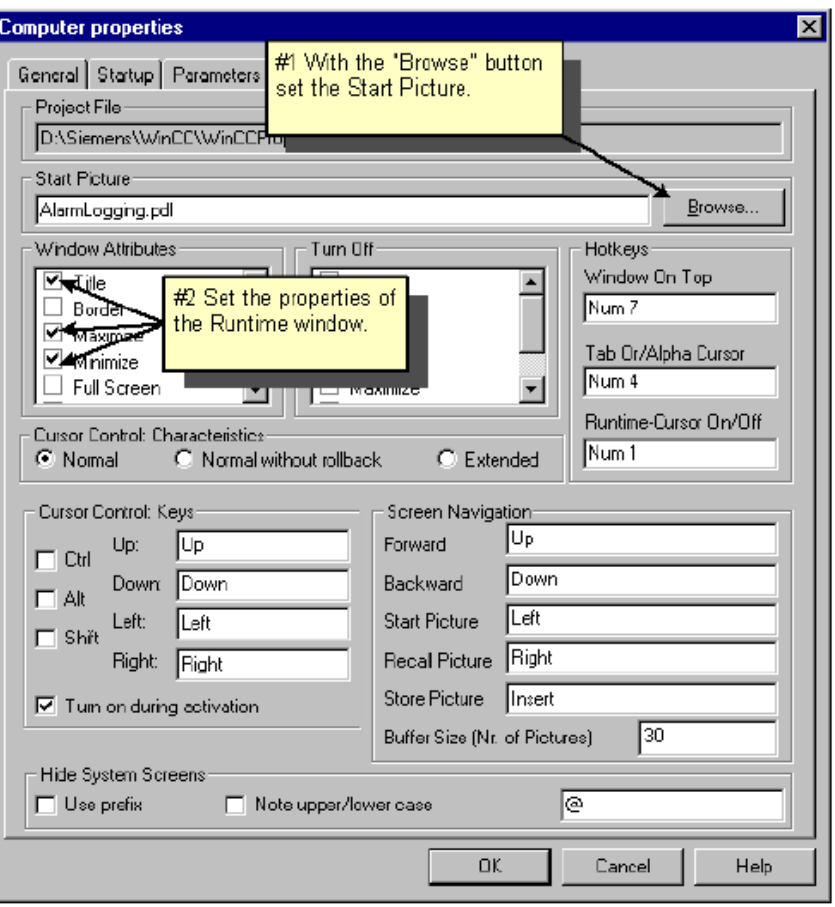

**şekil 7.3.2:** Müşterinin grafiklerinin işletme zamanı özellikleri

Girişlerinizi onaylamak için "OK" tıklayınız.

#### **7.5 ADIM 4: MÜŞTERĐ BĐLGĐSAYARI ÜZERĐNDE BĐR PROJEYĐ AKTĐFLEŞTĐRMEK:**

Bir müşteri için proje başlatırken "Qckstart" açmak için lütfen aşağıdaki yolları takip ediniz:

Wincc'yi müşteri bilgisayarı üzerinde başlatınız.

**NOT:** Wincc bir projeyi yüklediyse ve proje başladıysa wincc Explorer menüsü içinde "File" altındaki "Open" tıklayınız.

Açılan dialog kutusundaki seçeneklerden " Open An Available Project" (uygun proje aç) tıklayınız.

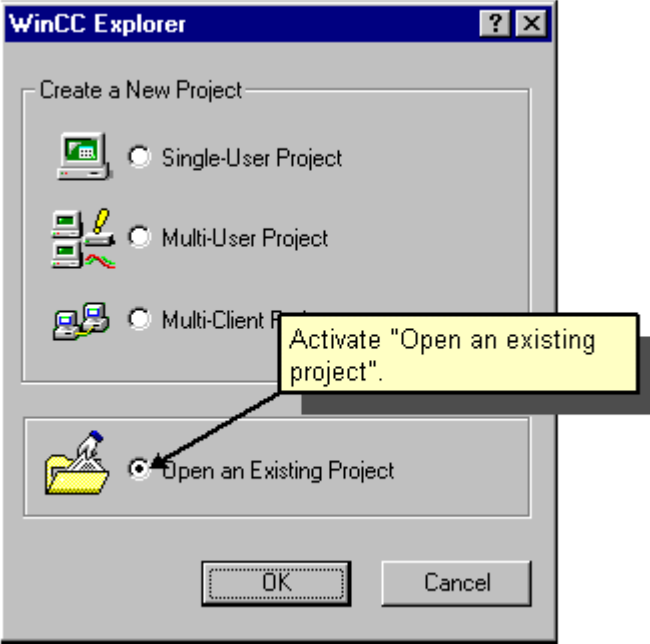

**şekil 7.4:**müşteri bilgisayarı üzerinde bir proje açmak

Müşteri bilgisayarı üzerinde sunucu ağ komşuları için bir dizin seçimine gidiniz. Bu dizin içinde "Qckstart.Mcp" yi bulunuz ve projeyi açmak için üzerine çift tıklayınız.

Girişlerinizi onaylamak için "okey" tıklayınız.

#### **7.6 ADIM 5: SUNUCU VE MÜŞTERĐ ĐÇĐN DEĞĐŞĐK BAŞLANGIÇ RESİMLERİ**

"TagLogging.pdl" resmini sunucu üzerinde ve "Alarm Logging" resmini müşteri üzerinde göstermek için aşağıdaki yolları takip ediniz.Hem müşteri hem de sunucu üzerinde değişiklik yapabilirsiniz.

Wincc Explorer sağ alt penceresinde sunucu için giriş üzerine Mouse un sağ tuşu ile tıklayınız.

Açılır menüde "properties" tıklayınız.

"graphics runtime" sekmesini tıklayınız.

Araştırma için "search" tıklayınız ve "Start Picture"dialog penceresi içinde "TagLogging.pdl" resmini seçiniz.

 $\mathbb{R}^R$ Wincc Explorer sağ alt penceresi içinde müşteri girişi üzerine Mouse un sağ tuşu ile tıklayınız.

Açılır menude "properties" tıklayınız.

"Graphics runtime" sekmesini tıklayınız.

"Search" tıklayınız ve "Start Picture" dialog penceresi içinde "AlarmLogging.Pdl" resmini seçiniz.

## $7.7$  ADIM6: PROJEYİ AKTİFLEŞTİRMEK

Eğer sunucu bilgisayarı üzerinde projeniz zaten aktifleştirilmişse ,proje aynı zamanda müşteri bilgisayarı üzerinde otomatik olarak aktifleştirilir.Bununla beraber siz herhangi bir müşteri veya sunucudan projenizi aktifleştirebilirsiniz.

Wincc Explorer araç çubuğu içinde "activate" butonu tıklayınız.

NOT:Bir projeyi aktifleştirmek için müşteri- sunucu sistemlerinin bağlı olduğu tüm bilgisayarları müşteri ve sunucu bilgisayarları üzerinde aktifleştirin. Eğer bu projeyi bir müşteri bilgisayarı üzerinde devre dışı bırakmak isterseniz Wincc explorer görev çubuğu içinde "Deactive" seçiniz.Bu etkinlik kaldırma işlemini sadece bu bilgisayar üzerinde mi yoksa tüm müşteri bilgisayarları üzerinde mi yapmak istediğiniz Sistem tarafından sorgulanacaktır.

Simulatörü aktifleştirmek için Windows görev çubuğu üzerinde ki "Start" \*"SIMATIC" \*"WinCC" \*"WinCC Simulator" tıklayınız.

Bir etiketi simule ederken yaptığımız gibi "Tank Level"iç etiketini seçiniz ve "okey" tıklayınız.

"Properties" paneli içinde simulasyon tipi için "inc" tıklayınız.

Başlangıç değerini "0" bitiş değerini "100" olarak girin.

Onay kutusunda "activate işaretleyin.Etiket paneli içinde bu etiketler değiştirilmiş değerleri ile gözükecektir.

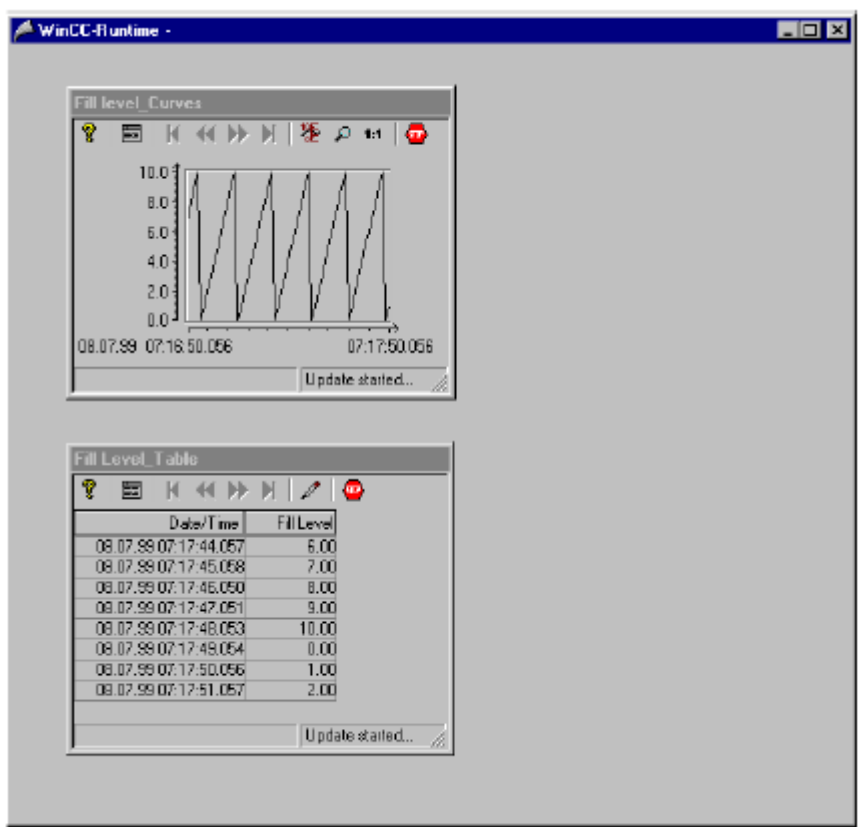

**şekil 7.6.1:** sunucu üzerinde resim başlatmak

| 34,000<br>⊣    |                                |             |           |     |     |                         |                          |
|----------------|--------------------------------|-------------|-----------|-----|-----|-------------------------|--------------------------|
|                | <b>15 Water Supply Atlanta</b> |             |           |     |     |                         | ⊠                        |
|                | <b>GEIV</b><br>- 11            | 医医阴茎血管      |           |     |     | 医同性                     |                          |
| .              | Date                           | Time        |           |     |     | StaNumt Message text    | Point of e. <sup>*</sup> |
|                | 28/05/99                       | 04:06:07 PM |           |     |     | Fill level exceeded     | <b>Tank</b>              |
| $\overline{2}$ | 28/05/99                       | 04:06:24 PM |           | H   | 3   | <u>Pump not working</u> | Pump                     |
| 3              | 28/05/99                       | 04:17:01 PM |           | $+$ | 5.  | Lower limit value       |                          |
| 4              | 28/05/99                       | 04:18:10 PM |           | $+$ | -1. | Fill level exceeded     | Tank                     |
| 5              | 28/05/99                       | 04:18:14 PM |           | H   |     | Fill level exceeded.    | Tank                     |
| 6              | 28/05/99                       | 04:18:14 PM |           | ÷   | 2   | Tank empty              | Tank                     |
| 7              | 28/05/99                       | 04:18:18 PM |           | Ad  |     | Fill level exceeded.    | Tank                     |
| 8              | 28/05/99                       | 04:18:18 PM |           | ÷   |     | Fill level exceeded     | Tanki                    |
| 9              | 28/05/99                       | 04:18:22 PM |           | ÷   |     | Fill level exceeded.    | Tank                     |
| 種              | <b>28J05/99</b>                | 04:18:22 PM |           |     | Ŀэ  | <b>Tank empty</b>       | Tank                     |
| 7/23/99        | 10:43 AM                       |             | List: 250 |     |     |                         |                          |

**şekil 7.6.2:** müşteri üzerinde resim başlatmak

*Đlk WinCC projenizi başarıyla tamamladınız.Đleride WinCC ile yapacağınız çalışmalarınızda başarılar dileriz.*